### **Manuale di istruzioni**

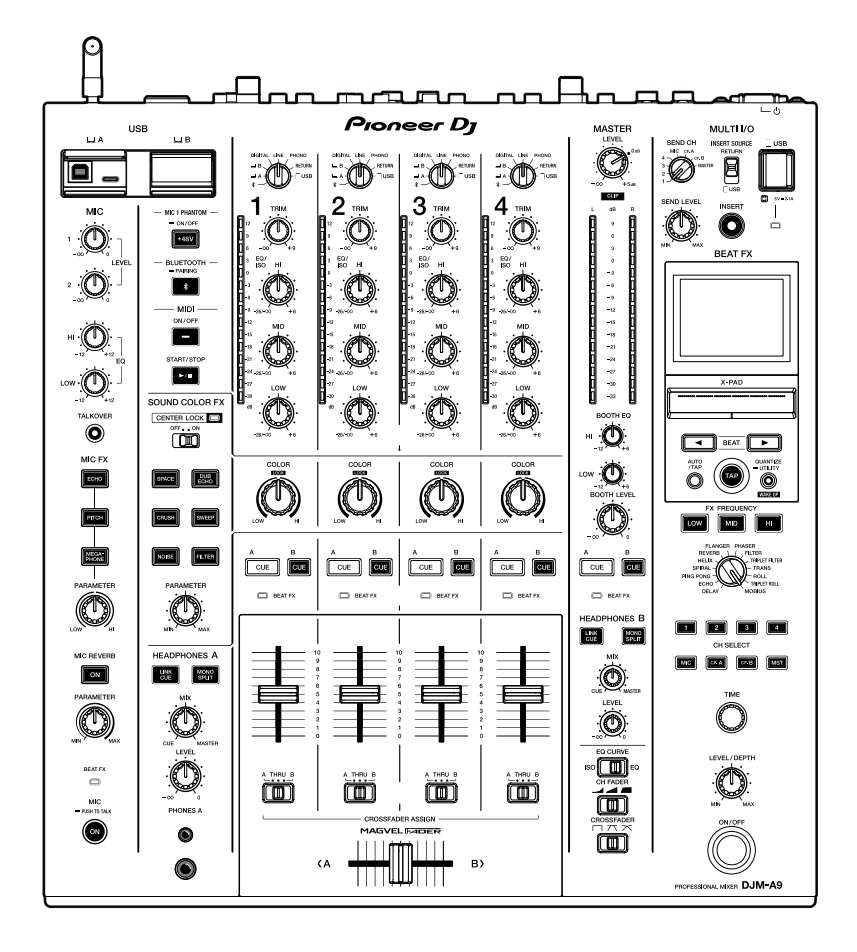

# **Mixer per DJ DJM-A9**

#### **[pioneerdj.com/support/](https://www.pioneerdj.com/support/)**

#### **[rekordbox.com](https://rekordbox.com/)**

Per la sezione FAQ e altre informazioni di supporto per questo prodotto, visitare i siti web indicati sopra.

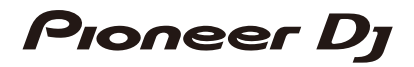

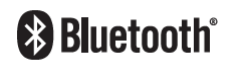

# **Indice**

Ē

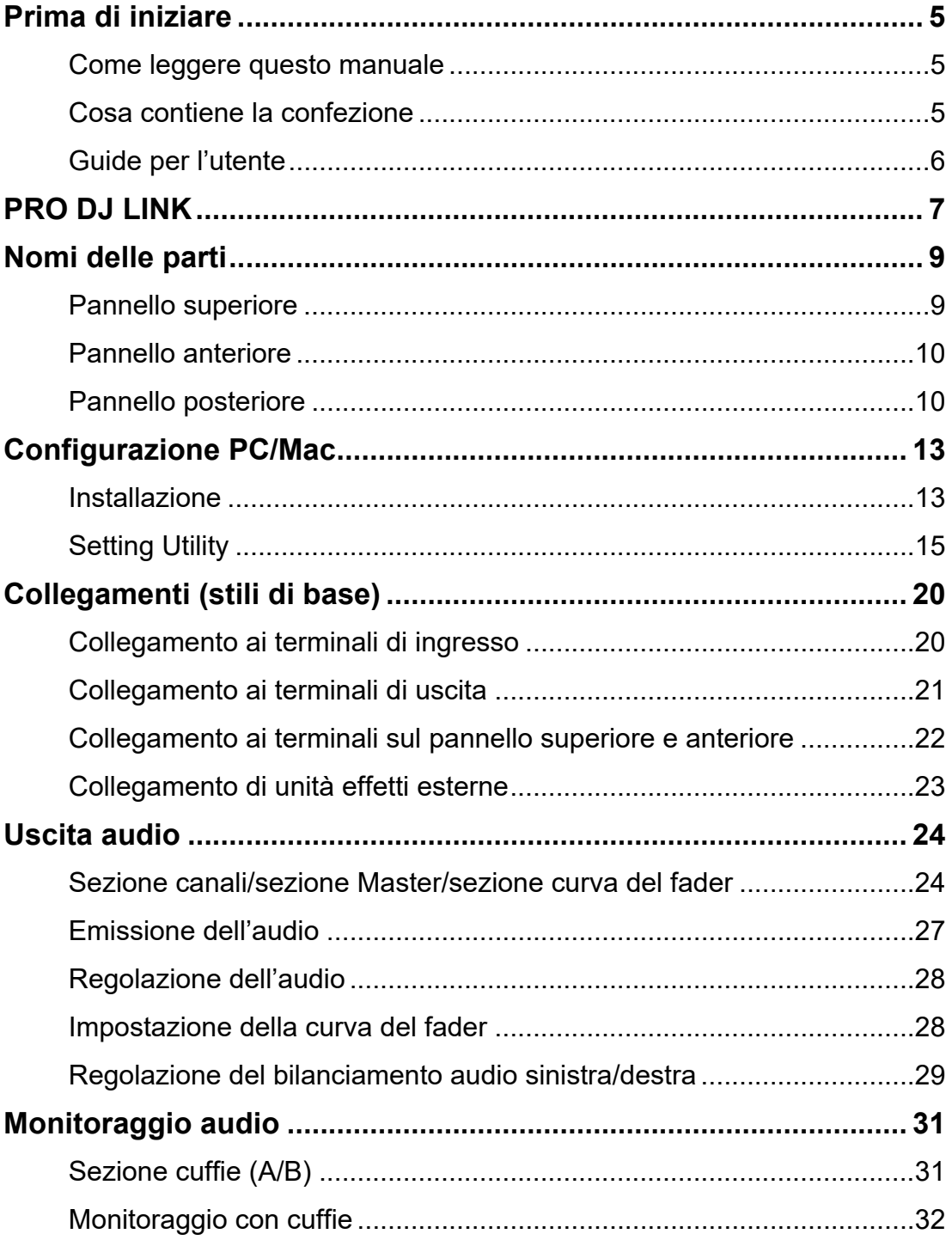

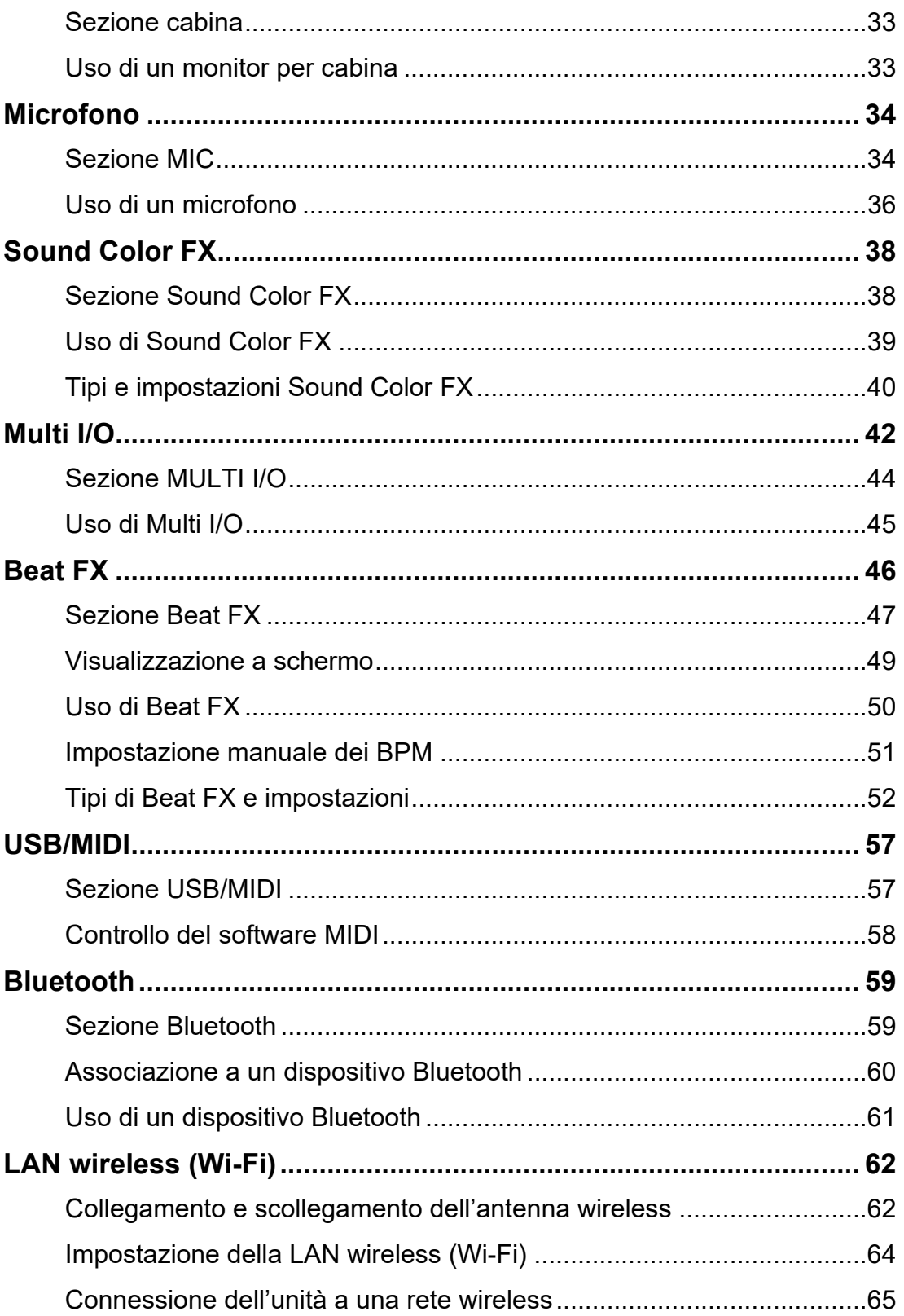

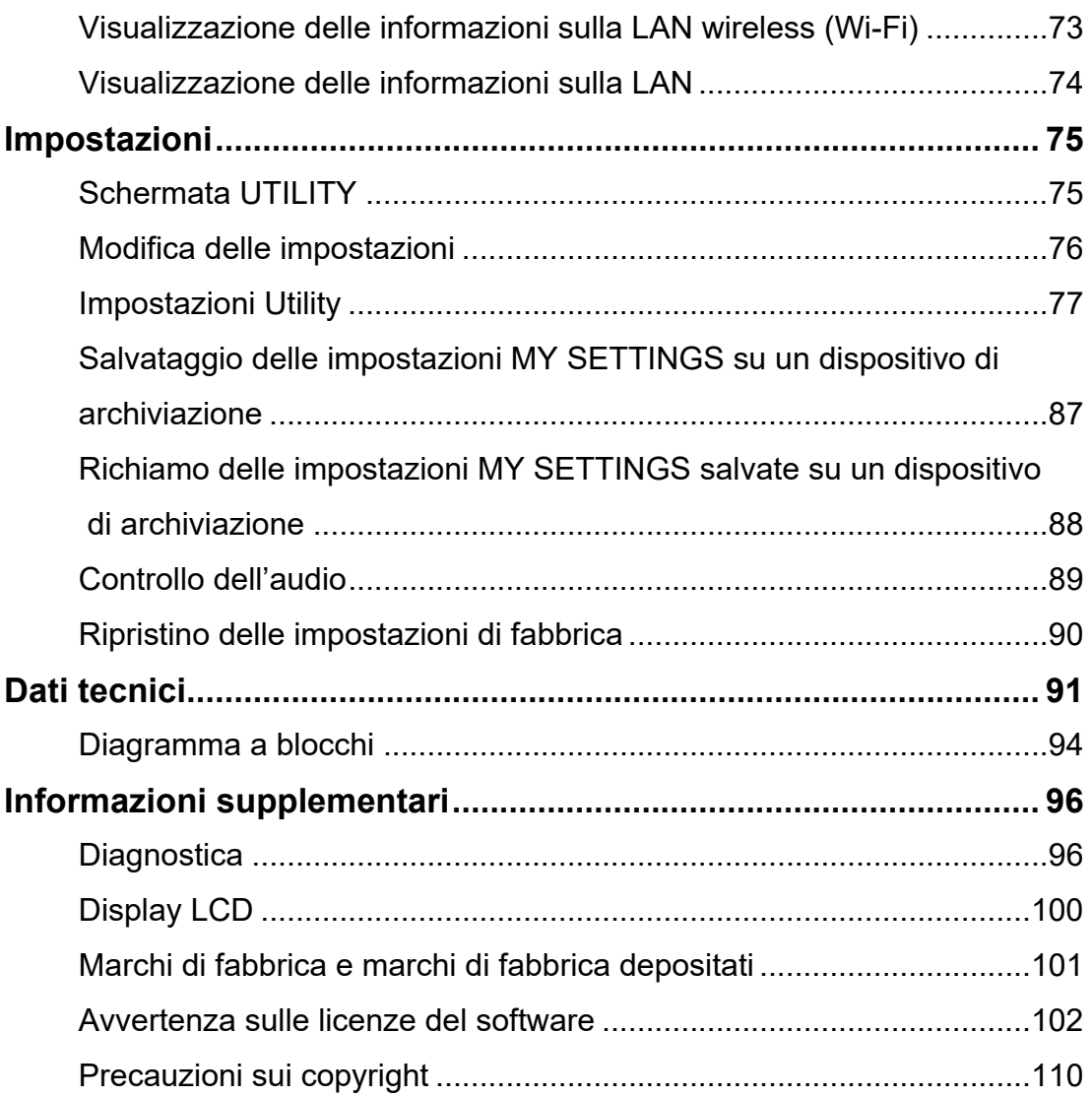

# <span id="page-4-0"></span>**Prima di iniziare**

### <span id="page-4-1"></span>**Come leggere questo manuale**

- **•** Vi ringraziamo per avere scelto questo prodotto Pioneer DJ. Leggere sempre il presente manuale, la "Guida di avvio veloce" e le "Precauzioni" incluse con il prodotto. Questi documenti includono informazioni importanti che devono essere comprese prima di usare l'unità.
- **•** In questo manuale, i nomi dei pulsanti, delle manopole e dei terminali visualizzati sul prodotto e i nomi dei pulsanti, dei menu, ecc. del software del PC/Mac o dispositivo mobile sono indicati fra parentesi quadre ([ ]). (ad esempio pulsante [**File**], [**CUE**])
- **•** Le schermate del software e le relative specifiche, nonché l'aspetto esterno e le specifiche dell'hardware, sono soggette a modifiche senza preavviso.
- **•** Tenere presente che il funzionamento può differire da quanto descritto nel manuale a seconda della versione del sistema operativo, delle impostazioni del browser, ecc.
- **•** Tenere presente che la lingua nelle schermate del software illustrate nel presente manuale potrebbe differire dalla lingua nella vostra schermata.

### <span id="page-4-2"></span>**Cosa contiene la confezione**

- **•** Cavo di alimentazione
- **•** Garanzia (per alcune regioni)\*1
- **•** Guida di avvio veloce
- **•** Precauzioni
- \*1 Solo prodotti in Europa.

I prodotti in Nord America e Giappone includono le informazioni sulla garanzia nelle "Precauzioni".

## <span id="page-5-0"></span>**Guide per l'utente**

### **Introduzione a rekordbox, Manuale di istruzioni**

Leggere l'"Introduzione a rekordbox" per informazioni sulla configurazione di rekordbox e il "Manuale di istruzioni" per informazioni sull'uso di rekordbox. Visitare l'URL sottostante per trovare queste guide per l'utente.

[r](https://rekordbox.com/manual)ekordbox.com/manual

# <span id="page-6-1"></span><span id="page-6-0"></span>**PRO DJ LINK**

È possibile utilizzare le funzioni PRO DJ LINK collegando l'unità tramite un cavo LAN a un multilettore compatibile con PRO DJ LINK e un PC/Mac con rekordbox.

- **•** È possibile collegare fino a 4 multilettori e fino a 2 computer (PC/Mac) all'unità tramite uno switching hub.
- **•** Utilizzare uno switching hub compatibile con 100BASE-TX supportato dai multilettori. Alcuni switching hub potrebbero non funzionare correttamente con i dispositivi selezionati.
- **•** Impostare il numero del multilettore sul numero del canale al quale è collegato il cavo audio.

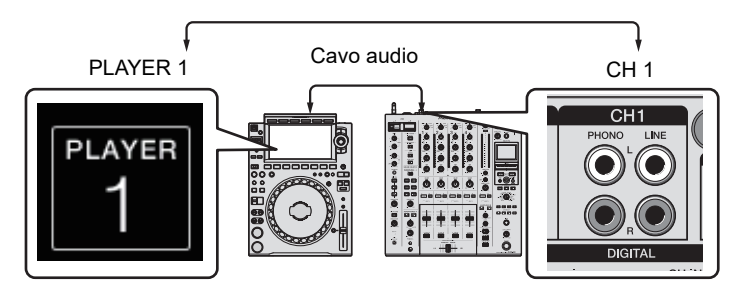

**•** Per i dettagli su PRO DJ LINK, vedere i manuali di istruzioni dei multilettori pertinenti e di rekordbox.

pioneerdj.com/support/

### **Quantize**

Durante la riproduzione di un brano analizzato da rekordbox, l'unità applica BEAT FX sincronizzandolo automaticamente con la battuta in base alle informazioni GRID del brano. Ciò si verifica anche se si preme leggermente il pulsante [**ON/OFF**] nella sezione Beat FX e X-PAD.

### **Link Monitor**

È possibile esplorare e monitorare con le cuffie l'audio dei brani in rekordbox su un PC/Mac o su un multilettore mentre si riproduce un brano diverso [\(pagina](#page-30-2) 31).

- **•** Per monitorare l'audio di rekordbox, fare clic su [**File**] > [**Preferences**] > [**Audio**] e selezionare la casella di controllo [**Use "LINK MONITOR" of PIONEER DJ Mixers**] in rekordbox.
- **•** Non è possibile monitorare l'audio di un brano da un multilettore se il lettore non supporta la funzione LINK MONITOR.

## **PRO DJ LINK**

### **Status Information**

È possibile controllare le informazioni On Air con i multilettori.

### **Stagehand**

È possibile utilizzare l'app Stagehand su un tablet per controllare lo stato dei multilettori o mixer Pioneer DJ e comandarli a distanza.

- **•** È possibile utilizzare l'app Stagehand mentre si utilizza PRO DJ LINK.
- **•** Per i dettagli, vedere i manuali di istruzioni dell'app Stagehand e di rekordbox.

[pioneerdj.com/en/product/software/](https://rekordbox.com/manual) [rekordbox.com/manual](https://rekordbox.com/manual)

# <span id="page-8-0"></span>**Nomi delle parti**

### <span id="page-8-1"></span>**Pannello superiore**

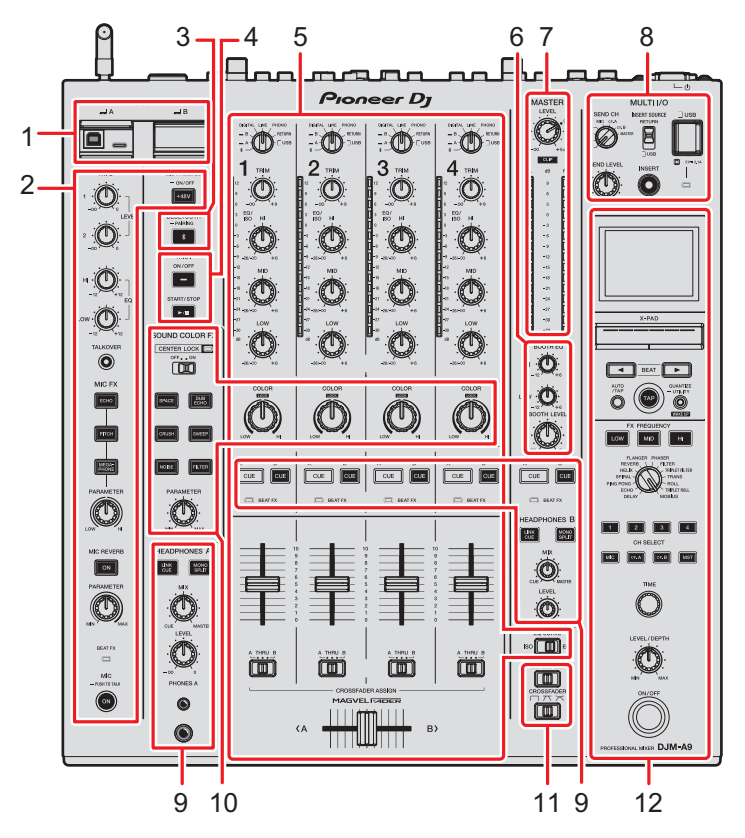

- 1. **Sezione USB** [\(pagina 57\)](#page-56-2)
- 2. **Sezione MIC** [\(pagina 34\)](#page-33-2)
- 3. **Sezione Bluetooth** [\(pagina 59\)](#page-58-2)
- 4. **Sezione MIDI** [\(pagina 57\)](#page-56-2)
- 5. **Sezione canali** [\(pagina 24\)](#page-23-2)
- 6. **Sezione cabina** [\(pagina 33\)](#page-32-2)
- 7. **Sezione Master** [\(pagina 24\)](#page-23-2)
- 8. **Sezione MULTI I/O** [\(pagina 44\)](#page-43-1)
- 9. **Sezione cuffie (A/B)** [\(pagina 31\)](#page-30-3)
- 10. **Sezione Sound Color FX** [\(pagina 38\)](#page-37-2)
- 11. **Sezione curva del fader** [\(pagina 24\)](#page-23-2)
- 12. **Sezione Beat FX** [\(pagina 47\)](#page-46-1)

### <span id="page-9-0"></span>**Pannello anteriore**

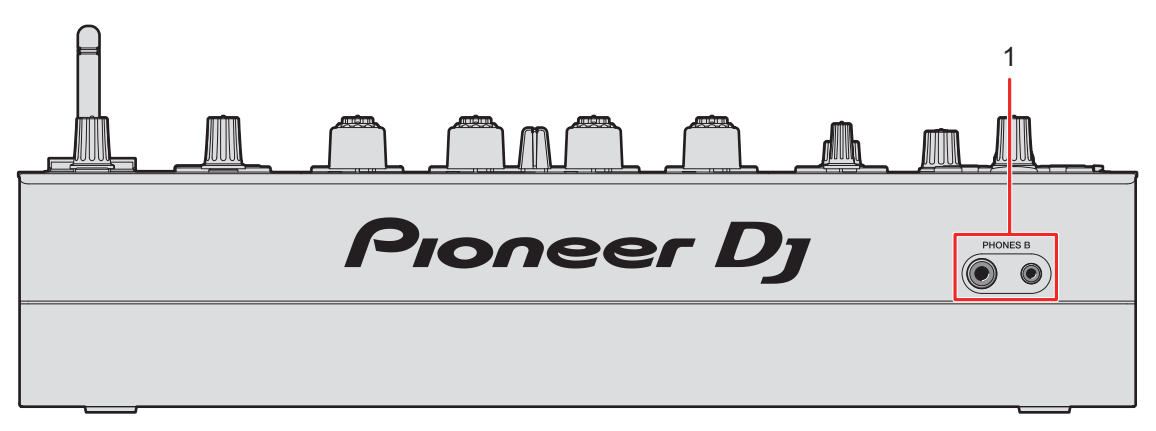

1. **Terminali PHONES B** (pagine [22](#page-21-1), [32\)](#page-31-1)

### <span id="page-9-1"></span>**Pannello posteriore**

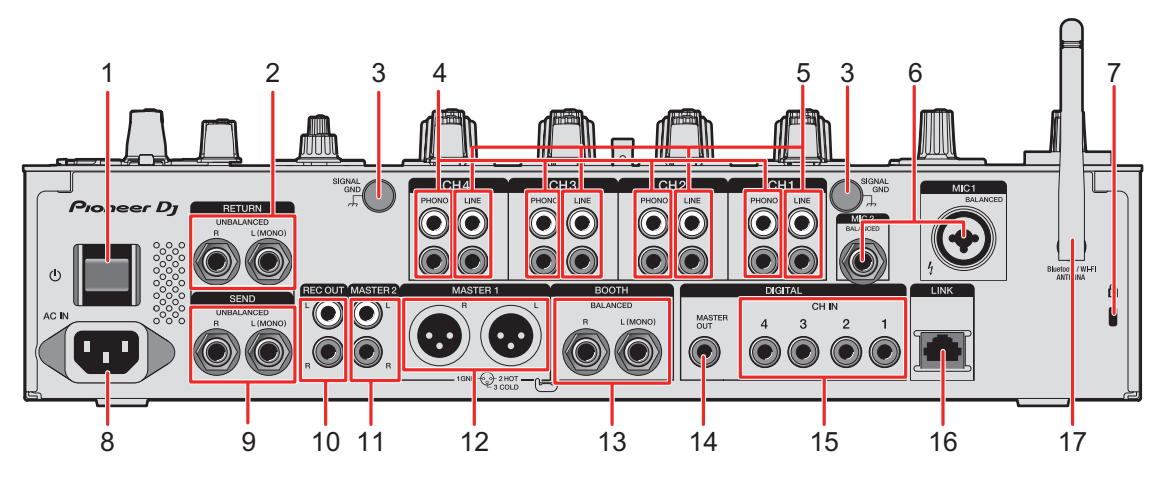

1. **Pulsante** 

Accende e spegne l'unità.

2. **Terminali RETURN (TS da 1/4″/6,35 mm)** [\(pagina 23\)](#page-22-1)

Collegare ai terminali di uscita su unità effetti esterne.

**•** Se si collega un dispositivo solo al terminale [**L (MONO)**], l'audio in ingresso nel terminale [**L (MONO)**] viene inviato anche al canale [**R**].

# **Nomi delle parti**

#### 3. **Terminale SIGNAL GND** [\(pagina 20\)](#page-19-2)

Collegare il cavo di massa di un giradischi. Riduce il rumore che si genera quando si collega un giradischi all'unità.

#### 4. **Terminali PHONO (RCA)** [\(pagina 20\)](#page-19-2)

Collegare i dispositivi di riproduzione fono (con puntina MM).

- **•** Non ricevere segnali a livello di linea dai terminali.
- **•** Prima di collegare i dispositivi, rimuovere i ponticelli di cortocircuito dai terminali. Quando non si utilizzano i terminali, inserire i ponticelli di cortocircuito per eliminare i rumori esterni.

### **AVVISO**

Tenere i ponticelli di cortocircuito lontano dalla portata di bambini e neonati. In caso di ingestione accidentale, contattare immediatamente un medico.

5. **Terminali LINE (RCA)** [\(pagina 20\)](#page-19-2)

Collegare multilettori o dispositivi di riproduzione a livello di linea.

- 6. **Terminale MIC 1 (XLR o TRS da 1/4"/6,35), terminale MIC 2 (TRS da 1/4"/6,35 mm)** [\(pagina 20\)](#page-19-2)
- 7. **Slot di sicurezza Kensington**

Collegare un cavo di sicurezza antifurto.

8. **AC IN** [\(pagina 20\)](#page-19-2)

Collegare a una presa di corrente con il cavo di alimentazione in dotazione.

#### 9. **Terminali SEND (TS da 1/4″/6,35 mm)** [\(pagina 23\)](#page-22-1)

Collegare ai terminali di ingresso su unità effetti esterne.

- **•** Se si collega l'apparecchio solo al terminale [**L (MONO)**], l'audio viene emesso in modalità mono.
- 10. **Terminali REC OUT (RCA)** [\(pagina 21\)](#page-20-1)

Collegare un dispositivo per la registrazione.

11. **Terminali MASTER 2 (RCA)** [\(pagina 21\)](#page-20-1)

Collegare ai terminali di ingresso analogico di un amplificatore di potenza, ecc.

#### 12. **Terminali MASTER 1 (XLR bilanciata)** [\(pagina 21\)](#page-20-1)

Collegare ai terminali di ingresso analogico di un amplificatore di potenza, ecc.

- **•** Usare i terminali solo per uscite bilanciate.
- **•** Non collegare il cavo di alimentazione di un altro prodotto ai terminali.

# **Nomi delle parti**

#### 13. **Terminali BOOTH (TRS da 1/4"/6,35 mm)** [\(pagina 21\)](#page-20-1)

Collegare un monitor per cabina.

- **•** Usare i terminali solo per uscite bilanciate.
- **•** Se si collega l'apparecchio solo al terminale [**L (MONO)**], l'audio viene emesso in modalità mono.

#### 14. **Terminale DIGITAL MASTER OUT (RCA)** [\(pagina 21\)](#page-20-1)

Collegare a un terminale digitale su un preamplificatore, ecc. Emette l'audio principale in formato SPDIF.

**•** Non collegare a un terminale di ingresso analogico.

#### 15. **Terminali DIGITAL CH IN (RCA)** [\(pagina 20\)](#page-19-2)

Collegare a un terminale di uscita coassiale digitale su un multilettore, ecc.

**•** L'audio potrebbe interrompersi quando cambia la frequenza di campionamento del segnale di uscita.

#### 16. **Terminale LINK** [\(pagina 20\)](#page-19-2)

Collegare a un terminale LINK su un PC/Mac su cui è in esecuzione rekordbox o un multilettore compatibile con PRO DJ LINK.

**•** Utilizzare uno switching hub (compatibile 100BASE-TX) per collegare più dispositivi.

#### 17. **Antenna wireless** [\(pagina 62\)](#page-61-2)

Collegare l'antenna e sollevarla quando si utilizza una connessione Wi-Fi o Bluetooth.

# <span id="page-12-0"></span>**Configurazione PC/Mac**

Per immettere o emettere l'audio del PC/Mac da/verso l'unità, installare il software del driver audio dedicato e/o Setting Utility sul computer.

Se installa il software dedicato sul PC (Windows), vengono installati Setting Utility e il software del driver audio.

Se si utilizza un Mac, viene installato solo Setting Utility.

**•** Per le informazioni più recenti sui requisiti di sistema, sulla compatibilità e sui sistemi operativi supportati, visitare il seguente URL.

#### pioneerdj.com/support/

- **•** Il funzionamento non è garantito su tutti i modelli di PC/Mac, anche se vengono soddisfatti i requisiti di sistema indicati.
- **•** Se si collegano più unità a un PC/Mac, il corretto funzionamento non è garantito.
- **•** Se si collega l'unità a un PC (Windows) senza installare il software del driver audio, possono verificarsi errori sul PC.
- **•** Possono anche verificarsi malfunzionamenti dovuti all'incompatibilità con un altro software installato su un PC/Mac.

## <span id="page-12-2"></span><span id="page-12-1"></span>**Installazione**

### **Note sull'installazione**

- **•** Prima dell'installazione, spegnere l'unità e scollegare il cavo USB collegato all'unità e al PC/Mac.
- **•** Prima dell'installazione, chiudere tutte le applicazioni in esecuzione sul PC/Mac.
- **•** Per installare il software dedicato sul PC/Mac è necessario disporre dei diritti di amministratore.
- **•** Leggere attentamente i termini del contratto di licenza del software prima dell'installazione.
- **•** Se l'installazione è stata interrotta mentre era in corso, ripetere la procedura dall'inizio.
- **•** Al termine dell'installazione, collegare il PC/Mac all'unità.
- **•** Il funzionamento non è garantito su tutti i modelli di PC/Mac.

# **Download del software dedicato**

**1 Visitare il seguente URL.**

[p](https://www.pioneerdj.com/support/)ioneerdj.com/support/

- **2 Fare clic su [Aggiornamenti di software e firmware].**
- **3 Fare clic su [DJM-A9] in [DJ MIXER].**
- **4 Fare clic su [Drivers].**
- **5 Fare clic su [Link per il download] e salvare il file.**
	- **•** Scaricare il software dedicato sul PC/Mac in uso.

## **Installazione del software dedicato**

- **1 Decomprimere il software dedicato scaricato.**
- **2 Fare doppio clic sul file di installazione.**
	- **•** Fare doppio clic su "DJM-A9\_#.###.exe" se si utilizza un PC (Windows) o su "DJM-A9 M #.#.#.dmg"→"DJM-A9SettingUtility.pkg" se si utilizza un Mac (# indica il numero di versione del software).
- **3 Leggere attentamente i termini del contratto di licenza del software.**

### **Se si è d'accordo con i termini, selezionare la casella di controllo [Accetta] e fare clic su [OK].**

- **•** Se non si accettano i termini del contratto di licenza del software, fare clic su [**Rifiuta**] (per Mac)/[**Annulla**] (per Windows) per annullare l'installazione.
- **4 Per completare l'installazione, seguire le istruzioni visualizzate.**

# <span id="page-14-0"></span>**Setting Utility**

Una volta completata l'installazione del software dedicato sul PC/Mac, è possibile utilizzare Setting Utility per gestire e configurare i collegamenti tra l'unità e un PC/Mac.

# **Avvio di Setting Utility**

### **Per Mac**

- **1 Aprire la cartella [Applicazioni] nel Finder.**
- **2 Fare clic su [Pioneer] [DJM-A9] [DJM-A9 Setting Utility].**
- **Per PC (Windows)**
- **1 Aprire il menu Start e fare clic su [Pioneer] [DJM-A9 Setting Utility].**

**Controllo dello stato dei selettori di ingresso sull'unità**

**1 Fare clic sulla scheda [MIXER INPUT].**

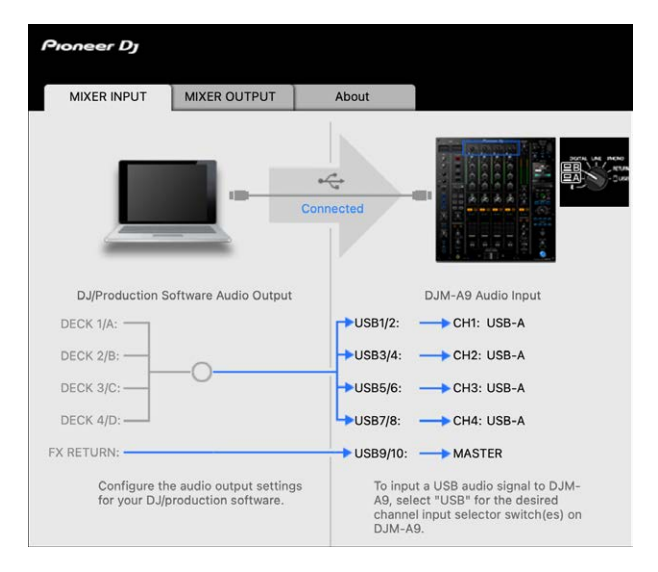

# <span id="page-15-0"></span>**Impostazione dell'uscita dati audio dall'unità a un PC/ Mac**

- **1 Fare clic sulla scheda [MIXER OUTPUT].**
- **2 Fare clic sull'elenco a discesa in [DJM-A9 Audio Output] e selezionare l'uscita dati audio dall'unità al PC/Mac.**

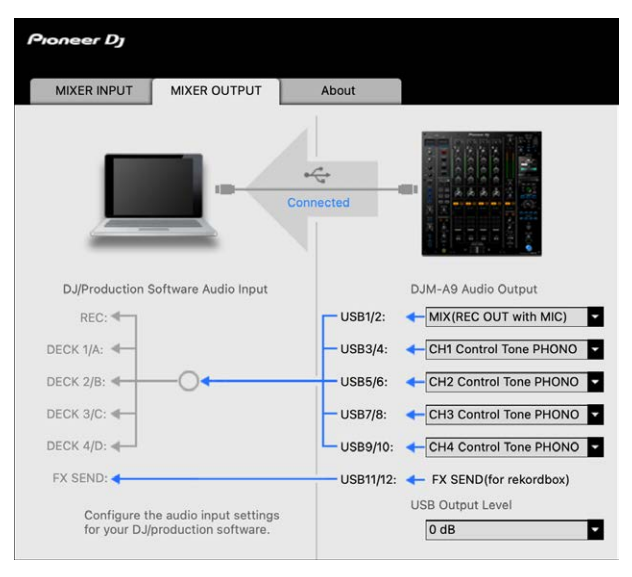

**Per saperne di più: [Elenco a discesa DJM-A9 Audio Output \(pagina 19\)](#page-18-0)** 

### **3 Fare clic sull'elenco a discesa in [USB Output Level] e selezionare un livello di volume in uscita dall'unità.**

**•** Impostare il volume in [**USB Output Level**] quando non è possibile ottenere il volume desiderato regolandolo con l'applicazione per DJ. Notare che, se il volume viene regolato su un livello troppo alto, l'audio può risultare distorto.

# **Regolazione delle dimensioni del buffer (per l'ASIO Windows)**

- **•** Prima di regolare le dimensioni del buffer, chiudere tutte le applicazioni in esecuzione (applicazioni per DJ, ecc.) che usano l'unità come dispositivo audio predefinito.
- **1 Fare clic sulla scheda [ASIO].**
- **2 Regolare le dimensioni del buffer con il cursore.**

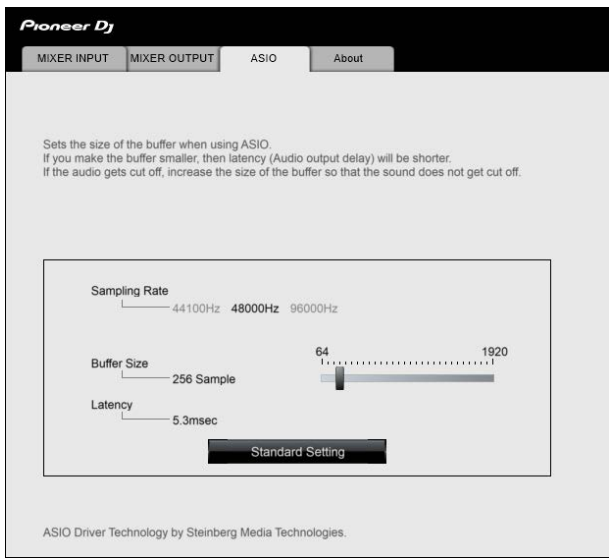

**•** Impostando un buffer grande è meno probabile che l'audio si interrompa, ma aumenta il ritardo a causa della latenza della trasmissione dei dati audio.

### . . . . . . **Controllo delle versioni del firmware e del software dedicato**

**1 Fare clic sulla scheda [About].**

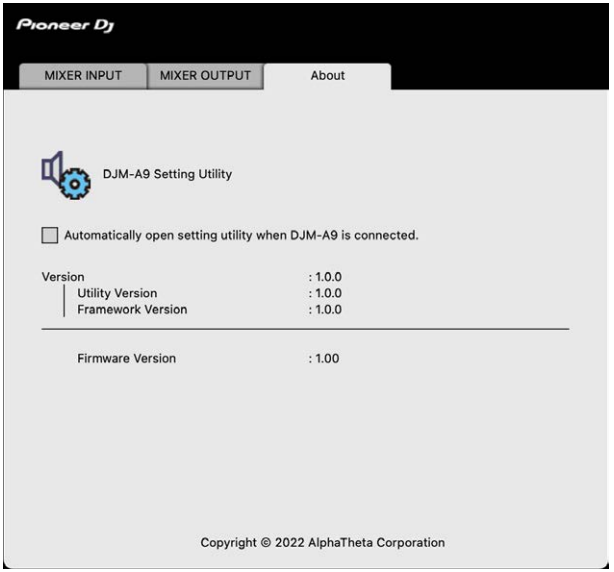

### <span id="page-18-0"></span>**Elenco a discesa DJM-A9 Audio Output**

**•** USB 11/12 è fisso su [**FX SEND(for rekordbox)**] (disponibile per le applicazioni software che supportano la funzione).

#: indica il numero del canale

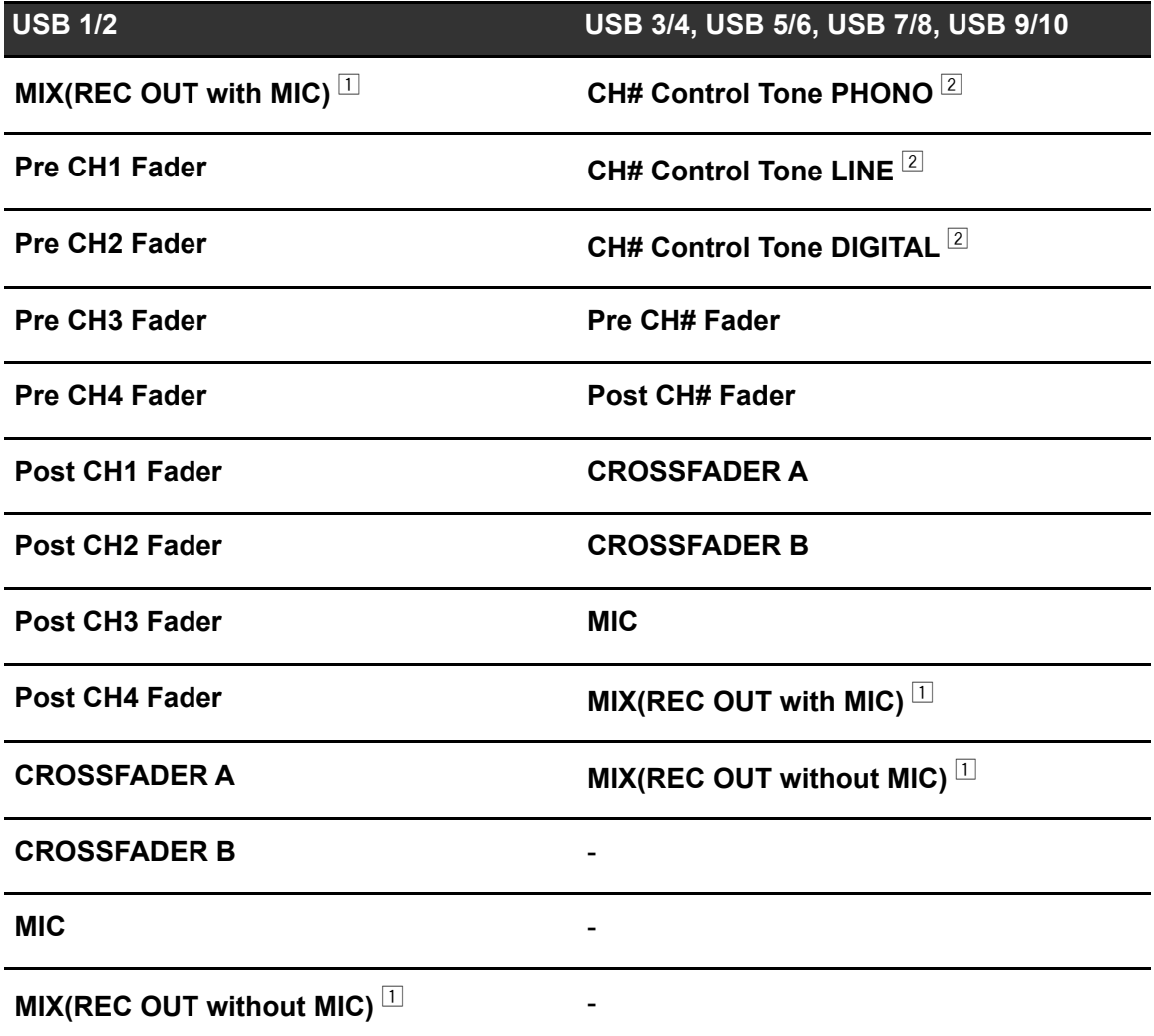

- $\Box$  Per usi diversi dalla registrazione, prestare attenzione configurando l'applicazione per DJ in modo da non generare loop audio. Se vengono generati loop audio, l'audio può essere immesso o emesso a volumi indesiderati.
- $2$  Disponibile per software applicativi che supportano la funzione. Emette l'audio con il volume ricevuto dall'unità a prescindere dall'impostazione [USB Output Level].

# <span id="page-19-0"></span>**Collegamenti (stili di base)**

Prima di collegare altre unità, spegnere l'unità e scollegare il cavo di alimentazione. Collegare il cavo di alimentazione dopo che tutti i collegamenti sono completi.

- **•** Utilizzare il cavo di alimentazione accluso.
- **•** Leggere i manuali di istruzioni dei dispositivi che si intendono collegare con l'unità.
- **•** Per le connessioni LAN cablate, utilizzare un cavo STP CAT5e (o superiore).
- **•** Non scollegare il cavo LAN quando si utilizza PRO DJ LINK.

## <span id="page-19-2"></span><span id="page-19-1"></span>**Collegamento ai terminali di ingresso**

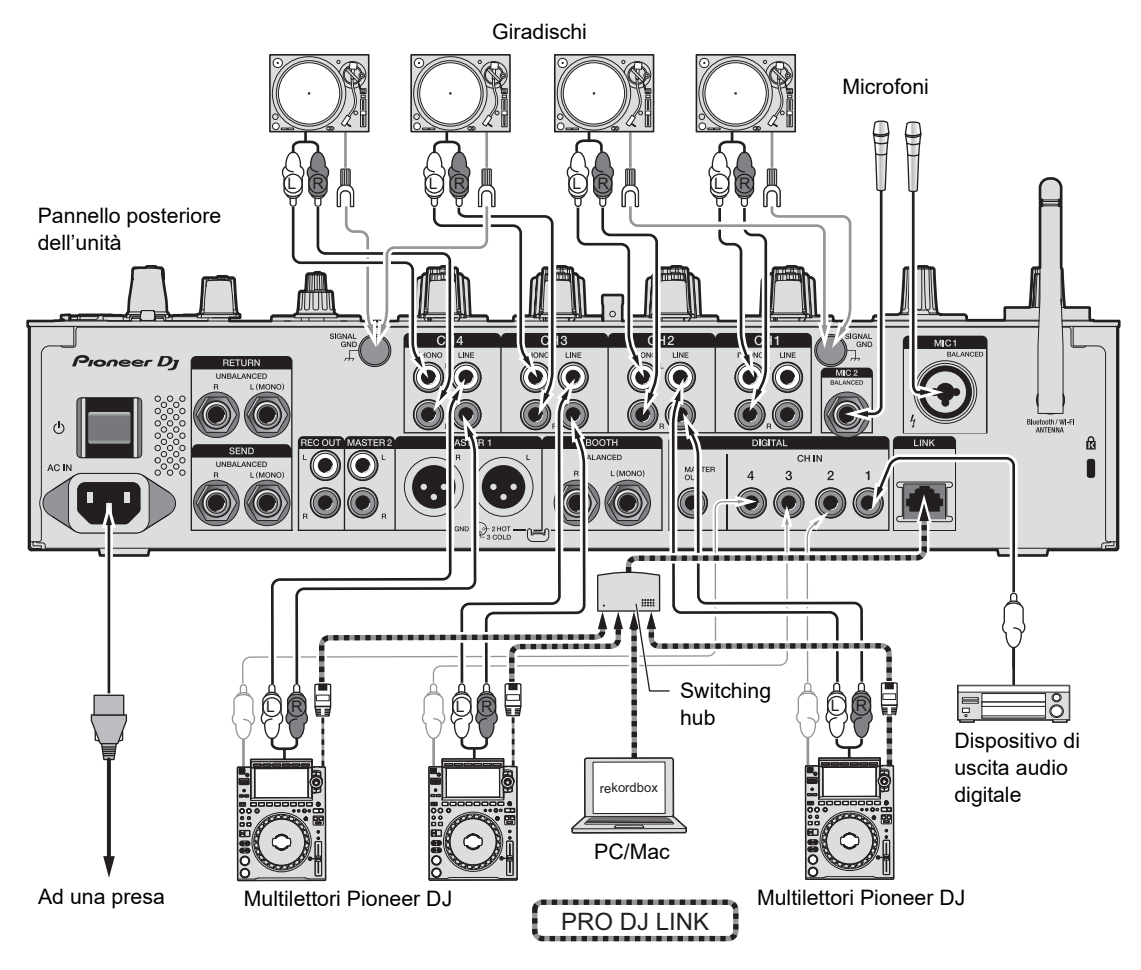

Per saperne di più: [PRO DJ LINK \(pagina 7\)](#page-6-1)

### <span id="page-20-1"></span><span id="page-20-0"></span>**Collegamento ai terminali di uscita**

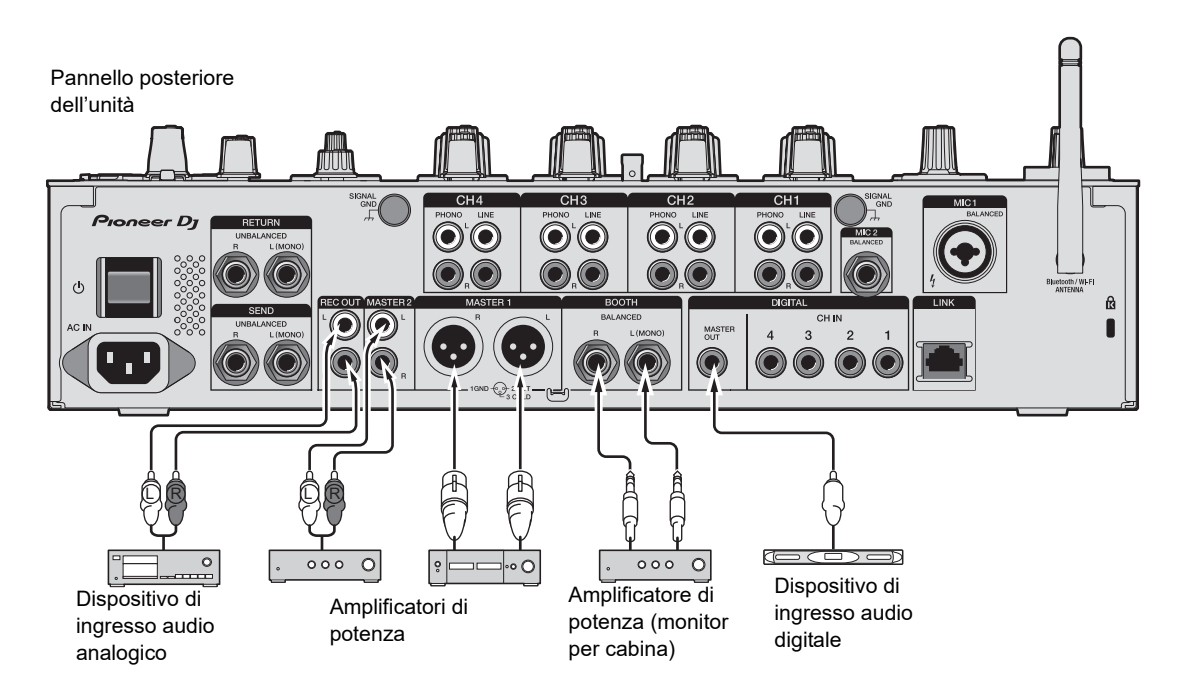

- **•** Utilizzare i terminali [**MASTER 1**] solo per l'uscita bilanciata. Il collegamento dei terminali a ingressi non bilanciati (RCA, ecc.) con un cavo convertitore da XLR a RCA (o un adattatore di conversione), ecc., può far abbassare la qualità dell'audio e/o causare rumori indesiderati.
- **•** Utilizzare i terminali [**MASTER 2**] per l'ingresso non bilanciato (RCA, ecc.).
- **•** Utilizzare i terminali [**BOOTH**] solo per l'uscita bilanciata. Il collegamento dei terminali a ingressi non bilanciati può far abbassare la qualità dell'audio e/o causare rumori indesiderati.
- **•** Non collegare il cavo di alimentazione di un altro prodotto ai terminali [**MASTER 1**].

## <span id="page-21-1"></span><span id="page-21-0"></span>**Collegamento ai terminali sul pannello superiore e anteriore**

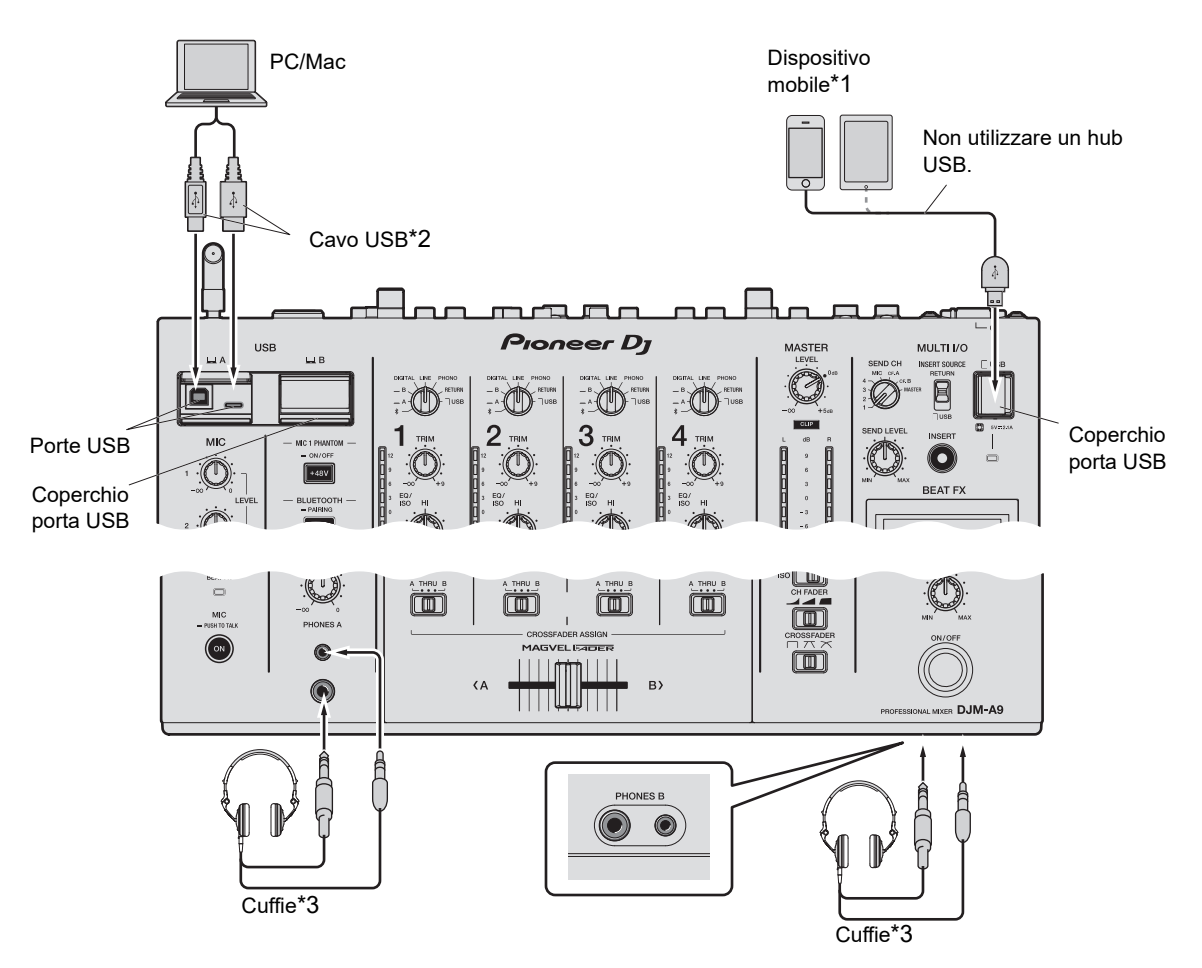

\*1 Utilizzare un cavo in dotazione con il dispositivo mobile per collegarlo all'unità. Per un elenco dei dispositivi mobili supportati dall'unità, visitare il seguente URL.

#### pioneerdj.com/support/

- \*2 Si consiglia di utilizzare un cavo USB per collegare l'unità direttamente a un PC/Mac. Se si desidera utilizzare un hub USB, utilizzare un prodotto consigliato dal produttore del PC/Mac. Non si garantisce la compatibilità di tutti gli hub USB.
- \*3 Collegare le cuffie a uno dei terminali (jack o jack mini). Se si utilizzano entrambi i terminali contemporaneamente, il volume delle cuffie potrebbe diminuire e/o la qualità audio potrebbe deteriorarsi.
- **•** Non collegare dispositivi mobili alle porte USB Type-B o Type-C.
- **•** Per immettere o emettere l'audio del PC/Mac da/verso l'unità, installare il software dedicato sul computer [\(pagina 13\).](#page-12-2)
- **•** Non premere o tirare con forza eccessiva i coperchi delle porte USB, che possono danneggiarsi.

## <span id="page-22-1"></span><span id="page-22-0"></span>**Collegamento di unità effetti esterne**

## **Collegamento ai terminali MULTI I/O**

È possibile utilizzare unità effetti esterne o dispositivi mobili collegandoli ai terminali MULTI I/O come segue.

- **–** Terminali [**SEND**] (uscita) → unità effetti → terminali [**RETURN**] (ingresso)
- **–** Terminale di collegamento per dispositivo mobile (porta USB) (porta di ingresso/uscita) → dispositivo mobile
- **•** Accertarsi di collegare le unità effetti esterne anche ai terminali [**RETURN**] (ingresso).

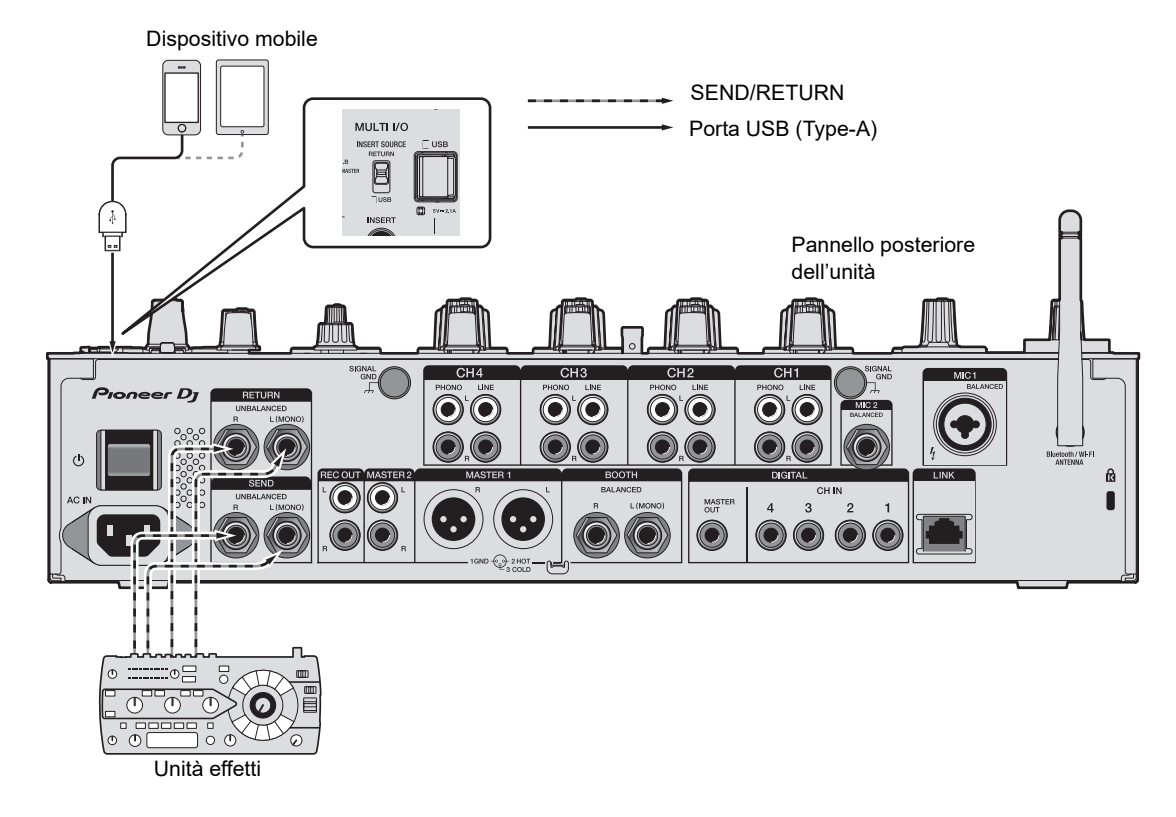

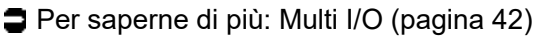

# <span id="page-23-0"></span>**Uscita audio**

Per emettere e regolare l'audio, seguire le procedure descritte di seguito.

- **–** [Emissione dell'audio \(pagina 27\)](#page-26-0)
- **–** [Regolazione dell'audio \(pagina 28\)](#page-27-0)
- **–** [Impostazione della curva del fader \(pagina 28\)](#page-27-1)
- **–** [Regolazione del bilanciamento audio sinistra/destra \(pagina 29\)](#page-28-0)

 Per emettere l'audio dai terminali [**BOOTH**], vedere [Uso di un monitor per cabina](#page-32-3)  [\(pagina 33\).](#page-32-3)

## <span id="page-23-2"></span><span id="page-23-1"></span>**Sezione canali/sezione Master/sezione curva del fader**

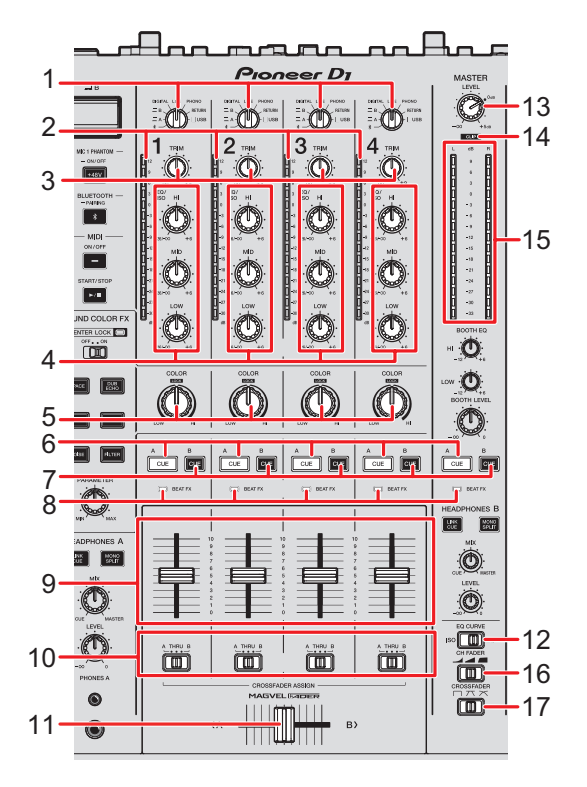

### **Sezione canali**

#### 1. **Selettore di ingresso**

Seleziona una sorgente audio in ingresso.

## **Uscita audio**

- **—[ ]**: seleziona un PC/Mac o dispositivi mobili connessi tramite Bluetooth.
- **[ A, B]**: seleziona un PC/Mac collegato alla porta [**USB**].
- **[DIGITAL]**: seleziona un multilettore collegato ai terminali [**DIGITAL CH IN**].
- **[LINE]**: seleziona un multilettore, ecc. collegato ai terminali [**LINE**].
- **[PHONO]**: seleziona un giradischi collegato ai terminali [**PHONO**].
- **[RETURN]**: seleziona l'audio dell'effetto di un dispositivo collegato ai terminali [**RETURN**].
- **[ III USB**]: seleziona l'audio dell'effetto di un dispositivo collegato ai terminali di collegamento per dispositivi mobili.

#### 2. **Indicatore di livello del canale**

Visualizza il livello del volume prima che il suono attraversi il fader canale.

#### 3. **Manopola TRIM**

Regola il volume dell'audio in ingresso nel canale.

#### 4. **Manopole EQ/ISO (HI, MID, LOW)**

Regolano il volume di ogni banda di frequenza.

Ogni manopola esegue una regolazione nel seguente intervallo.

- **[HI]**: da -26 dB a +6 dB
- **[MID]**: da -26 dB a +6 dB
- **[LOW]**: da -26 dB a +6 dB
- 5. **Manopola COLOR** [\(pagina 38\)](#page-37-2)
- 6. **Pulsante CUE A** [\(pagina 32\)](#page-31-1)
- 7. **Pulsante CUE B** [\(pagina 32\)](#page-31-1)
- 8. **Indicatore Beat FX**

Si accende sul canale selezionato con il pulsante [**CH SELECT**].

#### 9. **Fader canale**

Regola il volume dell'audio in uscita dal canale in base alla curva del fader impostata con l'interruttore [**CH FADER**]. Spostandolo verso l'alto, il volume aumenta; spostandolo verso il basso, il volume diminuisce.

#### 10. **Selettore CROSSFADER ASSIGN (A, THRU, B)**

Assegna l'audio in uscita dal canale al crossfader.

**— [A]**: assegna al lato [**A**] (sinistro).

## **Uscita audio**

- **[THRU]**: bypassa il crossfader.
- **[B]**: assegna al lato [**B**] (destro).

#### 11. **Crossfader**

Bilancia il volume di uscita dei canali audio in base alla curva del crossfader specificata con l'interruttore [**CROSSFADER**]. Spostandolo sul lato [**A**], emette l'audio assegnato ad [**A**]; spostandolo sul lato [**B**], emette l'audio assegnato a [**B**].

#### 12. **Interruttore EQ CURVE**

Seleziona la funzione (isolatore o equalizzatore) da regolare con le manopole [**EQ/ISO (HI, MID, LOW)**].

#### **Sezione Master**

#### 13. **Manopola LEVEL**

Regola il volume dell'audio principale.

#### 14. **Indicatore CLIP**

Si accende se il volume di uscita dei terminali [**MASTER 1**] o [**MASTER 2**] è eccessivo.

#### 15. **Indicatore del livello principale**

Visualizza il livello del volume dell'audio principale emesso ai terminali [**MASTER 1**], [**MASTER 2**] o [**DIGITAL MASTER OUT**].

#### **Sezione curva del fader**

#### 16. **Interruttore CH FADER**

Imposta la curva del fader canale.

- **—** : il volume aumenta velocemente quando il fader canale viene avvicinato alla posizione più in alto.
- **—** : il volume aumenta gradualmente quando il fader canale viene spostato verso l'alto.
- **—** : il volume aumenta velocemente quando il fader canale viene spostato dalla posizione più in basso.

#### 17. **Interruttore CROSSFADER**

Imposta la curva del crossfader.

**—** : aumenta velocemente il volume dell'audio assegnato all'altro lato quando il crossfader viene spostato da un lato ([**A**] o [**B**]) all'altro (ad esempio, allontanando il crossfader dal lato [**A**], il volume del lato [**B**] aumenta velocemente).

- $\tau$   $\pi$ : applica l'impostazione intermedia tra  $\times$  e  $\Box$ .
- $\boldsymbol{\times}$ **: aumenta gradualmente il volume dell'audio assegnato all'altro lato quando il** crossfader viene spostato da un lato ([**A**] o [**B**]) all'altro e diminuisce il volume dell'audio sul lato da cui si allontana (ad esempio, allontanando il crossfader dal lato [**A**], il volume del lato [**B**] aumenta gradualmente e il volume del lato [**A**] diminuisce gradualmente).

### <span id="page-26-0"></span>**Emissione dell'audio**

# **Regolazione del volume di ingresso del canale**

- **1 Ruotare il selettore di ingresso per selezionare una sorgente audio in ingresso.**
- **2 Ruotare la manopola [TRIM] per regolare il volume dell'audio in ingresso.**

L'indicatore di livello del canale si accende quando l'audio viene ricevuto dal canale.

### **Regolazione del volume di uscita del canale**

- **1 Muovere il fader canale per regolare il volume dell'audio in uscita.**
- **2 Impostare il selettore [CROSSFADER ASSIGN (A, THRU, B)] per assegnare l'audio in uscita al crossfader.**
	- **•** Se si seleziona [**THRU**], la regolazione del volume dell'audio in uscita dal canale è completata.
- **3 Muovere il crossfader per bilanciare il volume tra i due canali.**

# **Regolazione del volume dell'audio principale**

### **1 Ruotare la manopola [LEVEL] per regolare il volume dell'audio principale.**

L'indicatore del livello principale si accende quando viene emesso l'audio principale.

### <span id="page-27-0"></span>**Regolazione dell'audio**

- **1 Imposta l'interruttore [EQ CURVE] sulla funzione da regolare.**
- **2 Ruotare le manopole [EQ/ISO (HI, MID, LOW)] per regolare il volume di ogni banda.**

### <span id="page-27-1"></span>**Impostazione della curva del fader**

Impostare la curva del fader canale e la curva del crossfader.

- **1 Imposta l'interruttore [CH FADER] su una curva del fader canale.**
- **2 Imposta l'interruttore [CROSSFADER] su una curva del crossfader.**

# <span id="page-28-0"></span>**Regolazione del bilanciamento audio sinistra/ destra**

È possibile regolare il bilanciamento sinistra/destra dell'audio emesso dai seguenti terminali.

- **–** [**MASTER 1**]
- **–** [**MASTER 2**]
- **–** [**BOOTH**]
- **–** [**REC OUT**]
- **–** [**DIGITAL MASTER OUT**]
- **–** [**USB**]
- **–** [**PHONES A**]
- **–** [**PHONES B**]
- **•** È possibile regolare il bilanciamento sinistra/destra dell'audio emesso dalla porta USB solo quando si seleziona [**MIX(REC OUT with MIC)**] o [**MIX(REC OUT without MIC)**] per [**Mixer Audio Output**] in Setting Utility [\(pagina 16\).](#page-15-0)

### **1 Tenere premuto il pulsante [QUANTIZE/UTILITY (WAKE UP)].**

Viene visualizzato il menu Utility.

**Per saperne di più: [Impostazioni \(pagina 75\).](#page-74-2)** 

**2 Ruotare la manopola [TIME] nella sezione Beat FX o premere il pulsante [BEAT ] o [BEAT ] per selezionare [MIXER SETTINGS], quindi premere il pulsante [TAP].**

Vengono visualizzate le voci di impostazione in [**MIXER SETTINGS**].

**3 Ruotare la manopola [TIME] o premere il pulsante [BEAT ] o [BEAT ] per selezionare [BALANCE], quindi premere il pulsante [TAP].**

Viene visualizzata la schermata [**BALANCE**].

### **4 Ruotare la manopola [TIME] o premere il pulsante [BEAT ] o [BEAT ] per regolare il bilanciamento sinistra/destra.**

**•** Impostando la posizione [**L**] (più a sinistra) viene emesso solo l'audio del canale sinistro dell'audio stereo; impostando la posizione [**R**] (più a destra) viene emesso solo l'audio del canale destro.

### **5 Premere il pulsante [TAP].**

**•** Per annullare l'impostazione, premere il pulsante [**AUTO/TAP**].

### **6 Premere il pulsante [QUANTIZE/UTILITY (WAKE UP)].**

La schermata [**UTILITY**] si chiude.

# <span id="page-30-2"></span><span id="page-30-0"></span>**Monitoraggio audio**

# <span id="page-30-3"></span><span id="page-30-1"></span>**Sezione cuffie (A/B)**

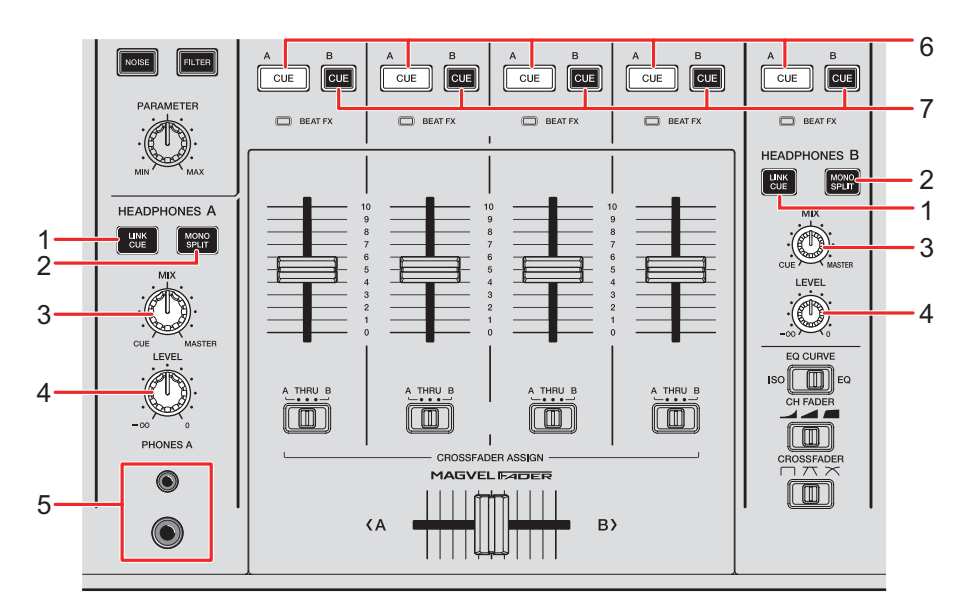

#### 1. **Pulsante LINK CUE**

Emette l'audio LINK MONITOR.

#### 2. **Pulsante MONO SPLIT**

Imposta il metodo di uscita audio (MONO SPLIT o stereo) per le cuffie. Emette l'audio del canale con il pulsante [**CUE A**]/[**CUE B**] premuto sul canale sinistro delle cuffie e l'audio principale sul canale destro quando il pulsante è acceso. Emette l'audio stereo del canale con il pulsante [**CUE A**]/[**CUE B**] premuto quando il pulsante non è acceso.

#### 3. **Manopola MIX**

Bilancia il volume tra il canale con il pulsante [**CUE**] premuto e l'audio principale.

#### 4. **Manopola LEVEL**

Regola il volume per il monitoraggio audio in cuffia.

#### 5. **Terminali PHONES A**

Collegare le cuffie.

**•** Per monitorare l'audio con [**HEADPHONES B**], collegare le cuffie ai terminali [**PHONES B**] sul pannello anteriore [\(pagina 22\)](#page-21-1).

- 6. **Pulsante CUE A** Emette l'audio dai terminali [**PHONES A**].
- 7. **Pulsante CUE B**

Emette l'audio dai terminali [**PHONES B**].

### <span id="page-31-1"></span><span id="page-31-0"></span>**Monitoraggio con cuffie**

- **1 Collegare le cuffie al terminale [PHONES A] o [PHONES B].**
- **2 Premere il pulsante [CUE] ([CUE A], [CUE B] o [LINK CUE]) per selezionare l'audio che si desidera monitorare.**
- **3 Premere il pulsante [MONO SPLIT] di [HEADPHONES A] o [HEADPHONES B] per impostare il metodo di uscita audio (MONO SPLIT o stereo).**
- **4 Ruotare la manopola [MIX] per bilanciare il volume tra il canale con il pulsante [CUE] premuto e l'audio principale.**
- **5 Ruotare la manopola [LEVEL] per regolare il volume del canale con il pulsante [CUE] premuto.**
- **•** Premere nuovamente il pulsante [**CUE**] per disattivare il monitoraggio.

### <span id="page-32-2"></span><span id="page-32-0"></span>**Sezione cabina**

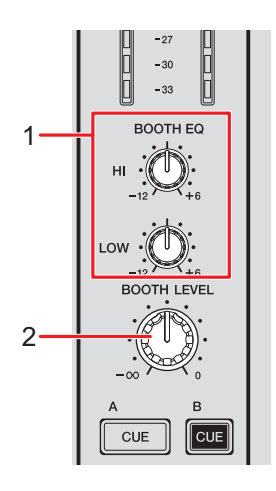

#### 1. **Manopole BOOTH EQ (HI, LOW)**

Regolano il volume di ogni banda.

Ogni manopola esegue una regolazione nel seguente intervallo.

- **[HI]**: da -12 dB a +6 dB
- **— [LOW]**: da -12 dB a +6 dB

#### 2. **Manopola BOOTH LEVEL**

Regola il volume dell'uscita audio a un monitor per cabina.

# <span id="page-32-3"></span><span id="page-32-1"></span>**Uso di un monitor per cabina**

### **1 Collegare un monitor per cabina ai terminali [BOOTH].**

Per saperne di più: [Collegamento ai terminali di uscita \(pagina 21\)](#page-20-1)

- **2 Ruotare la manopola [BOOTH LEVEL] per regolare il volume dell'audio in uscita.**
- **3 Ruotare le manopole [BOOTH EQ (HI, LOW)] per regolare l'audio.**

# <span id="page-33-0"></span>**Microfono**

### <span id="page-33-2"></span><span id="page-33-1"></span>**Sezione MIC**

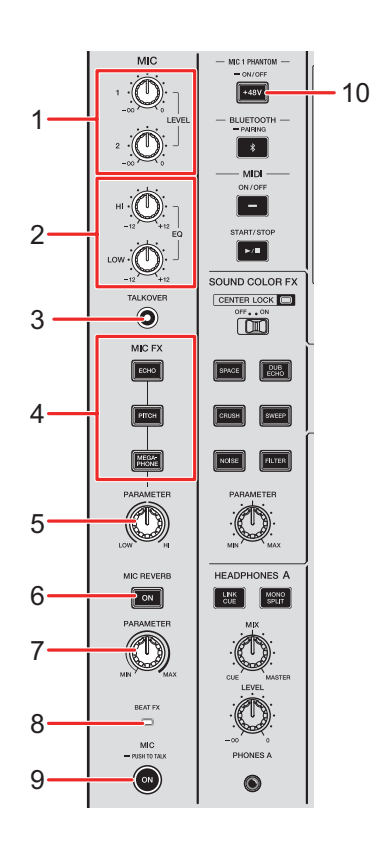

#### 1. **Manopole LEVEL (1, 2)**

Regolano il volume dell'audio in ingresso dai terminali [**MIC 1**] e [**MIC 2**].

#### 2. **Manopole EQ (HI, LOW)**

Regolano il volume dell'audio in ingresso dai terminali [**MIC 1**] e [**MIC 2**]. Ogni manopola esegue una regolazione nel seguente intervallo.

- **[HI]**: da -12 dB a +12 dB
- **[LOW]**: da -12 dB a +12 dB

#### 3. **Pulsante TALKOVER**

Attiva e disattiva la funzione talkover del microfono. Il pulsante si illumina quando viene attivato.

**•** Quando l'audio viene immesso nel microfono, il volume diverso dal canale del microfono viene attenuato.

**•** È possibile modificare l'impostazione della modalità talkover e il livello di attenuazione in [**TALKOVER**] in [**MY SETTINGS**] [\(pagina 82\)](#page-81-0).

#### 4. **Pulsanti MIC FX**

Selezionare un effetto da applicare all'audio del microfono. Il pulsante selezionato si accende.

- **[ECHO]**: emette varie volte un audio ritardato per aggiungere un effetto eco.
- **[PITCH]**: modifica la tonalità dell'audio del microfono.
- **[MEGAPHONE]**: modifica l'audio del microfono rendendolo simile a un megafono.

#### 5. **Manopola MIC FX PARAMETER**

Regola i parametri quantitativi dell'effetto selezionato con il pulsante [**MIC FX**].

#### 6. **Pulsante MIC REVERB**

Attiva e disattiva il riverbero del microfono. Il pulsante si illumina quando viene attivato.

#### 7. **Manopola MIC REVERB PARAMETER**

Regola i parametri quantitativi del riverbero applicato all'audio del microfono.

#### 8. **Indicatore BEAT FX**

Si accende quando il pulsante [**CH SELECT**] nella sezione Beat FX è impostato su [**MIC**] e lampeggia quando Beat FX è applicato all'audio del microfono.

#### 9. **Pulsante MIC**

Attiva e disattiva il microfono. Il pulsante si illumina quando viene attivato.

**•** Tenendo premuto il pulsante, il microfono si attiva mentre si preme il pulsante e si disattiva quando si rilascia il pulsante (funzione Push-to-talk).

#### 10. **Pulsante MIC 1 PHANTOM ON/OFF**

Tenere premuto per attivare e disattivare l'alimentazione phantom. Il pulsante si accende quando è attivo e l'alimentazione phantom CC +48 V viene fornita alla presa XLR del terminale [**MIC 1**].

- **•** Attivare l'alimentazione phantom quando si utilizza un microfono a condensatore.
- **•** Se il pulsante non si accende quando è attivo, la funzione di alimentazione phantom è bloccata. È possibile sbloccarla con [**MIC PHANTOM LOCK**] nelle impostazioni Utility [\(pagina 79\)](#page-78-0).

### **ATTENZIONE**

Non attivare l'alimentazione phantom tranne quando si utilizza un microfono a condensatore che richiede l'alimentazione phantom collegata al terminale [**MIC 1**]. Disattivare l'alimentazione phantom prima di collegare o scollegare un microfono al/dal terminale [**MIC 1**]. In caso di utilizzo errato, l'unità potrebbe danneggiarsi. Attivare o disattivare l'alimentazione phantom solo quando il pulsante [**MIC**] è disattivato o la manopola MIC **[LEVEL 1**] è impostata al minimo. Se l'alimentazione phantom viene utilizzata in modo errato, il dispositivo monitor potrebbe generare molto rumore, con danni al dispositivo o anche all'udito.

## <span id="page-35-0"></span>**Uso di un microfono**

**1 Collegare un microfono al terminale [MIC 1] o [MIC 2].**

Per saperne di più: [Collegamento ai terminali di ingresso \(pagina 20\)](#page-19-2)

- **2 Premere il pulsante [TALKOVER] per attivare o disattivare la funzione talkover del microfono.**
- **3 Premere il pulsante [MIC] per attivare o disattivare il microfono.**
- **4 Ruotare la manopola [LEVEL 1] o [LEVEL 2] per regolare il volume del microfono.**
	- **•** Tenere presente che, se le manopole vengono ruotate eccessivamente in senso orario, il volume sarà estremamente alto.
- **5 Ruotare le manopole [EQ (HI, LOW)] per regolare il volume di ogni banda.**
- **6 Parlare al microfono.**
- **7 Per aggiungere un effetto all'audio del microfono, premere uno dei pulsanti [MIC FX].**
- **8 Ruotare la manopola [MIC FX PARAMETER] per regolare il parametro quantitativo dell'effetto del microfono.**
- **9 Per applicare riverbero all'audio del microfono, premere il pulsante [MIC REVERB].**
- **10 Ruotare la manopola [MIC REVERB PARAMETER] per regolare il parametro quantitativo del riverbero.**

Per aggiungere BEAT FX all'audio del microfono, vedere [Sezione Beat FX \(pagina 47\)](#page-46-0).

# **Sound Color FX**

È possibile applicare un filtro o un effetto all'audio di qualsiasi canale.

## **Sezione Sound Color FX**

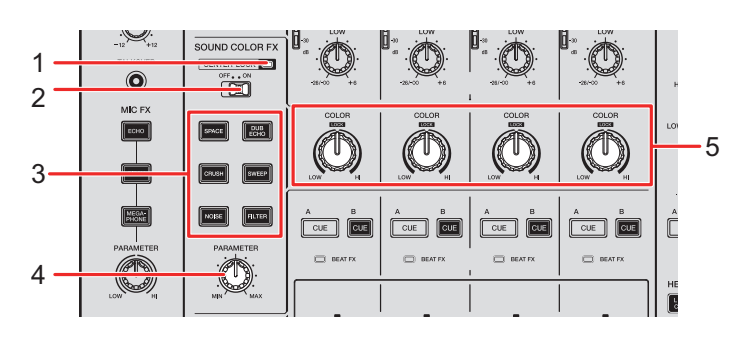

### 1. **Indicatore CENTER LOCK**

Si accende quando l'interruttore [**CENTER LOCK**] è impostato su [**ON**].

### 2. **Interruttore CENTER LOCK**

Blocca la manopola [**COLOR**] quando viene ruotata rapidamente in posizione centrale e questo interruttore è impostato su [**ON**]. Rilasciando la manopola, il blocco viene rimosso ed è possibile ruotare la manopola liberamente.

### 3. **Pulsanti SOUND COLOR FX**

Selezionano un Sound Color FX. Il pulsante selezionato lampeggia.

### 4. **Manopola PARAMETER**

Regola un parametro quantitativo dell'effetto.

### 5. **Manopola COLOR**

Regola un effetto.

## **Uso di Sound Color FX**

**Per saperne di più: [Tipi e impostazioni Sound Color FX \(pagina](#page-39-0) 40)** 

## **1 Premere il pulsante [SOUND COLOR FX] di un effetto.**

Il pulsante selezionato lampeggia.

- **•** L'effetto selezionato viene applicato da CH 1 a CH 4.
- **•** Se è già stato selezionato un Sound Color FX, l'effetto passa a quello premuto più di recente.

### **2 Ruotare la manopola [COLOR] per regolare l'effetto.**

Viene regolato l'effetto relativo al canale di cui si è ruotata la manopola.

## **3 Ruotare la manopola [PARAMETER] per regolare il parametro quantitativo dell'effetto.**

**•** Premere nuovamente il pulsante [**SOUND COLOR FX**] dell'effetto in uso per disattivare l'effetto.

## <span id="page-39-0"></span>**Tipi e impostazioni Sound Color FX**

È possibile regolare le seguenti impostazioni con le manopole.

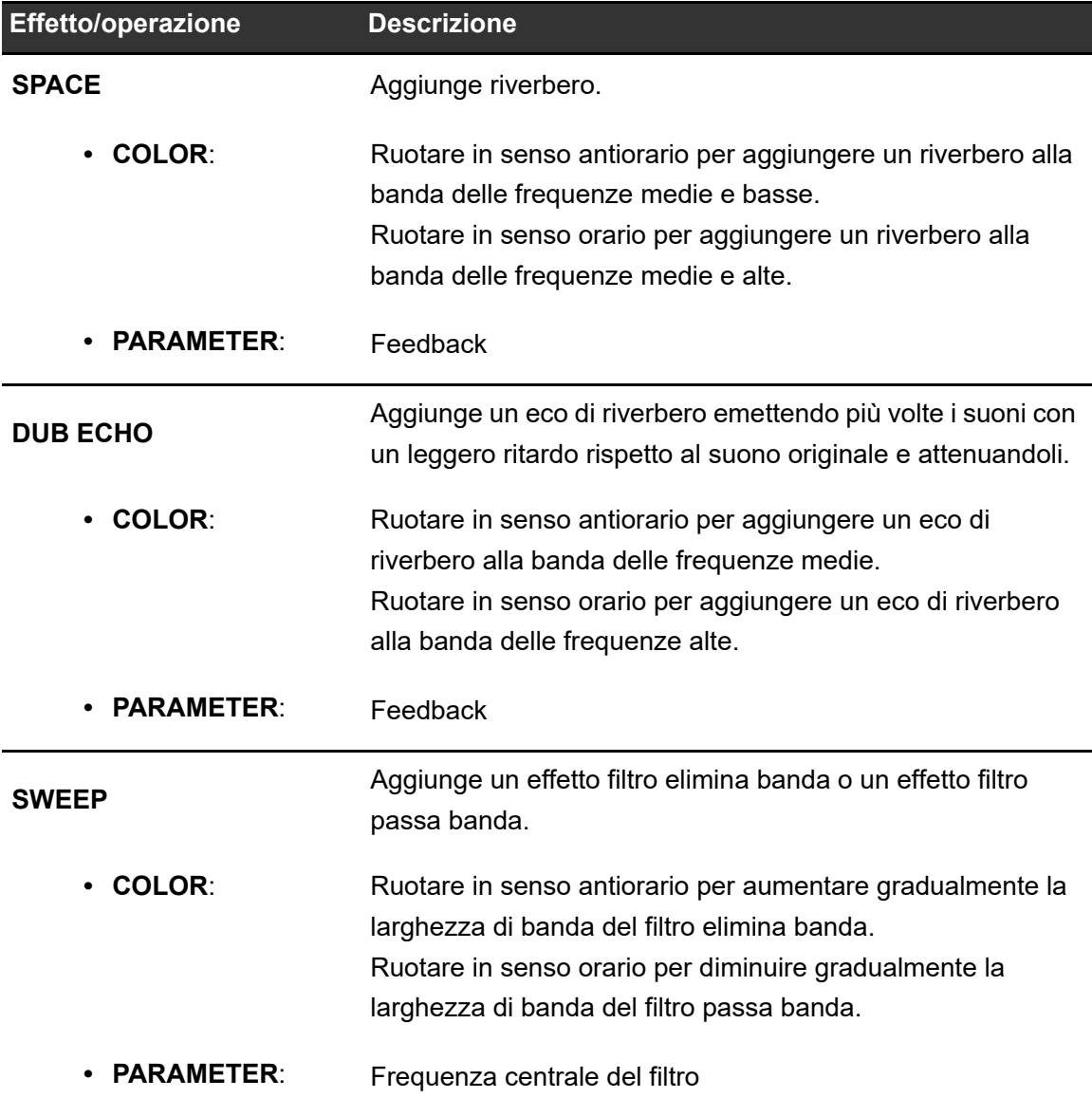

# **Sound Color FX**

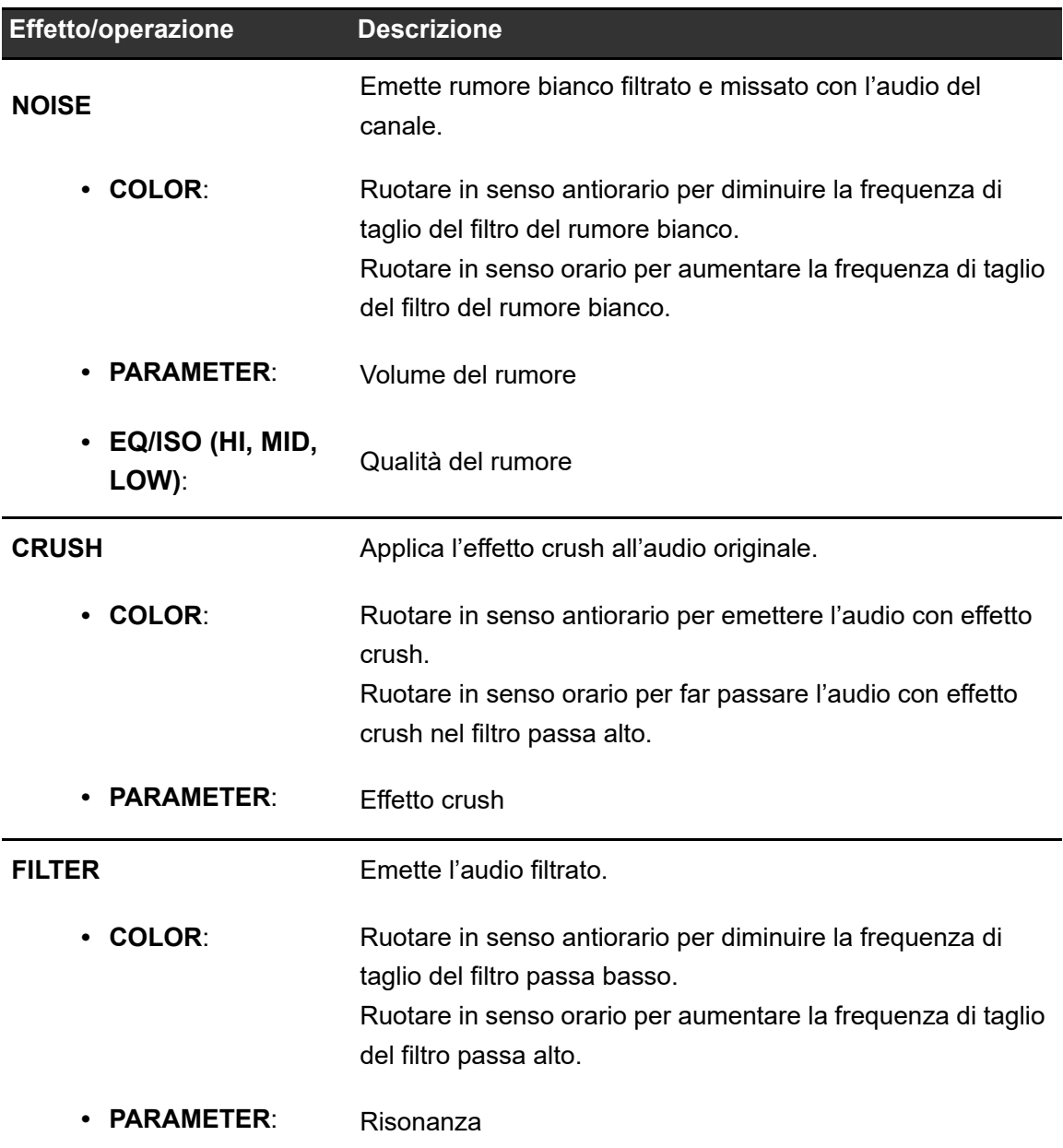

# **Multi I/O**

È possibile indirizzare l'audio dell'effetto di un'unità effetti esterna o di un dispositivo mobile (che esegue un'applicazione FX) ai canali o all'uscita principale. Sono supportati il metodo Insert e il metodo Return.

**• Metodo Insert**: sostituisce l'audio originale con l'audio dell'effetto.

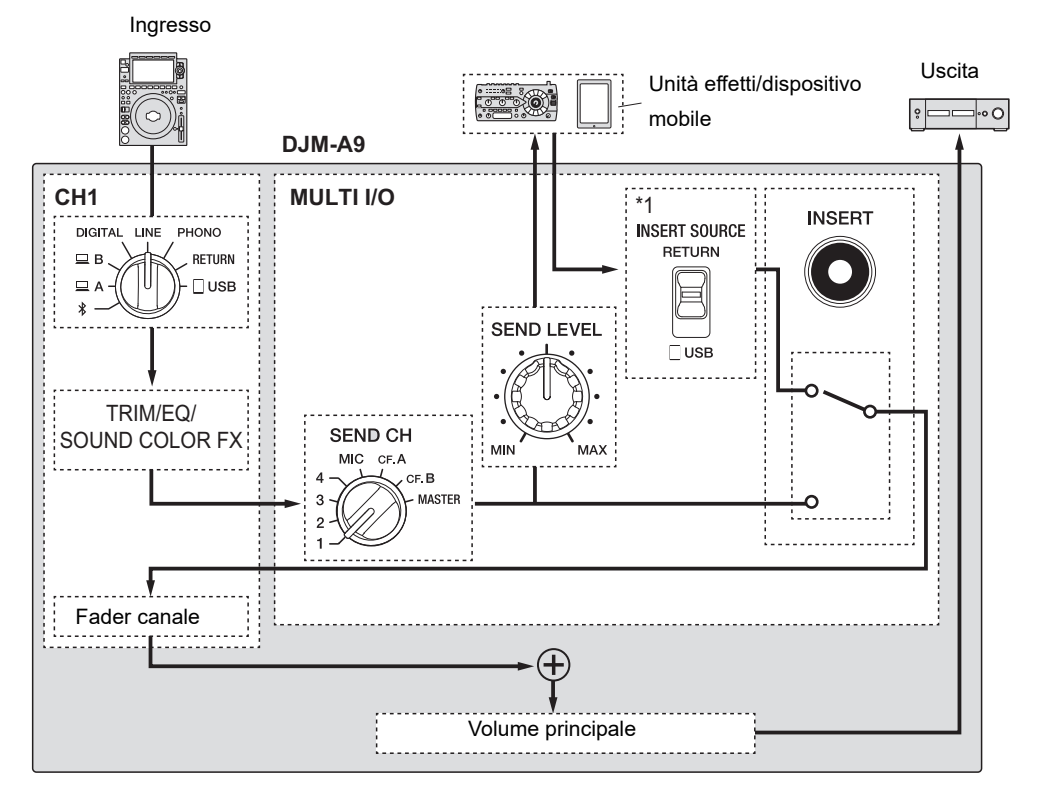

\*1 Seleziona l'audio da missare con l'audio principale. Selezionando [**RETURN**], viene emesso l'audio restituito da un'unità effetti esterna; selezionando [ **USB**], viene emesso l'audio restituito da un dispositivo mobile.

## **Multi I/O**

**• Metodo Return**: indirizza l'audio dell'effetto a un canale separato da quello con l'audio originale. È quindi possibile missare l'audio originale e l'audio dell'effetto utilizzando i due canali.

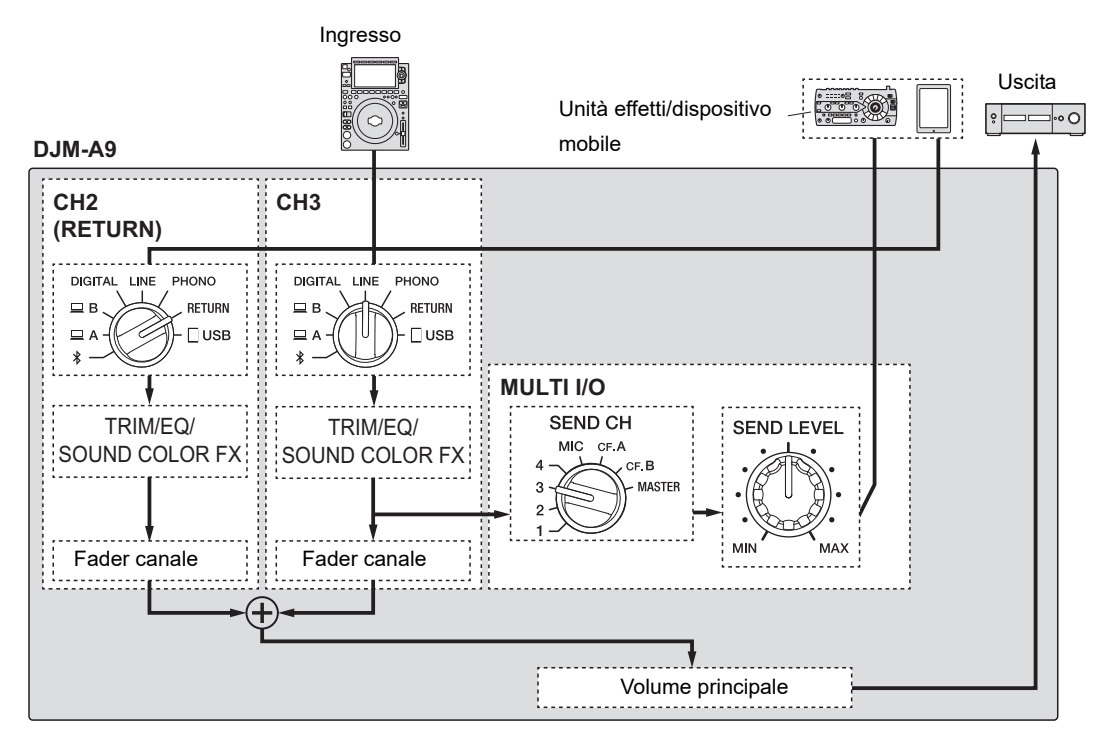

Per i dettagli sui collegamenti, vedere [Collegamento ai terminali MULTI I/O \(pagina 23\).](#page-22-0)

## **Sezione MULTI I/O**

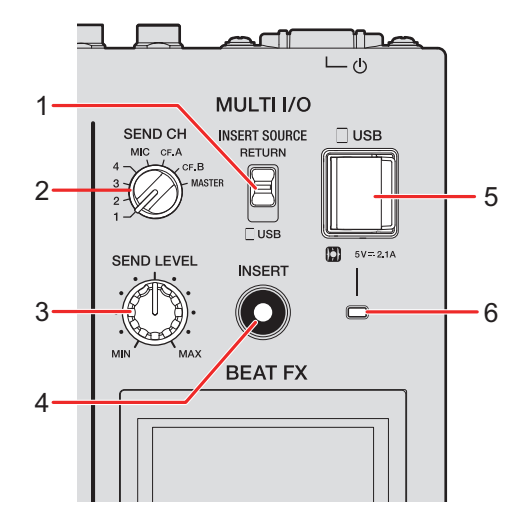

### 1. **Selettore INSERT SOURCE**

Seleziona una sorgente audio in ingresso per quando si utilizza il metodo Insert.

- **[RETURN]**: immette l'audio dai terminali [**RETURN**].
- **[USB]**: immette l'audio dal terminale di collegamento per dispositivo mobile.

### 2. **Selettore SEND CH**

Seleziona un canale a cui aggiungere l'effetto MULTI I/O.

#### 3. **Manopola SEND LEVEL**

Regola il livello di invio per MULTI I/O.

#### 4. **Pulsante INSERT**

Attiva e disattiva il metodo Insert. Il pulsante lampeggia quando è attivo.

### 5. **Terminale di collegamento per dispositivo mobile (porta USB)**

Collegare un dispositivo mobile.

### 6. **Indicatore di connessione USB**

Si accende quando è collegato un dispositivo mobile compatibile e lampeggia quando è collegato un dispositivo mobile non compatibile.

## **Uso di Multi I/O**

## **1 In base al metodo utilizzato, impostare il selettore [INSERT SOURCE] o il selettore di ingresso per ciascun canale.**

- **•** Quando si utilizza il metodo Insert:
	- **–** Se si utilizza un'unità effetti esterna: impostare il selettore [**INSERT SOURCE**] su [**RETURN**].
	- **–** Se si utilizza un dispositivo mobile: impostare il selettore [**INSERT SOURCE**] su [**USB**].
- **•** Quando si utilizza il metodo Return:
	- **–** Se si utilizza un'unità effetti esterna: Impostare il selettore di ingresso per ciascun canale su [**RETURN**].
	- **–** Se si utilizza un dispositivo mobile: Impostare il selettore di ingresso per ciascun canale su [**USB**].

Per saperne di più: [Sezione canali/sezione Master/sezione curva del fader \(pagina 24\)](#page-23-0)

## **2 Ruotare il selettore [SEND CH] per selezionare un canale a cui aggiungere l'effetto MULTI I/O.**

**3 Quando si utilizza il metodo Insert, premere il pulsante [INSERT] per attivarlo.**

## **4 Ruotare la manopola [SEND LEVEL] per regolare il livello di invio per MULTI I/O.**

- **•** Premere nuovamente il pulsante [**INSERT**] per disattivare il metodo Insert.
- **•** MULTI I/O si disattiva automaticamente nelle seguenti situazioni:
	- **•** Si seleziona un canale da [**1**] a [**4**] con il selettore [**SEND CH**] e si seleziona [**RETURN**] con il selettore di ingresso del canale selezionato.
	- **•** Si seleziona [**CF.A**] (crossfader A) o [**CF.B**] (crossfader B) con il selettore [**SEND CH**], si seleziona [**RETURN**] con il selettore di ingresso del canale selezionato e le impostazioni selezionate con il selettore [**CROSSFADER ASSIGN (A, THRU, B)**] e il selettore [**SEND CH**] sono identiche.
	- **•** Si seleziona [**MASTER**] con il selettore [**SEND CH**] e si seleziona [**RETURN**] con il selettore di ingresso di qualsiasi canale.

È possibile aggiungere diversi effetti in accordo con il tempo (BPM = Beats Per Minute) del brano in riproduzione.

Se si utilizza la funzione Quantize di PRO DJ LINK, l'unità aggiunge effetti sincronizzandoli automaticamente con la battuta in base alle informazioni griglia del brano analizzato con rekordbox.

Ciò si verifica anche se si preme leggermente il pulsante [**ON/OFF**] nella sezione Beat FX e X-PAD.

**•** Per utilizzare la funzione Quantize di PRO DJ LINK, collegare un multilettore compatibile con PRO DJ LINK prodotto da Pioneer DJ all'unità.

Analizzare prima i brani in rekordbox. Per i dettagli sull'analisi dei brani, vedere il Manuale di istruzioni di rekordbox [\(pagina 6\)](#page-5-0).

Per saperne di più: [PRO DJ LINK \(pagina 7\)](#page-6-0)

## <span id="page-46-0"></span>**Sezione Beat FX**

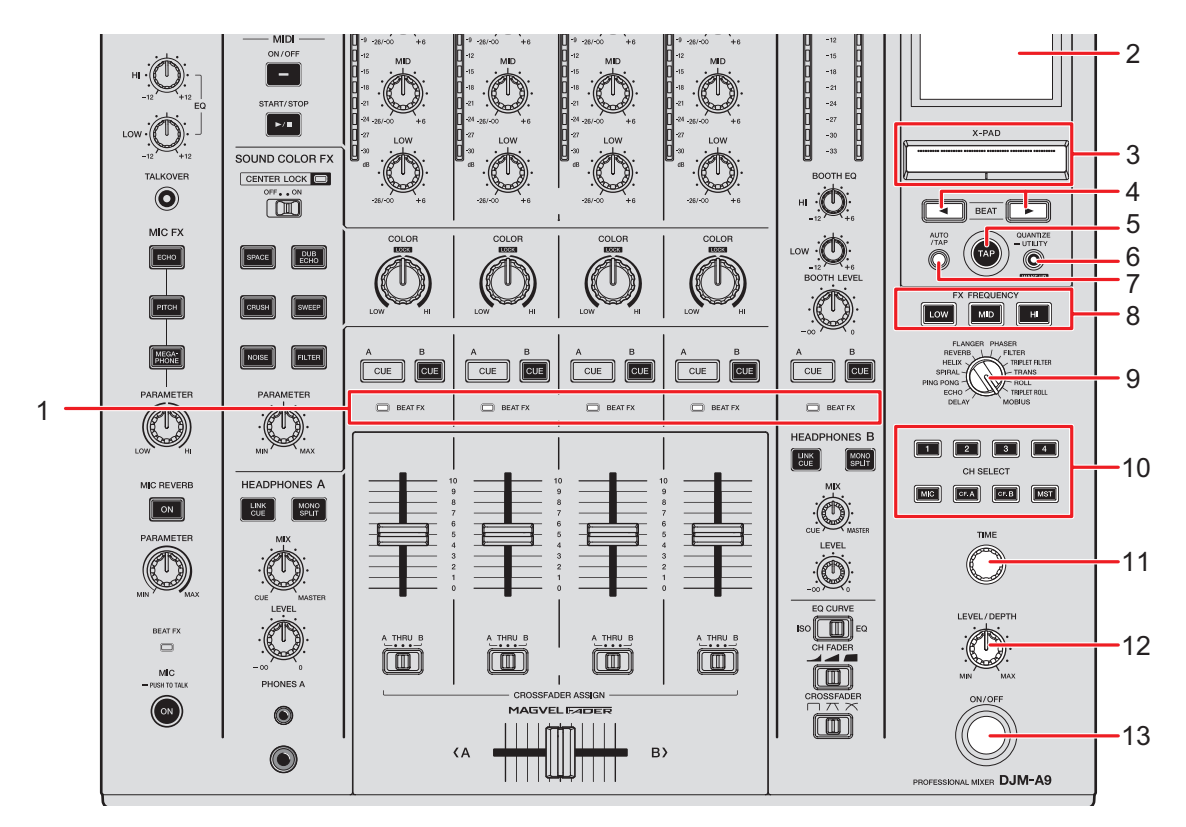

#### 1. **Indicatore BEAT FX**

L'indicatore Beat FX del canale selezionato con il pulsante [**CH SELECT**] si accende e lampeggia quando viene applicato Beat FX.

#### 2. **Visualizzazione a schermo** [\(pagina 49\)](#page-48-0)

#### 3. **X-PAD**

Toccare per attivare l'effetto e rilasciare per disattivare l'effetto. Toccare e far scorrere il dito sul pad per regolare il tempo/parametro quantitativo dell'effetto.

#### 4. **Pulsanti BEAT** /

Impostano il numero di battute per Beat FX.

#### 5. **Pulsante TAP**

Toccare per impostare manualmente i BPM.

#### 6. **Pulsante QUANTIZE/UTILITY (WAKE UP)**

Premere per attivare e disattivare la funzione Quantize. Il pulsante si illumina quando viene attivato.

- **•** Premere durante la modalità standby per uscire dalla modalità standby.
- **•** Tenere premuto per visualizzare la schermata [**UTILITY**] [\(pagina 76\)](#page-75-0).

#### 7. **Pulsante AUTO/TAP**

Seleziona il metodo di misurazione dei BPM (AUTO/TAP). Il metodo selezionato viene visualizzato sullo schermo.

- **—** AUTO: misura automaticamente i BPM dell'audio in ingresso (intervallo di misurazione: da 70 a 180).
- **—** TAP: imposta manualmente i BPM [\(pagina 51\)](#page-50-0).
- **•** All'accensione dell'unità è impostato automaticamente AUTO.

#### 8. **Pulsanti FX FREQUENCY (LOW, MID, HI)**

Selezionano l'intervallo ([**LOW**]/[**MID**]/[**HI**]) a cui applicare Beat FX. Il pulsante selezionato si accende.

#### 9. **Selettore BEAT FX**

Seleziona un effetto Beat FX.

#### 10. **Pulsante CH SELECT**

Seleziona un canale a cui applicare un Beat FX. Il pulsante selezionato si accende.

11. **Manopola TIME** [\(pagina 52\)](#page-51-0)

#### 12. **Manopola LEVEL/DEPTH** [\(pagina 52\)](#page-51-0)

**•** Ruotandola completamente in senso antiorario viene emesso l'audio originale.

#### 13. **Pulsante ON/OFF**

Attiva e disattiva Beat FX. Il pulsante lampeggia quando è attivo.

## <span id="page-48-0"></span>**Visualizzazione a schermo**

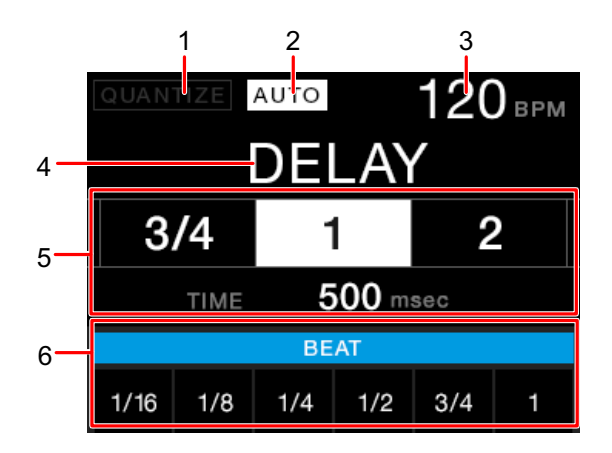

### 1. **QUANTIZE**

Indica lo stato della funzione QUANTIZE come segue.

- **–** Acceso in rosso: la funzione QUANTIZE è attiva.
- **–** Acceso in grigio: la funzione QUANTIZE è attiva ma l'unità non riceve le informazioni GRID.
- **–** Non visualizzato: la funzione QUANTIZE è disattivata.
- **•** L'unità potrebbe non ricevere le informazioni GRID in base allo stato di riproduzione di un multilettore collegato (se ad esempio non è in linea o è in fase di scratching, riproduzione inversa, ecc.).

### 2. **AUTO/TAP**

Visualizza [**AUTO**] quando si trova in modalità di misurazione automatica dei BPM e [**TAP**] quando si trova in modalità di inserimento manuale dei BPM.

**•** Il valore BPM lampeggia quando non può essere misurato correttamente con l'impostazione [**AUTO**]. In questo caso, utilizzare la modalità [**TAP**].

#### 3. **Valore BPM**

#### 4. **Nome dell'effetto**

Visualizza il nome dell'effetto selezionato.

#### 5. **Battuta/parametro**

Accende il numero di battuta selezionato e visualizza il tempo corrispondente al numero di battuta.

• Per alcuni effetti, è possibile visualizzare i parametri premendo il pulsante [**BEAT** < o [**BEAT** ]. Il display lampeggia se è impostato un numero non compreso nell'intervallo del parametro.

#### 6. **Stato di X-PAD**

Visualizza la posizione operativa su X-PAD.

## **Uso di Beat FX**

- **Per saperne di più: [Tipi di Beat FX e impostazioni \(pagina 52\)](#page-51-0)**
- **1 Premere il pulsante [AUTO/TAP] o [QUANTIZE/UTILITY (WAKE UP)] per impostare la modalità di misurazione dei BPM.**
- **2 Ruotare il selettore Beat FX per selezionare un effetto.**

Viene visualizzato il display per il Beat FX selezionato.

- **3 Premere il pulsante [CH SELECT] del canale a cui applicare l'effetto.**
- **4 Premere il pulsante [BEAT ] o [BEAT ] per impostare una frazione di battuta con cui sincronizzare l'effetto.**
- **5 Premere il pulsante [FX FREQUENCY (LOW, MID, HI)] per selezionare l'intervallo a cui applicare l'effetto.**
- **6 Ruotare le manopole [TIME] e [LEVEL/DEPTH] per regolare i parametri dell'effetto.**
- **7 Premere il pulsante [ON/OFF] (o toccare X-PAD) per attivare Beat FX.**

L'effetto selezionato viene applicato all'audio del canale selezionato con il pulsante [**CH SELECT**].

**•** Premere nuovamente il pulsante [**ON/OFF**] per disattivare Beat FX.

## <span id="page-50-0"></span>**Impostazione manuale dei BPM**

### **1 Toccare il pulsante [TAP] più di due volte a tempo con la battuta del brano.**

I BPM vengono impostati in base al tempo medio tra i tocchi.

- **•** La frazione di battuta viene impostata su [**1/1**] quando si impostano i BPM con il pulsante [**TAP**] e la durata di una battuta viene impostata come durata dell'effetto.
- **•** È anche possibile impostare manualmente i BPM ruotando la manopola [**TIME**] mentre si preme il pulsante [**TAP**].
- **•** Ruotare la manopola [**TIME**] mentre si premono i pulsanti [**TAP**] e [**AUTO/TAP**], oppure premere il pulsante [BEAT ◀] o [BEAT ▶] mentre si preme il pulsante [TAP] per impostare i BPM in incrementi di 0,1.

## <span id="page-51-0"></span>**Tipi di Beat FX e impostazioni**

È possibile regolare le seguenti impostazioni BEAT FX con i pulsanti e le manopole pertinenti, ecc.

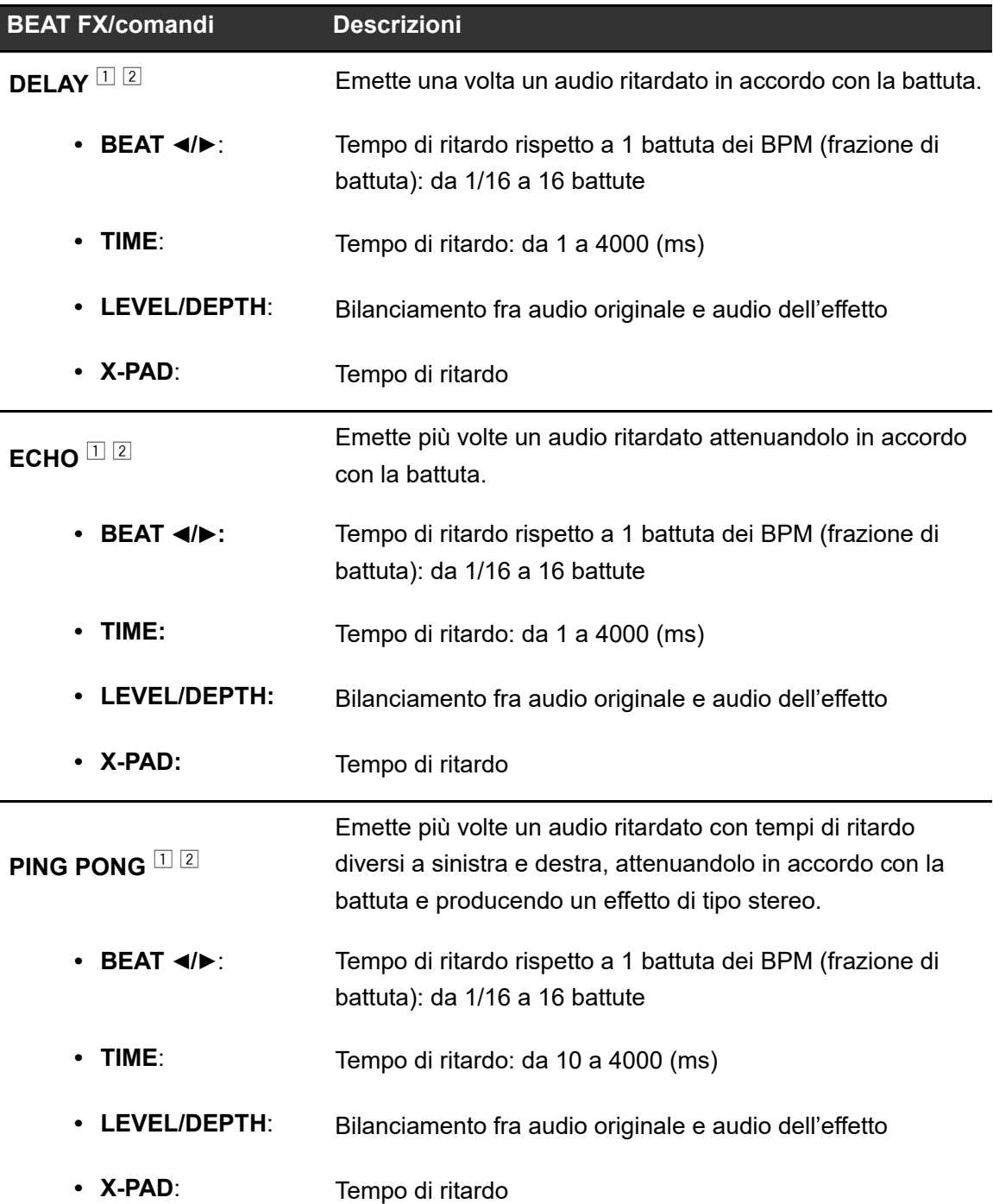

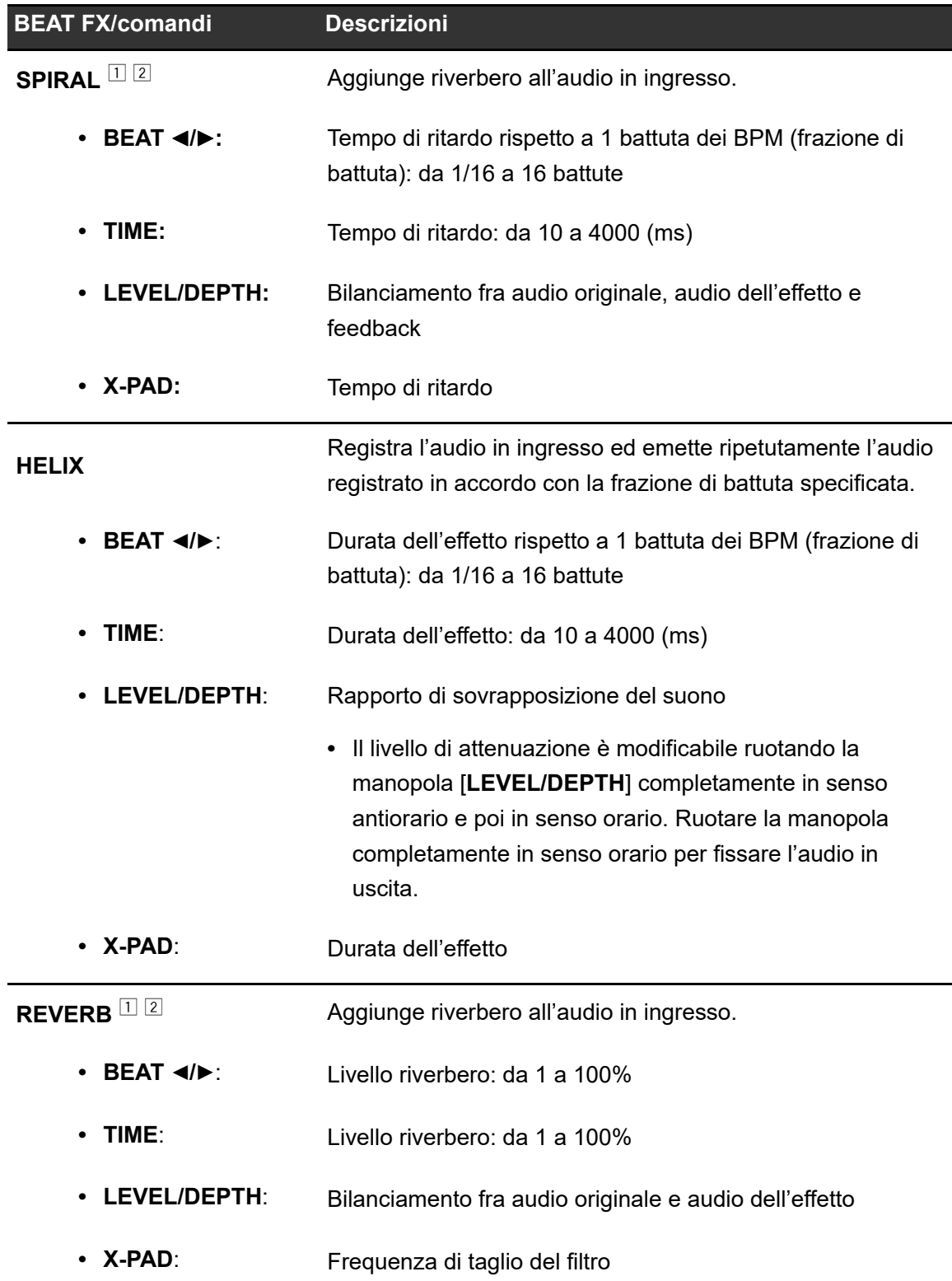

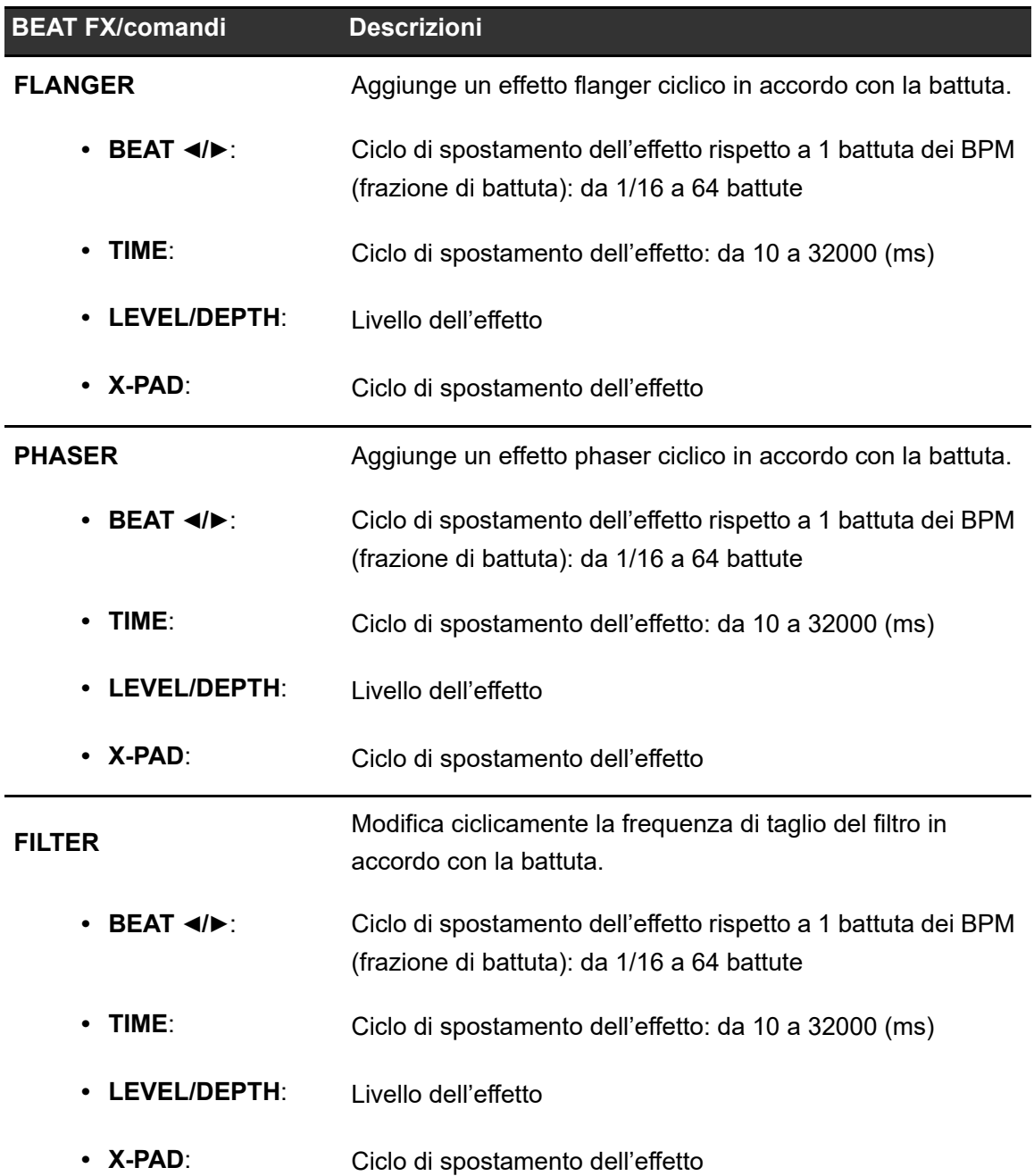

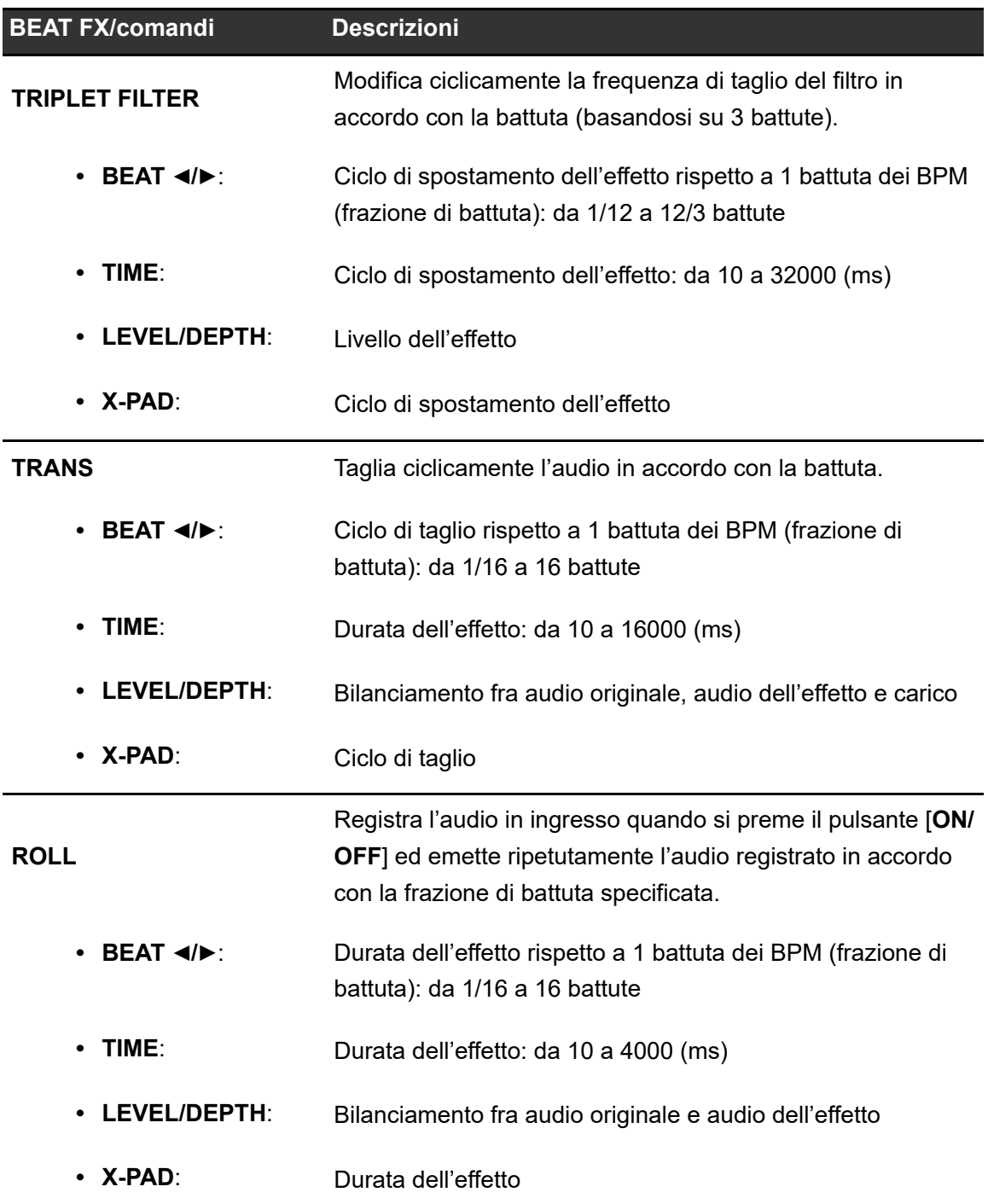

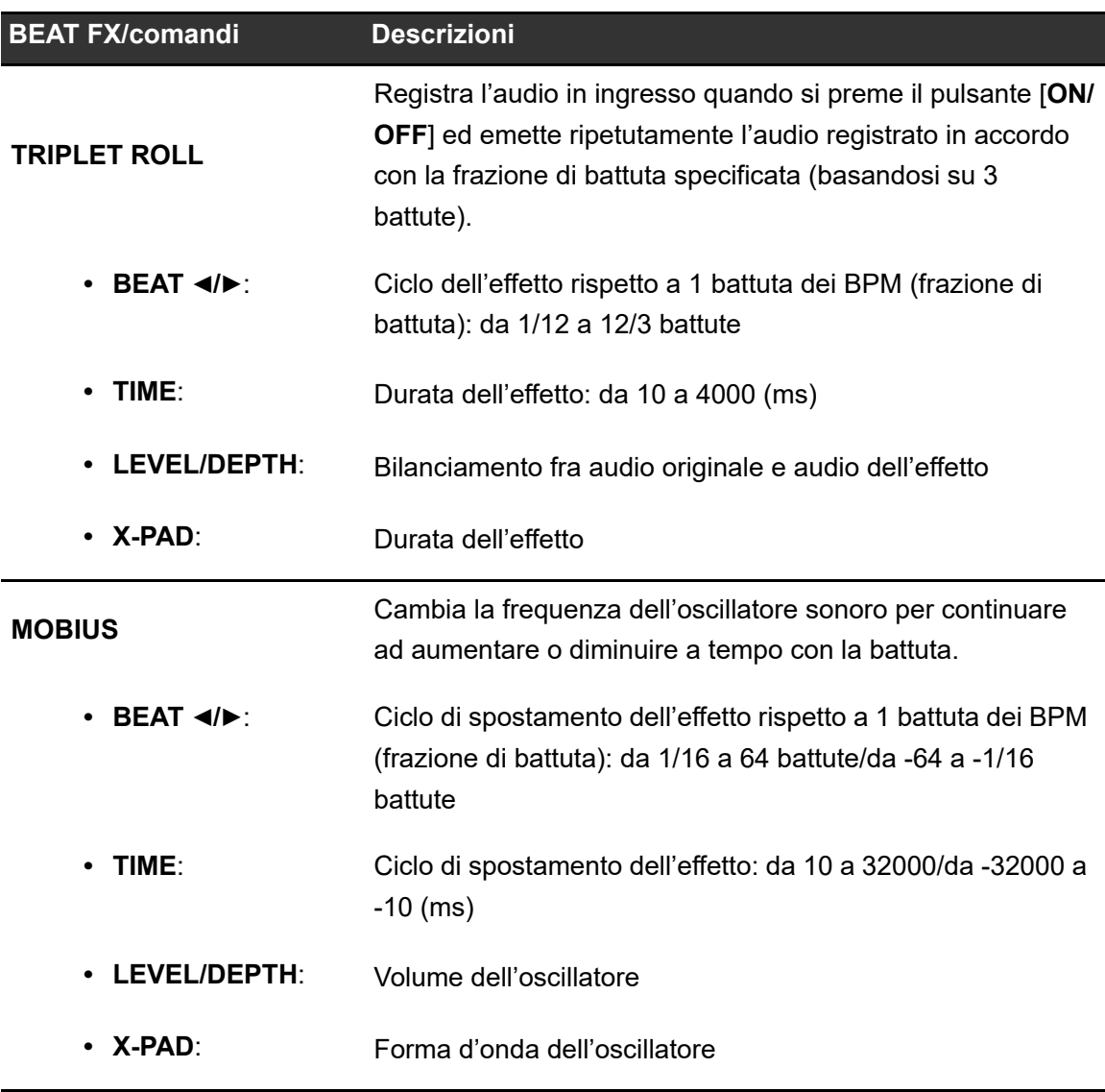

<sup>1</sup> Se il pulsante [**CH SELECT**] è impostato su una posizione da [**1**] a [**4**], non è possibile monitorare l'audio dell'effetto, anche se si preme il pulsante [**CUE A**] o [**CUE B**] per il canale pertinente.

<sup>2</sup> Se si imposta il fader del canale sulla posizione [**0**] per tagliare l'audio in ingresso, rimane solo l'audio dell'effetto.

# **USB/MIDI**

Collegando all'unità un PC/Mac o un dispositivo mobile su cui è installato un software MIDI tramite un cavo USB, è possibile controllare il software DJ tramite l'unità.

**•** Per i dettagli sui messaggi MIDI dell'unità, visitare l'URL indicato di seguito.

pioneerdj.com/support/

**•** Impostare il canale MIDI per l'uscita MIDI in [**MIDI**] in [**MY SETTINGS**]. Non è necessario configurare l'impostazione per l'uscita tramite HID.

## **Sezione USB/MIDI**

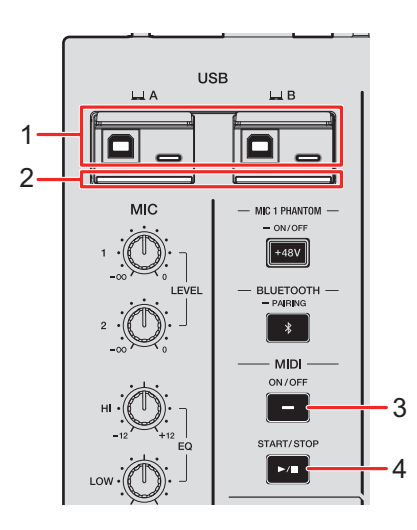

### 1. **Porte A, B (USB)** [\(pagina 22\)](#page-21-0)

**•** Se alcuni dispositivi sono collegati simultaneamente alle porte Type-B e Type-C in [**□ A**] o [**□ B**], non possono essere utilizzati contemporaneamente. La prima porta collegata a un dispositivo sarà attiva, mentre l'altra porta sarà inattiva (l'indicatore USB si spegne).

### 2. **Indicatore di connessione USB**

Lampeggia quando è collegato un PC/Mac e lampeggia lentamente quando è collegato un PC/Mac senza il software dedicato installato.

**•** Per immettere o emettere l'audio del PC/Mac da/verso l'unità, installare il software dedicato sul computer [\(pagina 13\)](#page-12-0).

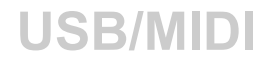

#### 3. **Pulsante MIDI ON/OFF**

Attiva e disattiva MIDI. Il pulsante si illumina quando viene attivato.

#### 4. **Pulsante MIDI START/STOP**

Invia i messaggi di avvio/arresto MIDI. Il pulsante si accende dopo l'invio del messaggio di avvio e si spegne dopo l'invio del messaggio di arresto.

## **Controllo del software MIDI**

**•** Installare il software MIDI e configurare preventivamente le impostazioni audio e MIDI su un PC/Mac o un dispositivo mobile.

### **1 Collegare un PC/Mac o un dispositivo mobile all'unità.**

• Collegare un PC/Mac alla porta [**□ A**] o [**□ B**] (USB), oppure collegare un dispositivo mobile al terminale di collegamento per dispositivo mobile della sezione MULTI I/O [\(pagina 22\).](#page-21-0)

### **2 Avviare il software MIDI.**

**•** Se si utilizza un dispositivo mobile, la sequenza è completata.

### **3 Premere il pulsante [MIDI ON/OFF] per attivare MIDI.**

L'invio dei messaggi MIDI ha inizio.

- **•** Premere nuovamente il pulsante [**MIDI ON/OFF**] per disattivare MIDI e interrompere l'invio dei messaggi MIDI.
- **•** Il clock di sincronizzazione MIDI (BPM) viene inviato anche quando il pulsante [**MIDI ON/ OFF**] è disattivato.
- **•** Premere il pulsante [**MIDI START/STOP**] per inviare i messaggi di avvio e arresto MIDI alternatamente. I messaggi vengono inviati anche quando il pulsante [**MIDI ON/OFF**] è disattivato.

# **Bluetooth**

È possibile immettere l'audio del PC/Mac o del dispositivo mobile nell'unità tramite Bluetooth.

**•** Quando si utilizza il Bluetooth, collegare e regolare l'antenna wireless [\(pagina 63\).](#page-62-0)

## **Sezione Bluetooth**

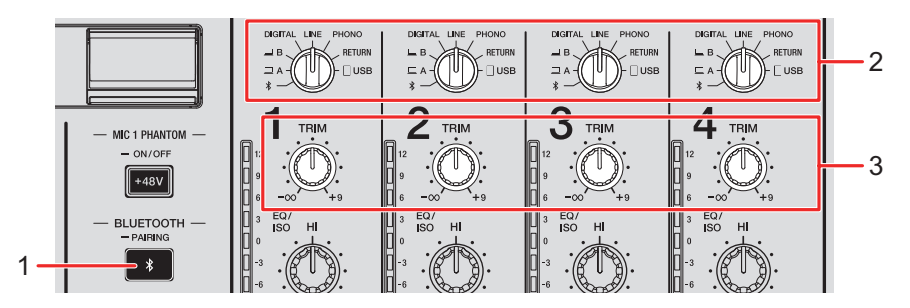

### 1. **Pulsante BLUETOOTH PAIRING**

Associa l'unità a un dispositivo Bluetooth.

Il pulsante indica lo stato di connessione come segue.

- **–** Lampeggiante: l'unità è in attesa di associazione (lampeggia a intervalli regolari) o connessione (lampeggia due volte ripetutamente).
- **–** Acceso: l'unità è connessa a un dispositivo Bluetooth.
- 2. **Selettore di ingresso** [\(pagina 24\)](#page-23-0)
- 3. **Manopola TRIM** [\(pagina 24\)](#page-23-0)

## **Associazione a un dispositivo Bluetooth**

### **1 Tenere premuto il pulsante [BLUETOOTH PAIRING] per circa 2 secondi.**

L'unità entra in modalità di associazione.

**•** L'indicatore Bluetooth lampeggia mentre l'unità è in modalità di associazione (per circa 2 minuti).

## **2 Eseguire la procedura di associazione su un dispositivo Bluetooth.**

L'indicatore Bluetooth sull'unità smette di lampeggiare e rimane acceso quando viene stabilita la connessione.

- **•** Eseguire la procedura di associazione su un dispositivo Bluetooth mentre l'unità è in modalità di associazione. Se l'unità non riesce ad associarsi a un dispositivo Bluetooth entro 2 minuti, l'indicatore Bluetooth si spegne.
- **•** Per i dettagli sulla procedura di associazione per il dispositivo Bluetooth, vedere il manuale di istruzioni del dispositivo.
- **•** Se si utilizza un dispositivo Bluetooth registrato sull'unità, è possibile connettere l'unità con il dispositivo premendo brevemente il pulsante [**BLUETOOTH PAIRING**].
- **•** È possibile connettere l'unità a 1 solo dispositivo Bluetooth alla volta. Se l'unità viene associata a un secondo dispositivo, la registrazione del primo dispositivo andrà persa. Per registrare nuovamente il primo dispositivo, eseguire l'associazione con il dispositivo.

## **Uso di un dispositivo Bluetooth**

- **1 Connettere un dispositivo Bluetooth con l'unità.**
- **2 Impostare il selettore di ingresso del canale a cui inviare**  l'audio Bluetooth su [  $\ast$  ].
- **3 Riprodurre l'audio sul dispositivo Bluetooth.**
- **4 Ruotare la manopola [TRIM] del canale a cui viene inviato l'audio Bluetooth per regolare il volume.**

# **LAN wireless (Wi-Fi)**

Connettendo un tablet con l'unità tramite Wi-Fi, è possibile utilizzare l'app Stagehand sul tablet per controllare lo stato dei multilettori o mixer Pioneer DJ e comandarli a distanza.

- **•** È possibile utilizzare l'app Stagehand [\(pagina 8\)](#page-7-0) mentre si utilizza PRO DJ LINK.
- **•** Per i dettagli, vedere i manuali di istruzioni dell'app Stagehand e di rekordbox.

[pioneerdj.com/en/product/software/](https://rekordbox.com/manual) [rekordbox.com/manual](https://rekordbox.com/manual)

**•** Collegare l'antenna wireless quando si desidera utilizzare una connessione Bluetooth.

## **Collegamento e scollegamento dell'antenna wireless**

È possibile collegare e scollegare l'antenna wireless all'/dall'unità.

- **•** L'antenna wireless è collegata per impostazione predefinita.
- **•** Non collegare antenne diverse da quella in dotazione con l'unità.
- **•** Per evitare danni, scollegare l'antenna wireless prima di riporre o trasportare l'unità.
- **•** Non applicare una forza eccessiva sull'antenna wireless, che può danneggiarsi.
- **•** L'antenna wireless si piega in una direzione. Controllare sempre la parte mobile e piegarla nella direzione corretta.

## **Scollegamento dell'antenna wireless**

### **1 Raddrizzare l'antenna wireless.**

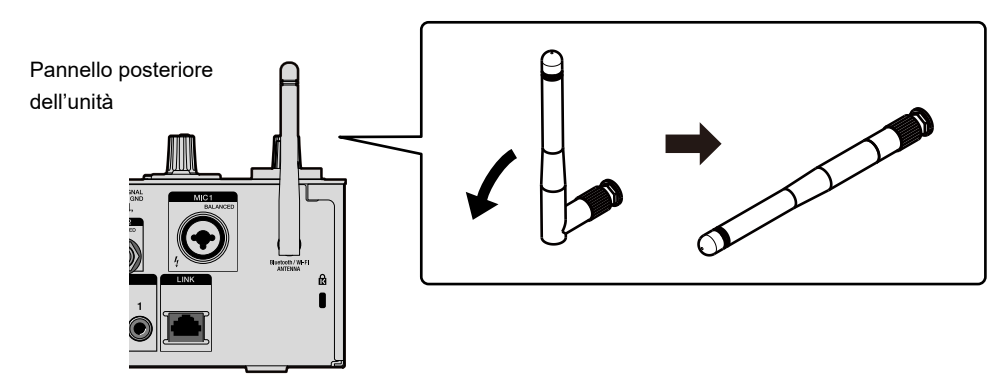

**2 Ruotare la parte zigrinata e rimuovere l'antenna dall'unità.**

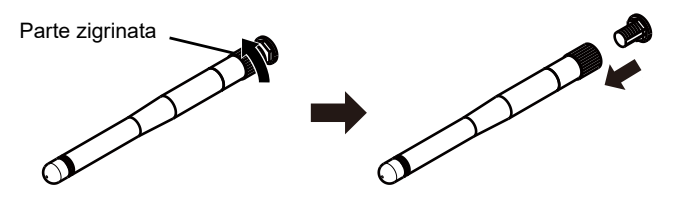

- <span id="page-62-0"></span>**Collegamento dell'antenna wireless**
- **1 Allineare l'antenna wireless orizzontalmente con il terminale dell'antenna e ruotare la parte zigrinata per fissarla all'unità.**

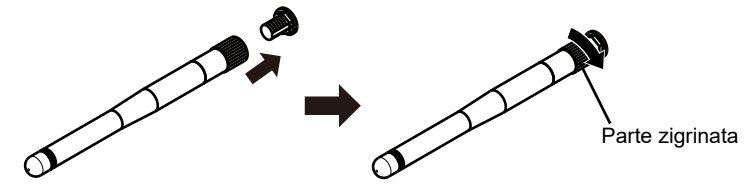

**•** Ruotare la parte zigrinata e serrarla saldamente (se è serrata correttamente, rimane uno spazio di circa 3 mm dalla base della parte di montaggio). Prestare attenzione a non serrarla eccessivamente.

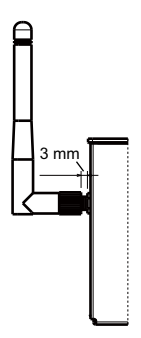

**2 Ruotare l'antenna wireless e regolarne l'angolazione per consentire una ricezione ottimale.**

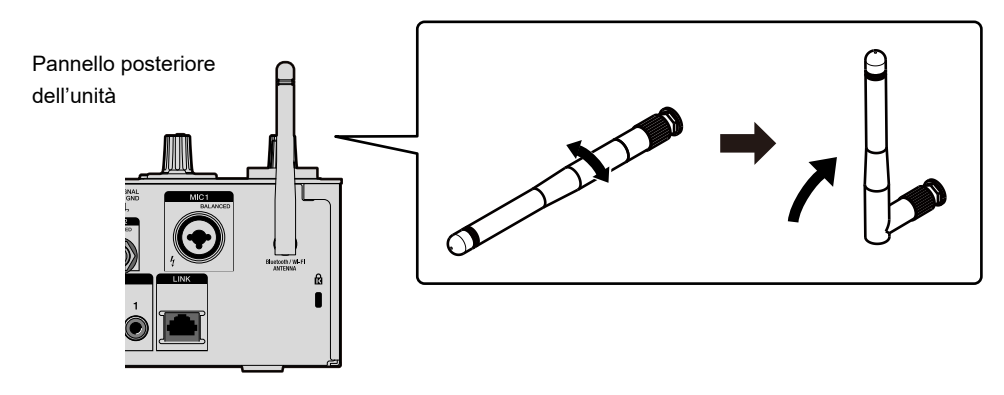

## **Impostazione della LAN wireless (Wi-Fi)**

**1 Tenere premuto il pulsante [QUANTIZE/UTILITY (WAKE UP)].**

Viene visualizzato il menu Utility.

**2 Ruotare la manopola [TIME] nella sezione Beat FX o premere il pulsante [BEAT ] o [BEAT ] per selezionare [GENERAL SETTINGS], quindi premere il pulsante [TAP].**

Vengono visualizzate le voci di impostazione in [**GENERAL SETTINGS**].

- **3 Ruotare la manopola [TIME] o premere il pulsante [BEAT ] o [BEAT ] per selezionare [Wi-Fi], quindi premere il pulsante [TAP].**
- **4 Ruotare la manopola [TIME] o premere il pulsante [BEAT ] o [BEAT ] per selezionare [Wi-Fi], quindi premere il pulsante [TAP].**

Viene visualizzata la schermata Wi-Fi ON/OFF.

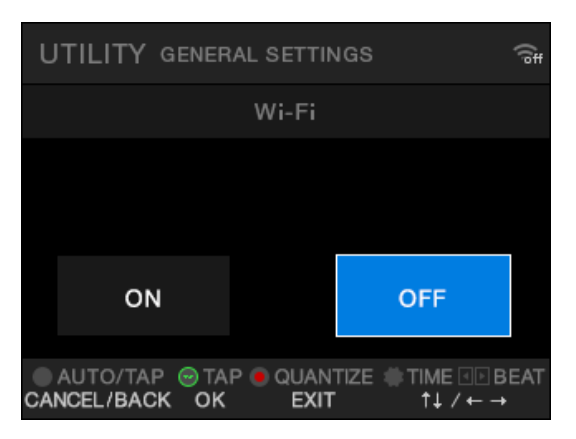

**5 Ruotare la manopola [TIME] o premere il pulsante [BEAT ] o [BEAT ] per selezionare [ON] o [OFF], quindi premere il pulsante [TAP].**

- **•** Quando è impostato [**ON**] ed è presente un punto di accesso precedentemente connesso con l'unità, l'unità si connette automaticamente al punto di accesso. L'impostazione predefinita è [**OFF**].
- **•** La potenza del segnale (icona) della connessione LAN wireless (Wi-Fi) viene visualizzata nella schermata [**UTILITY**] [\(pagina 75\)](#page-74-0).

## **Connessione dell'unità a una rete wireless**

È possibile connettere l'unità a una rete wireless con i seguenti metodi:

- **•** [Connessione con WPS \(pagina 65\)](#page-64-0)
- **•** [Ricerca di un punto di accesso \(pagina 68\)](#page-67-0)
- **•** [Specificare un punto di accesso \(pagina 70\)](#page-69-0)

## <span id="page-64-0"></span>**Connessione con WPS**

È possibile connettersi utilizzando il metodo PBC o il metodo PIN.

## **Metodo PBC**

Connettere l'unità al router wireless (punto di accesso) premendo il pulsante WPS sul router.

**•** Utilizzare un router wireless che supporti WPS (metodo PBC).

### **1 Tenere premuto il pulsante [QUANTIZE/UTILITY (WAKE UP)].**

Viene visualizzato il menu Utility.

**2 Ruotare la manopola [TIME] nella sezione Beat FX o premere il pulsante [BEAT ] o [BEAT ] per selezionare [GENERAL SETTINGS], quindi premere il pulsante [TAP].**

Vengono visualizzate le voci di impostazione in [**GENERAL SETTINGS**].

## **3 Ruotare la manopola [TIME] o premere il pulsante [BEAT ] o [BEAT ] per selezionare [Wi-Fi], quindi premere il pulsante [TAP].**

- **4 Ruotare la manopola [TIME] o premere il pulsante [BEAT ] o [BEAT d] per selezionare [CONNECT BY WPS], quindi premere il pulsante [TAP].**
- **5 Ruotare la manopola [TIME] o premere il pulsante [BEAT ] o [BEAT ] per selezionare [PBC], quindi premere il pulsante [TAP].**

Viene visualizzata la schermata [**CONNECT BY WPS(PBC)**].

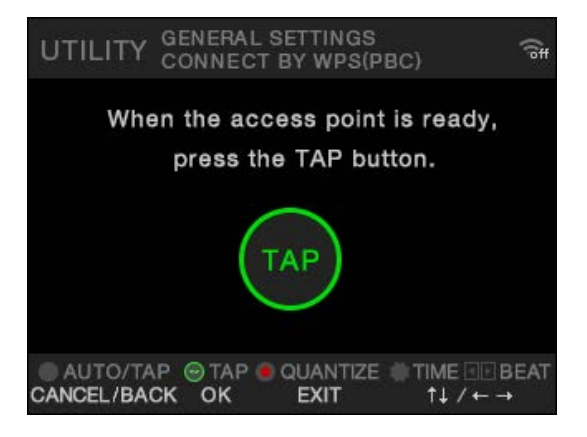

### **6 Premere il pulsante [TAP].**

Viene visualizzato [**Connecting...**].

**•** Eseguire il passaggio successivo entro 120 secondi dalla pressione del pulsante [**TAP**].

### **7 Premere il pulsante WPS sul router wireless.**

Se la connessione va a buon fine, viene visualizzato [**Success**].

- **•** Vedere il manuale di istruzioni del router wireless e premere il pulsante WPS sul router wireless.
- **•** Se viene visualizzato [**Failure**], eseguire nuovamente la procedura dal punto 1 o provare altri metodi di connessione.

## **Metodo PIN**

Connettere l'unità al router wireless (punto di accesso) utilizzando il codice PIN dell'unità.

**•** Utilizzare un router wireless che supporti WPS (metodo PIN).

### **1 Tenere premuto il pulsante [QUANTIZE/UTILITY (WAKE UP)].**

Viene visualizzato il menu Utility.

**2 Ruotare la manopola [TIME] nella sezione Beat FX o premere il pulsante [BEAT ] o [BEAT ] per selezionare [GENERAL SETTINGS], quindi premere il pulsante [TAP].**

Vengono visualizzate le voci di impostazione in [**GENERAL SETTINGS**].

- **3 Ruotare la manopola [TIME] o premere il pulsante [BEAT ] o [BEAT ] per selezionare [Wi-Fi], quindi premere il pulsante [TAP].**
- **4 Ruotare la manopola [TIME] o premere il pulsante [BEAT ] o [BEAT d] per selezionare [CONNECT BY WPS], quindi premere il pulsante [TAP].**
- **5 Ruotare la manopola [TIME] o premere il pulsante [BEAT ] o [BEAT ] per selezionare [PIN], quindi premere il pulsante [TAP].**

Viene visualizzato il codice PIN dell'unità.

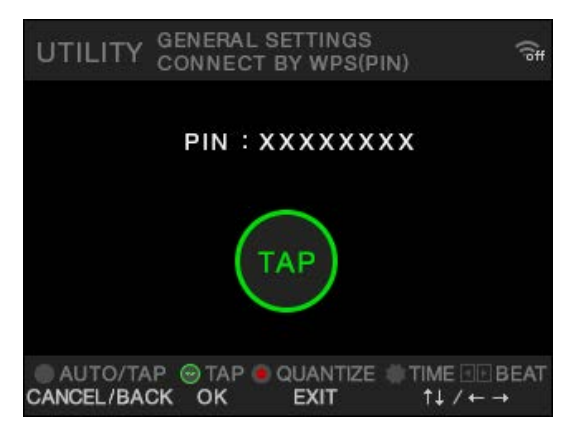

**•** Il codice PIN cambia a ogni visualizzazione della schermata.

## **LAN wireless (Wi-Fi)**

### **6 Premere il pulsante [TAP].**

Viene visualizzato [**Connecting...**].

**•** Eseguire il passaggio successivo entro 120 secondi dalla pressione del pulsante [**TAP**].

### **7 Inserire il codice PIN dell'unità sul router wireless.**

Se la connessione va a buon fine, viene visualizzato [**Success**].

- **•** Se viene visualizzato [**Failure**], eseguire nuovamente la procedura dal punto 1 o provare altri metodi di connessione.
- **•** Per i dettagli sull'impostazione del router wireless in modalità WPS, vedere il manuale di istruzioni del router wireless.

## <span id="page-67-0"></span>**Ricerca di un punto di accesso**

**1 Tenere premuto il pulsante [QUANTIZE/UTILITY (WAKE UP)].**

Viene visualizzato il menu Utility.

**2 Ruotare la manopola [TIME] nella sezione Beat FX o premere il pulsante [BEAT ] o [BEAT ] per selezionare [GENERAL SETTINGS], quindi premere il pulsante [TAP].**

Vengono visualizzate le voci di impostazione in [**GENERAL SETTINGS**].

- **3 Ruotare la manopola [TIME] o premere il pulsante [BEAT ] o [BEAT ] per selezionare [Wi-Fi], quindi premere il pulsante [TAP].**
- **4 Ruotare la manopola [TIME] o premere il pulsante [BEAT ] o [BEAT ] per selezionare [CONNECT BY PASSWORD], quindi premere il pulsante [TAP].**

**5 Ruotare la manopola [TIME] o premere il pulsante [BEAT ] o [BEAT ] per selezionare [SELECT SSID], quindi premere il pulsante [TAP].**

Viene visualizzato l'elenco dei punti di accesso.

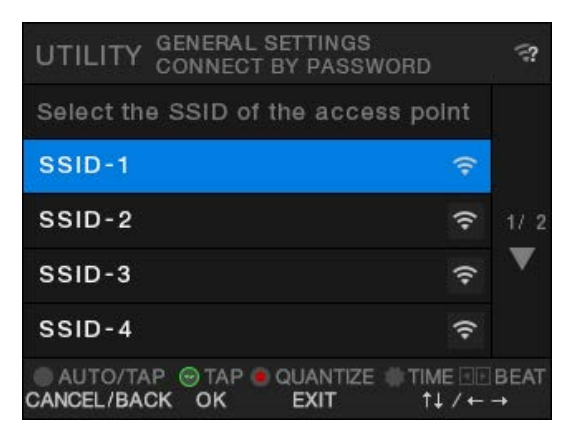

- **•** In base alla potenza del segnale, gli SSID potrebbero non essere rilevati. In questo caso, premere il pulsante [**AUTO/TAP**] per tornare alla schermata precedente, quindi visualizzare nuovamente l'elenco dei punti di accesso.
- **6 Ruotare la manopola [TIME] o premere il pulsante [BEAT ] o [BEAT ] per selezionare un punto di accesso, quindi premere il pulsante [TAP].**

Viene visualizzata la schermata di selezione del metodo di crittografia.

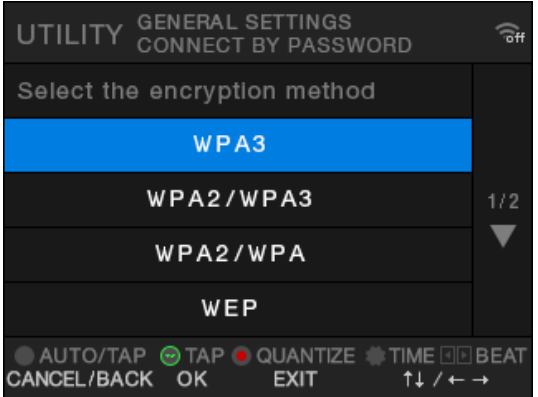

**7 Ruotare la manopola [TIME] o premere il pulsante [BEAT ] o [BEAT ] per selezionare un metodo di crittografia (utilizzato dal punto di accesso), quindi premere il pulsante [TAP].**

Viene visualizzata la schermata di immissione della password (chiave di sicurezza).

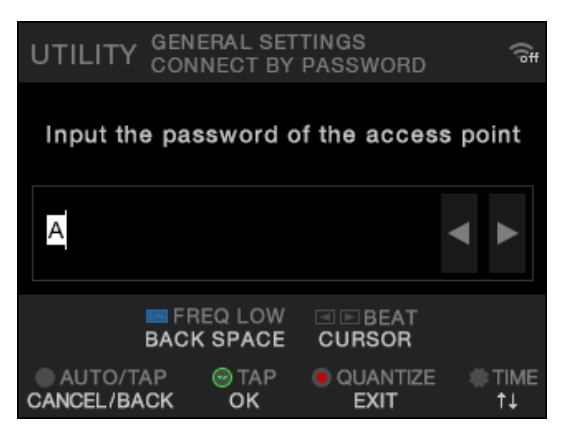

**•** Se non si conosce il metodo di crittografia, selezionare [**AUTO**].

### **8 Immettere una password (chiave di sicurezza) e premere il pulsante [TAP].**

Viene visualizzato [**Connecting...**].

Se la connessione va a buon fine, viene visualizzato [**Success**].

- **•** Utilizzare la manopola [TIME] e i pulsanti [BEAT ◀], [BEAT ▶] e [FX FREQUENCY **(LOW)**] per immettere una password (chiave di sicurezza).
- **•** Se viene visualizzato [**Failure**], eseguire nuovamente la procedura dal punto 1 o provare altri metodi di connessione.

## <span id="page-69-0"></span>**Specificare un punto di accesso**

**1 Tenere premuto il pulsante [QUANTIZE/UTILITY (WAKE UP)].**

Viene visualizzato il menu Utility.

**2 Ruotare la manopola [TIME] nella sezione Beat FX o premere il pulsante [BEAT ] o [BEAT ] per selezionare [GENERAL SETTINGS], quindi premere il pulsante [TAP].**

Vengono visualizzate le voci di impostazione in [**GENERAL SETTINGS**].

- **3 Ruotare la manopola [TIME] o premere il pulsante [BEAT ] o [BEAT ] per selezionare [Wi-Fi], quindi premere il pulsante [TAP].**
- **4 Ruotare la manopola [TIME] o premere il pulsante [BEAT ] o [BEAT ] per selezionare [CONNECT BY PASSWORD], quindi premere il pulsante [TAP].**
- **5 Ruotare la manopola [TIME] o premere il pulsante [BEAT ] o [BEAT ] per selezionare [MANUAL], quindi premere il pulsante [TAP].**

Viene visualizzata la schermata che consente di specificare l'SSID.

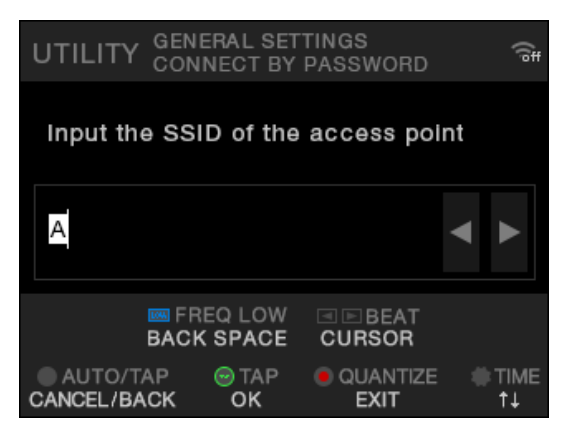

### **6 Immettere un nome di rete (SSID) e premere il pulsante [TAP].**

Viene visualizzata la schermata di selezione del metodo di crittografia.

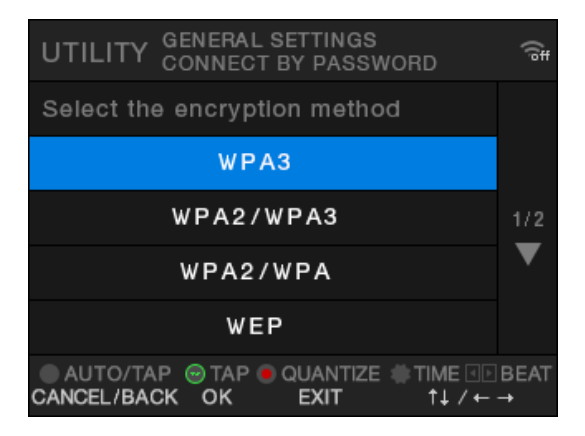

- Utilizzare la manopola [TIME] e i pulsanti [BEAT ◀], [BEAT ▶] e [FX FREQUENCY **(LOW)**] per immettere un nome di rete (SSID).
- **7 Ruotare la manopola [TIME] o premere il pulsante [BEAT ] o [BEAT ] per selezionare un metodo di crittografia (utilizzato dal punto di accesso), quindi premere il pulsante [TAP].**

Viene visualizzata la schermata di immissione della password (chiave di sicurezza).

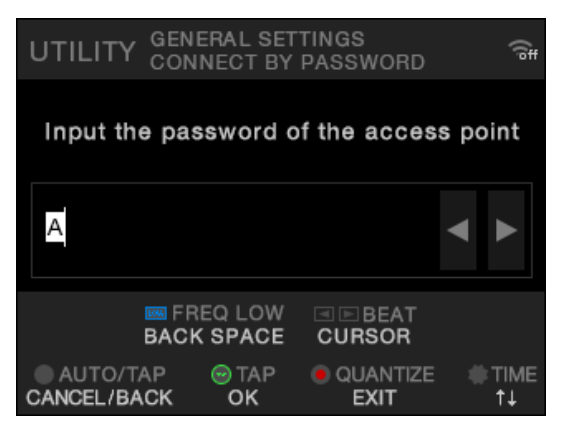

**•** Se non si conosce il metodo di crittografia, selezionare [**AUTO**].

### **8 Immettere una password (chiave di sicurezza) e premere il pulsante [TAP].**

Viene visualizzato [**Connecting...**].

Se la connessione va a buon fine, viene visualizzato [**Success**].

- **•** Utilizzare la manopola [**TIME**] e i pulsanti [BEAT ◀], [BEAT ▶] e [FX FREQUENCY **(LOW)**] per immettere una password (chiave di sicurezza).
- **•** Se viene visualizzato [**Failure**], eseguire nuovamente la procedura dal punto 1 o provare altri metodi di connessione.
### <span id="page-72-0"></span>**Visualizzazione delle informazioni sulla LAN wireless (Wi-Fi)**

**1 Tenere premuto il pulsante [QUANTIZE/UTILITY (WAKE UP)].**

Viene visualizzato il menu Utility.

**2 Ruotare la manopola [TIME] nella sezione Beat FX o premere il pulsante [BEAT ] o [BEAT ] per selezionare [GENERAL SETTINGS], quindi premere il pulsante [TAP].**

Vengono visualizzate le voci di impostazione in [**GENERAL SETTINGS**].

- **3 Ruotare la manopola [TIME] o premere il pulsante [BEAT ] o [BEAT ] per selezionare [Wi-Fi], quindi premere il pulsante [TAP].**
- **4 Ruotare la manopola [TIME] o premere il pulsante [BEAT ] o [BEAT ] per selezionare [INFORMATION], quindi premere il pulsante [TAP].**

Vengono visualizzati l'SSID, l'indirizzo IP e l'indirizzo MAC della LAN wireless.

**•** Se nella rete è presente un server DHCP, l'indirizzo IP viene restituito dal server DHCP. Se non è presente un server DHCP, l'indirizzo IP viene restituito dall'unità. La restituzione dell'indirizzo IP da parte dell'unità richiede tempo.

### <span id="page-73-0"></span>**Visualizzazione delle informazioni sulla LAN**

**1 Tenere premuto il pulsante [QUANTIZE/UTILITY (WAKE UP)].**

Viene visualizzato il menu Utility.

**2 Ruotare la manopola [TIME] nella sezione Beat FX o premere il pulsante [BEAT ] o [BEAT ] per selezionare [GENERAL SETTINGS], quindi premere il pulsante [TAP].**

Vengono visualizzate le voci di impostazione in [**GENERAL SETTINGS**].

**3 Ruotare la manopola [TIME] o premere il pulsante [BEAT ] o [BEAT ] per selezionare [LAN], quindi premere il pulsante [TAP].**

### **4 Premere il pulsante [TAP].**

Vengono visualizzati l'indirizzo IP e l'indirizzo MAC della LAN cablata.

- **•** Se nella rete è presente un server DHCP, l'indirizzo IP viene restituito dal server DHCP. Se non è presente un server DHCP, l'indirizzo IP viene restituito dall'unità. La restituzione dell'indirizzo IP da parte dell'unità richiede tempo.
- **•** Se non è collegato un cavo LAN, l'indirizzo IP non viene visualizzato.

È possibile modificare le impostazioni dell'unità tramite le impostazioni Utility. Salvando le impostazioni MY SETTINGS su un dispositivo di archiviazione (unità USB, ecc.), è possibile caricare le impostazioni sull'unità appena si entra in cabina o si subentra a un altro DJ, ecc.

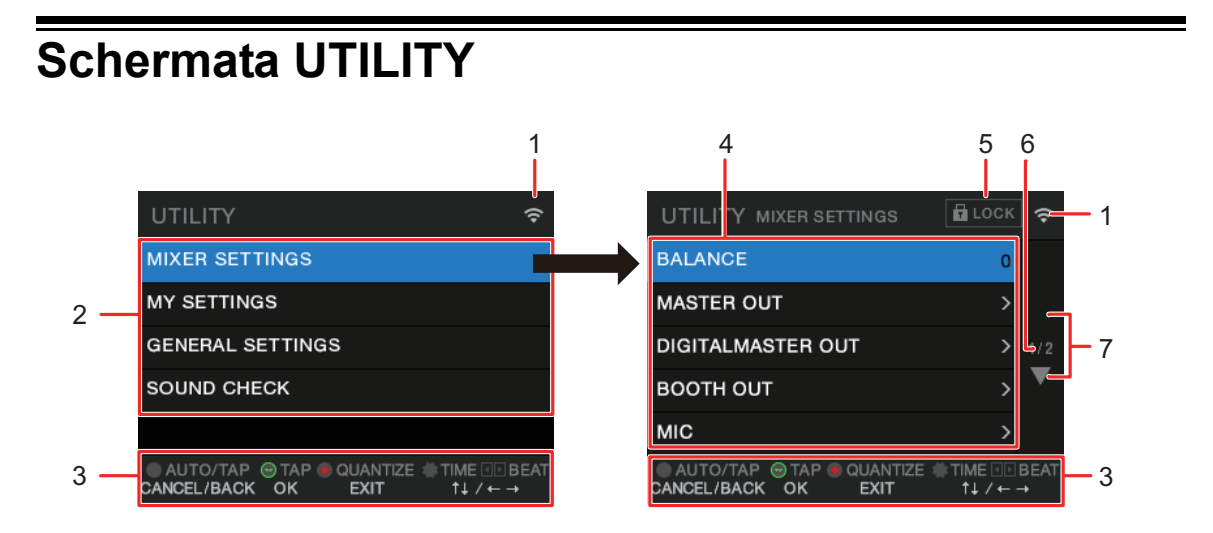

#### 1. ຈ

Visualizza lo stato della LAN wireless (Wi-Fi).

- **–** : Wi-Fi disattivato.
- **–** : Wi-Fi attivato ma non connesso.
- **E**,  $\vdash$ ,  $\vdash$ ,  $\vdash$  : Wi-Fi attivato e connesso (indicazione della potenza del segnale).
- 2. **Menu UTILITY** [\(pagina 77\)](#page-76-0)
- 3. **Visualizzazione dei pulsanti operativi per la schermata**
- 4. **Voci di impostazione** [\(pagina 77\)](#page-76-0)
- **5. 6** LOCK

Indica che le voci di impostazione in [**MIXER SETTINGS**] sono bloccate. L'impostazione di blocco può essere modificata in [**LOCK**] in [**MIXER SETTINGS**].

6. **Numero di pagina**

Indica il numero di pagina corrente/numero totale di pagine.

#### 7.  $\blacktriangle / \blacktriangledown$

Ruotare la manopola [**TIME**] nella sezione Beat FX o premere il pulsante [**BEAT** ] o [**BEAT** ▶] per visualizzare la pagina successiva o precedente.

### **Modifica delle impostazioni**

Di seguito è indicata la procedura di base per modificare le impostazioni Utility. Vedere anche le istruzioni riportate nelle altre sezioni.

### **1 Tenere premuto il pulsante [QUANTIZE/UTILITY (WAKE UP)].**

Viene visualizzato il menu Utility.

**2 Ruotare la manopola [TIME] nella sezione Beat FX o premere il pulsante [BEAT ] o [BEAT ] per selezionare un menu di impostazione, quindi premere il pulsante [TAP].**

Vengono visualizzate le voci di impostazione del menu Utility selezionato.

- **3 Ruotare la manopola [TIME] o premere il pulsante [BEAT ] o [BEAT ] per selezionare una voce di impostazione, quindi premere il pulsante [TAP].**
	- Se si preme il pulsante [TAP] quando è visualizzato **nella voce di impostazione** selezionata, viene visualizzato il livello inferiore successivo.
	- **•** Premere il pulsante [**AUTO/TAP**] per annullare l'impostazione.

Per saperne di più: [Impostazioni Utility \(pagina 77\)](#page-76-0)

#### **4 Modificare l'impostazione.**

### **5 Premere il pulsante [QUANTIZE/UTILITY (WAKE UP)].**

## <span id="page-76-0"></span>**Impostazioni Utility**

### **MIXER SETTINGS**

\*: impostazione di fabbrica

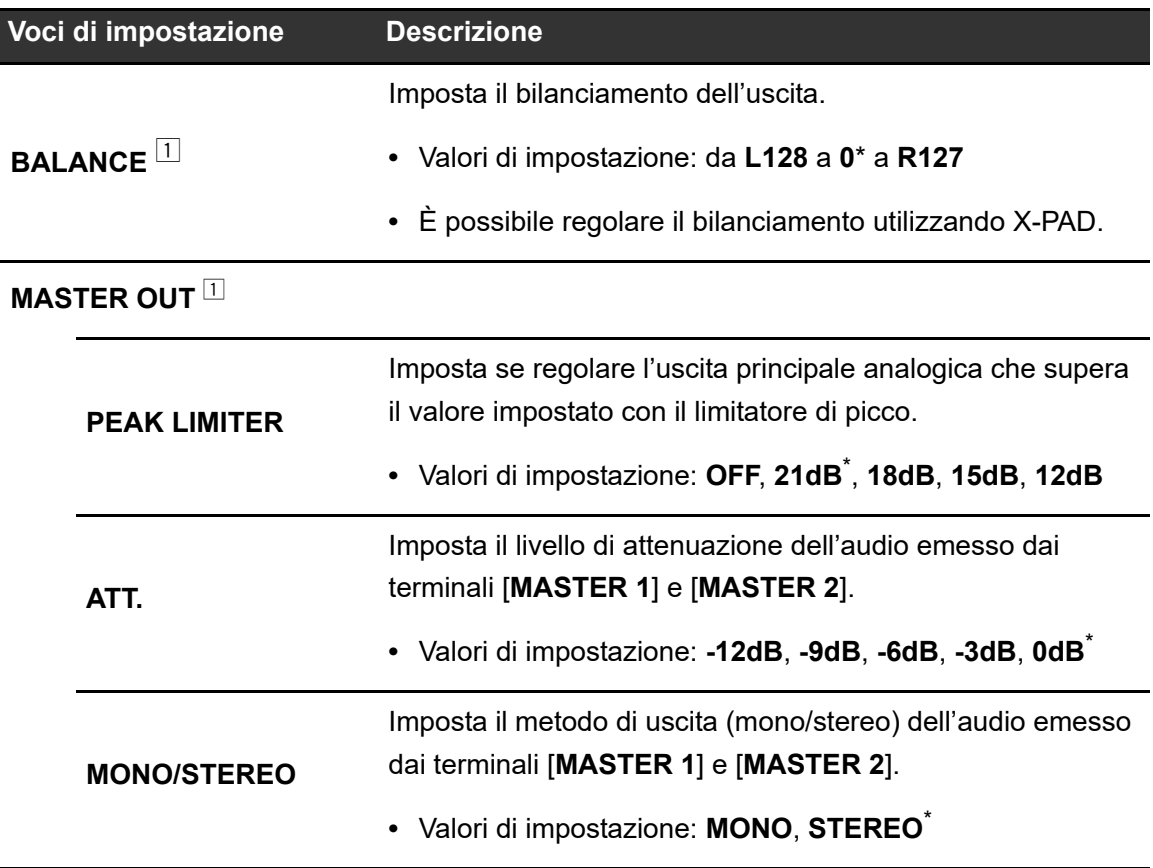

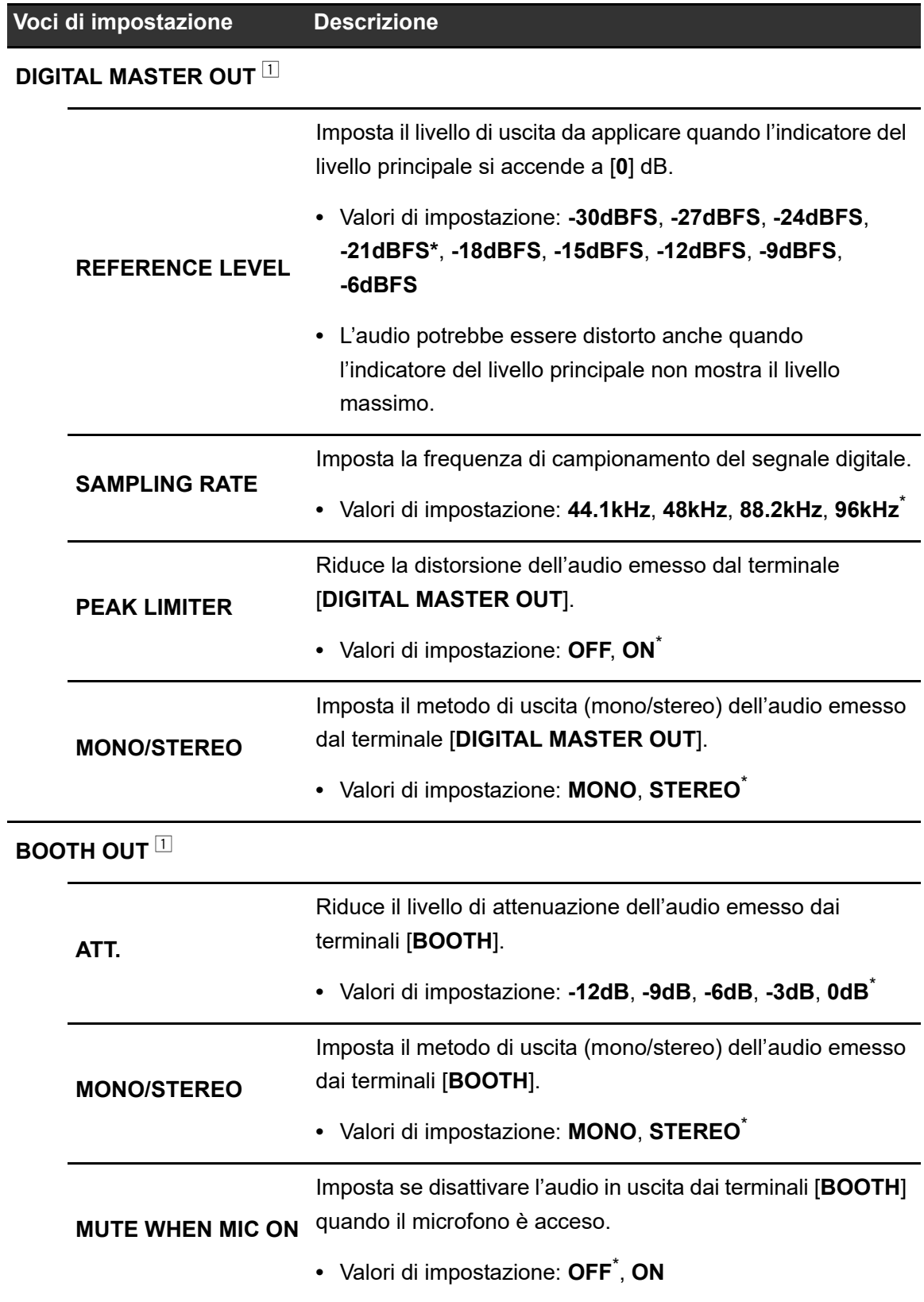

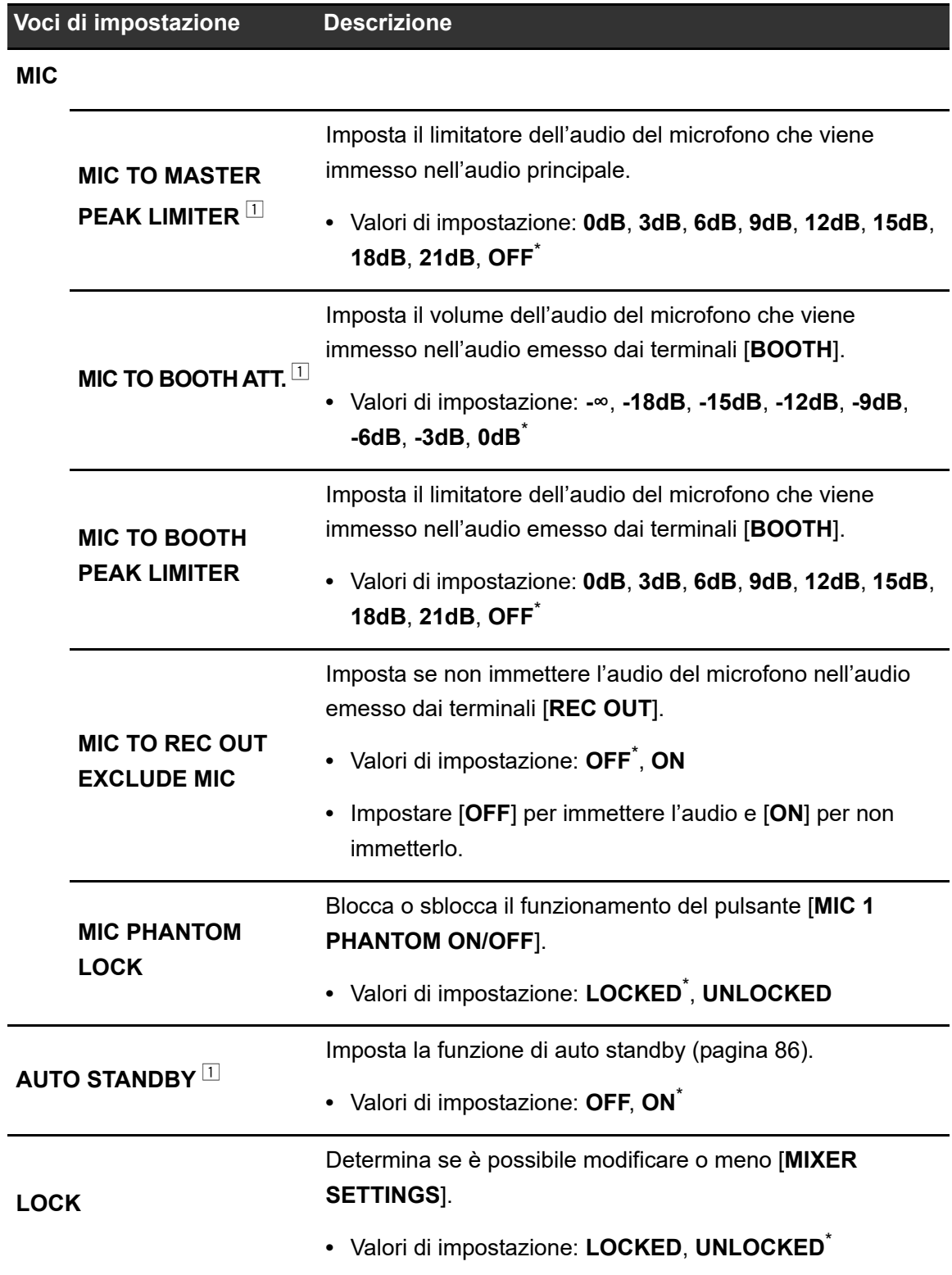

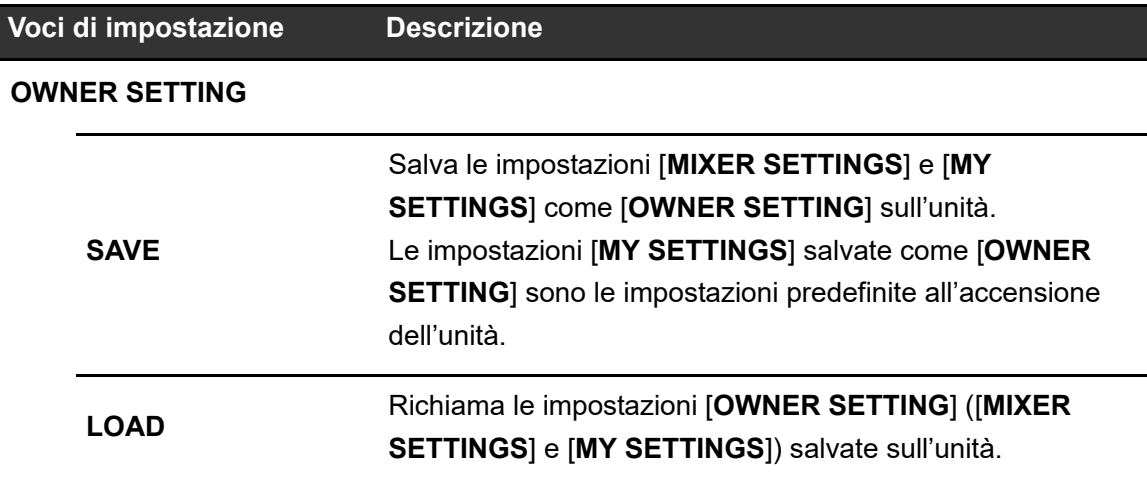

<sup>1</sup> L'impostazione viene salvata sull'unità eseguendo [**SAVE**] in [**OWNER SETTING**].

#### **MY SETTINGS**

\*: impostazione di fabbrica

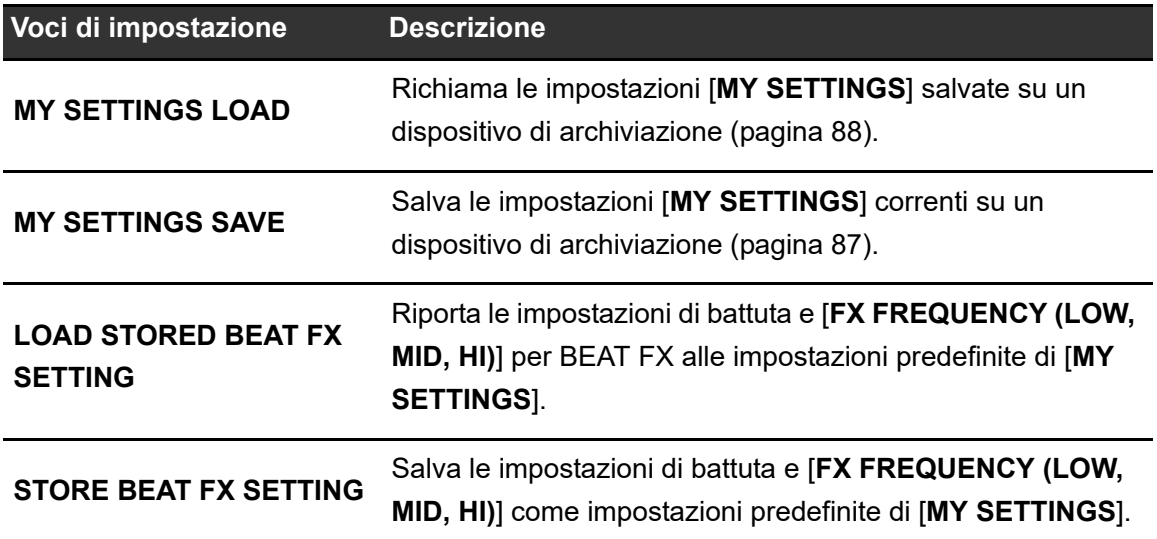

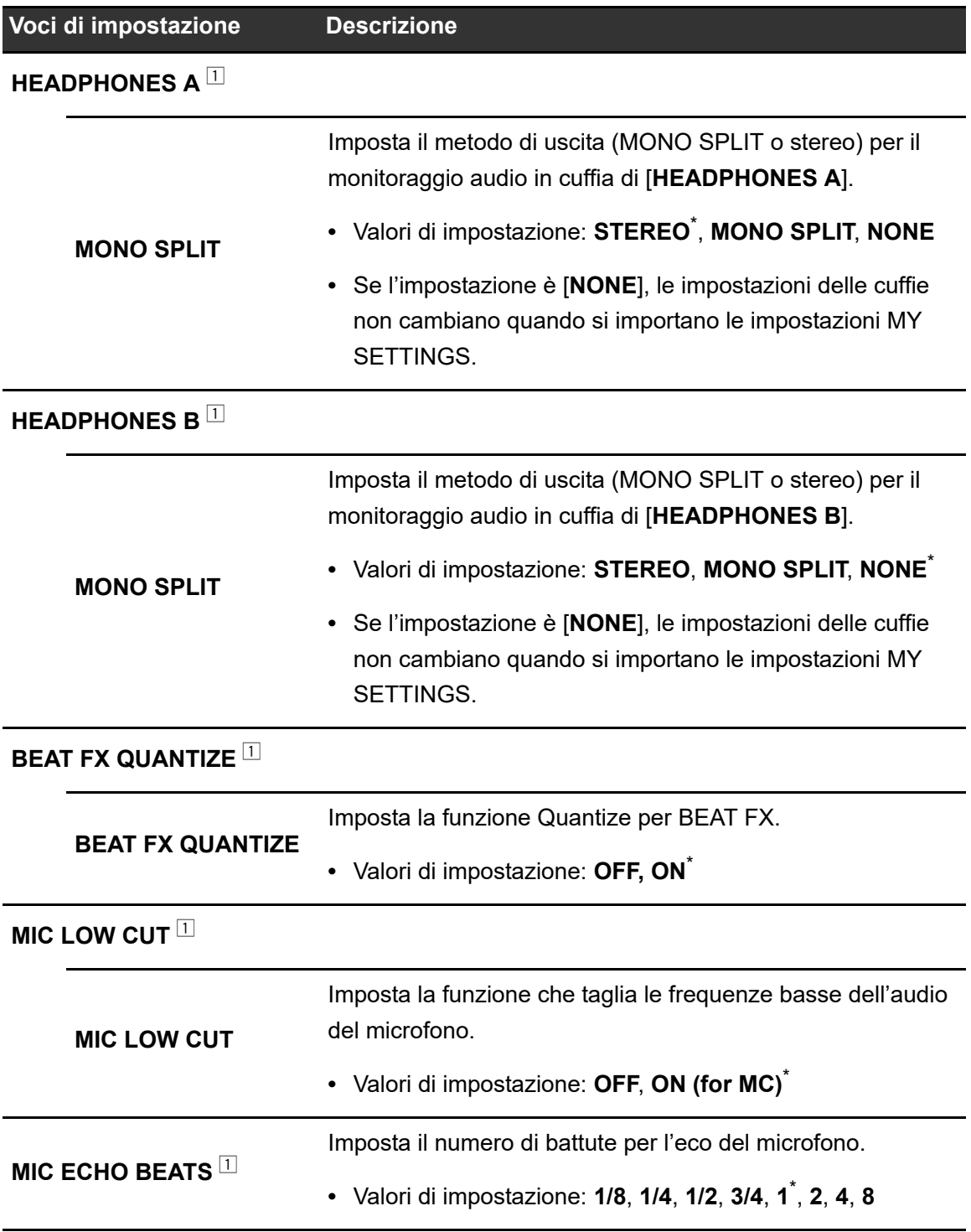

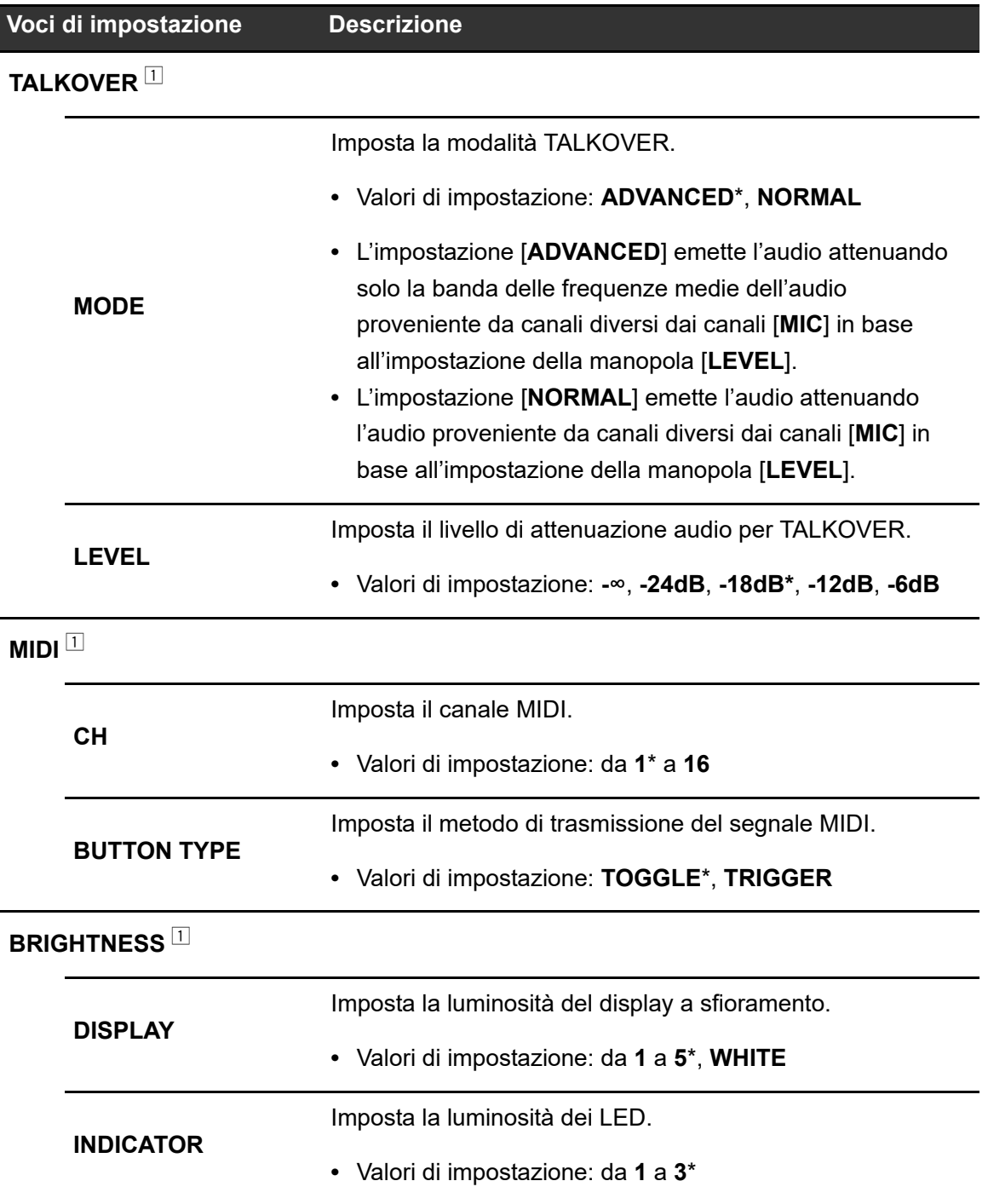

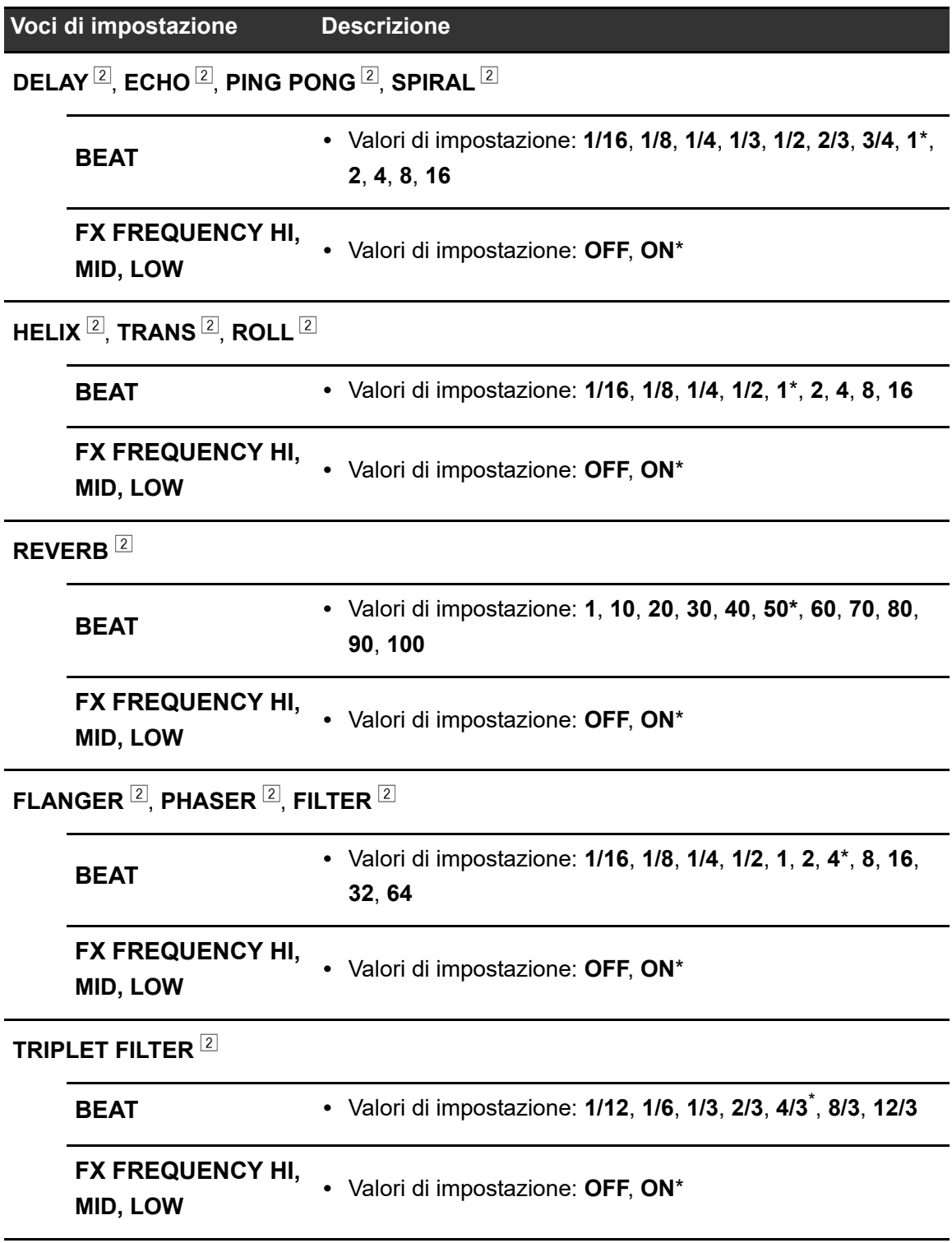

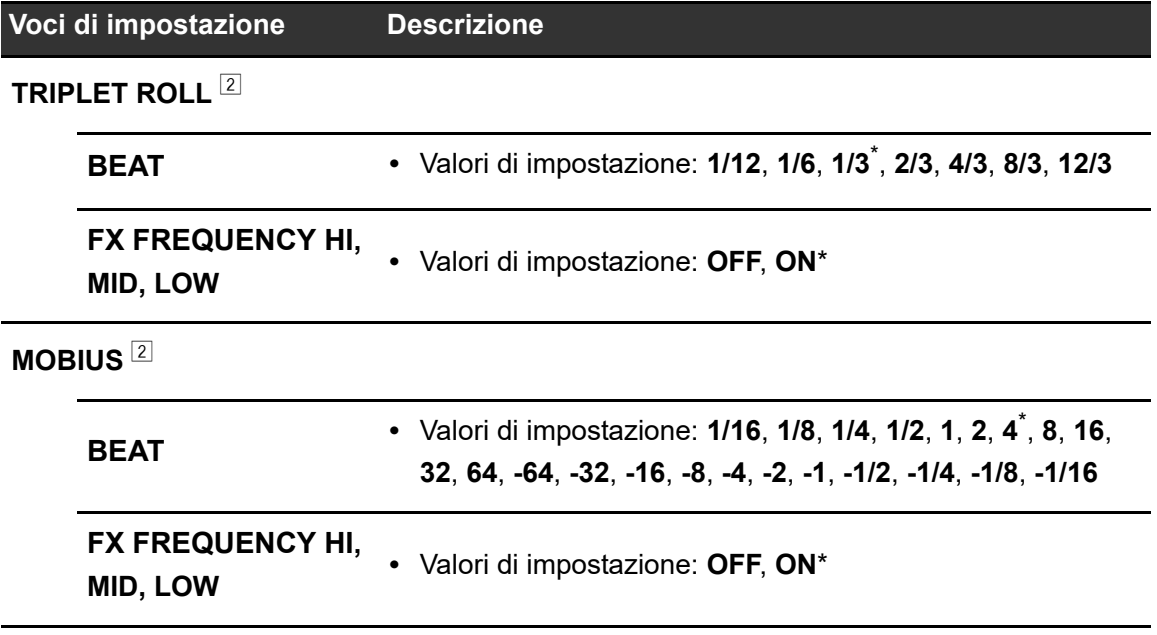

<sup>1</sup> L'impostazione viene salvata sull'unità eseguendo [**SAVE**] in [**OWNER SETTING**].

<sup>2</sup> Configurare le impostazioni BEAT FX da richiamare quando si esegue [**LOAD STORED BEAT FX SETTING**]. Per i dettagli sulle funzioni, vedere [Tipi di Beat FX e impostazioni](#page-51-0)  [\(pagina 52\).](#page-51-0)

#### **Menu GENERAL SETTINGS**

\*: impostazione di fabbrica

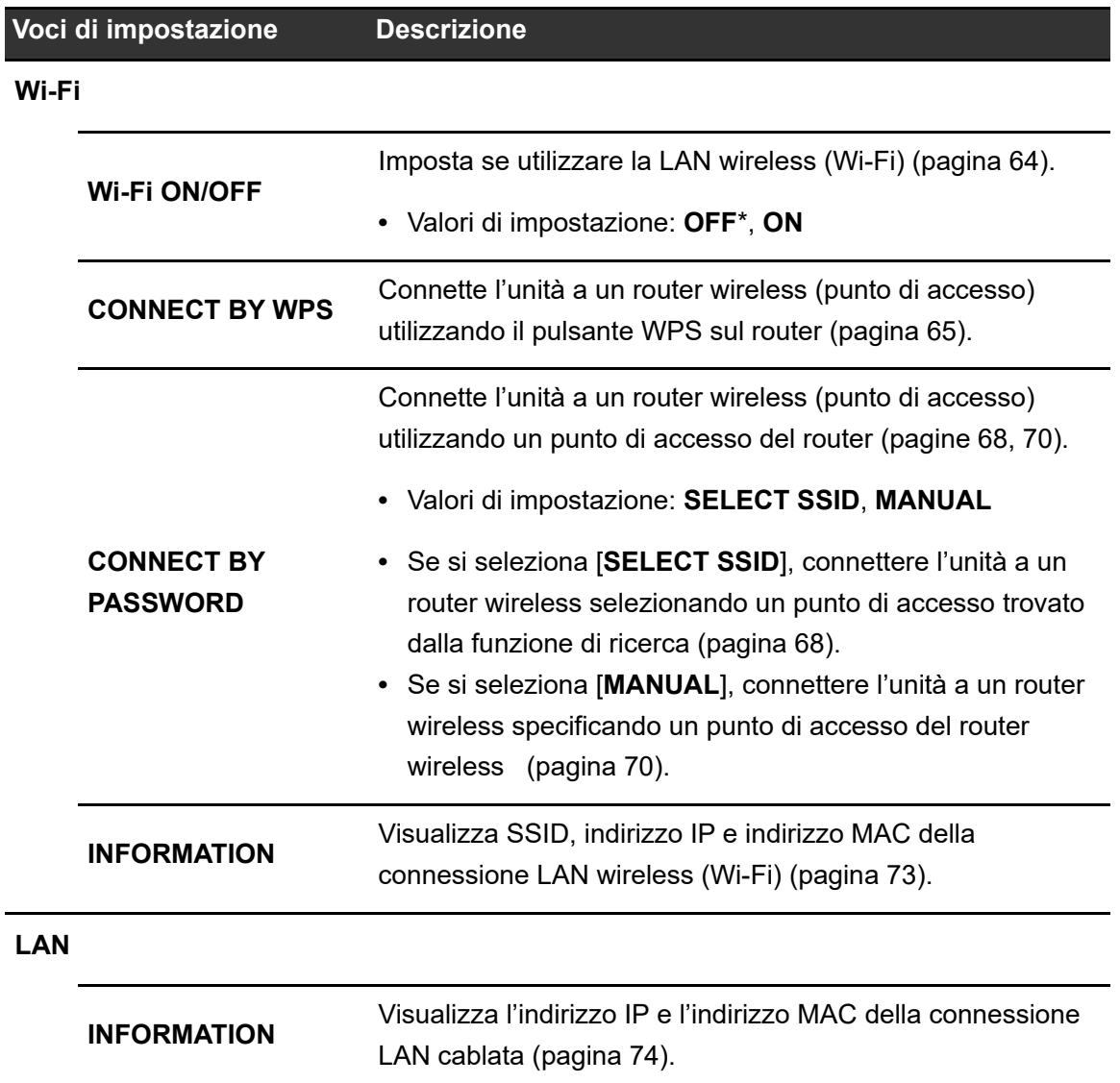

### <span id="page-85-1"></span>**Menu SOUND CHECK**

Per saperne di più: [Controllo dell'audio \(pagina 89\)](#page-88-0)

\*: impostazione di fabbrica

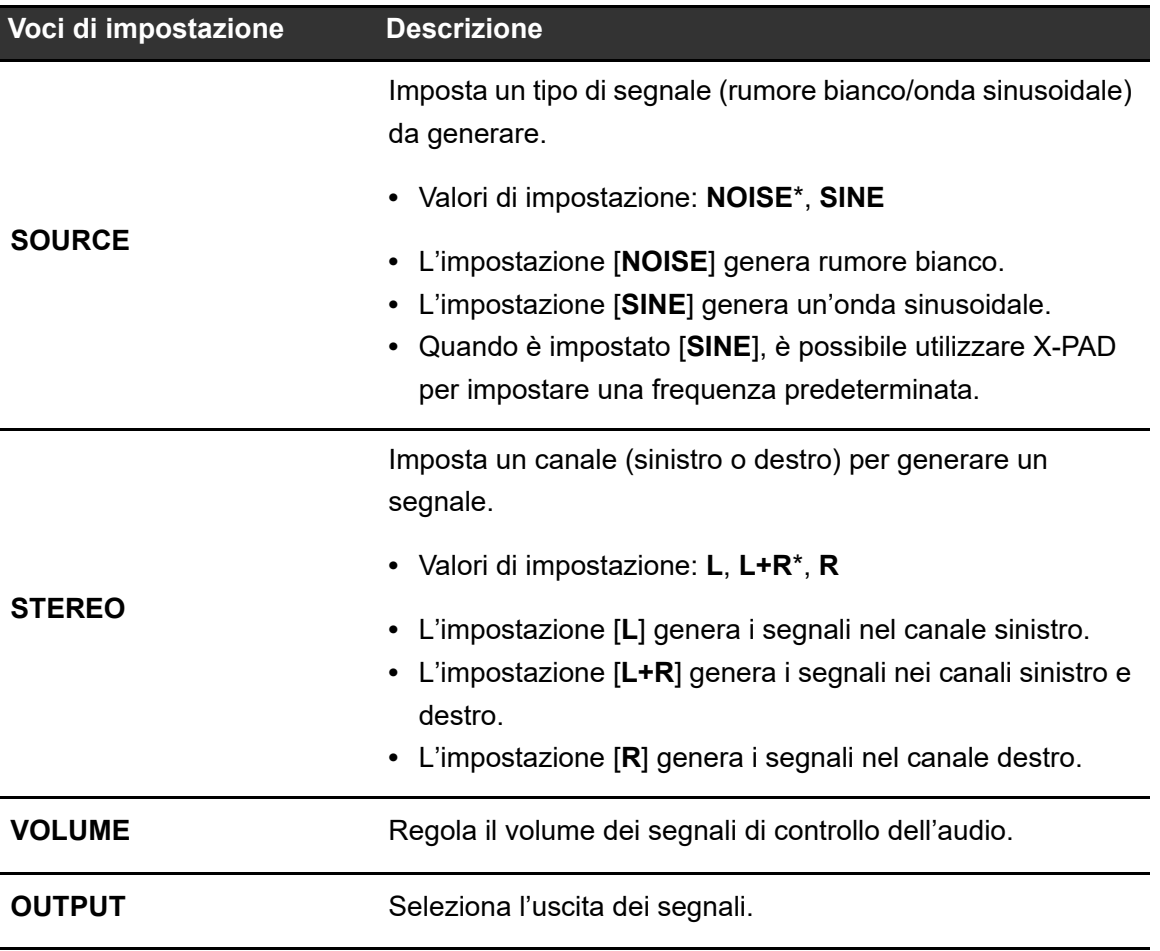

### <span id="page-85-0"></span>**Auto standby**

Se [**AUTO STANDBY**] è impostato su [**ON**], l'unità passa automaticamente in modalità standby dopo 10 ore di inutilizzo nei seguenti modi.

------------------

- **–** Nessun segnale audio viene inviato ai canali dell'unità.
- **–** Non è disponibile un collegamento a PRO DJ LINK.

Premere il pulsante [**QUANTIZE/UTILITY (WAKE UP)**] per uscire dalla modalità standby.

- **•** L'impostazione predefinita è [**ON**].
- **•** Impostare [**AUTO STANDBY**] su [**OFF**] se non si desidera utilizzare la funzione auto standby.

### <span id="page-86-0"></span>**Salvataggio delle impostazioni MY SETTINGS su un dispositivo di archiviazione**

È possibile salvare le impostazioni MY SETTINGS un dispositivo di archiviazione collegato all'unità o salvarle su rekordbox in PRO DJ LINK.

#### **1 Collegare un dispositivo di archiviazione.**

 Per saperne di più: [Collegamento ai terminali sul pannello superiore e anteriore](#page-21-0)  [\(pagina 22\)](#page-21-0)

#### **2 Tenere premuto il pulsante [QUANTIZE/UTILITY (WAKE UP)].**

Viene visualizzato il menu Utility.

**3 Ruotare la manopola [TIME] nella sezione Beat FX o premere il pulsante [BEAT ] o [BEAT ] per selezionare [MY SETTINGS], quindi premere il pulsante [TAP].**

Vengono visualizzate le voci di impostazione in [**MY SETTINGS**].

### **4 Ruotare la manopola [TIME] o premere il pulsante [BEAT ] o [BEAT ] per selezionare [MY SETTINGS SAVE], quindi premere il pulsante [TAP].**

I dispositivi di archiviazione vengono elencati nella schermata [**SAVE**].

**5 Ruotare la manopola [TIME] o premere il pulsante [BEAT ] o [BEAT ] per selezionare un dispositivo di archiviazione su cui salvare le impostazioni, quindi premere il pulsante [TAP].**

Le impostazioni MY SETTINGS vengono salvate sul dispositivo di archiviazione.

**•** Per annullare l'impostazione, premere il pulsante [**AUTO/TAP**].

### **6 Premere il pulsante [QUANTIZE/UTILITY (WAKE UP)].**

### <span id="page-87-0"></span>**Richiamo delle impostazioni MY SETTINGS salvate su un dispositivo di archiviazione**

È possibile richiamare le impostazioni MY SETTINGS salvate su un dispositivo di archiviazione inserito in un multilettore collegato all'unità tramite PRO DJ LINK, oppure richiamarle da rekordbox.

#### **1 Collegare un dispositivo di archiviazione.**

 Per saperne di più: [Collegamento ai terminali sul pannello superiore e anteriore](#page-21-0)  [\(pagina 22\)](#page-21-0)

#### **2 Tenere premuto il pulsante [QUANTITY/UTILITY (WAKE UP)].**

Viene visualizzato il menu Utility.

**3 Ruotare la manopola [TIME] nella sezione Beat FX o premere il pulsante [BEAT ] o [BEAT ] per selezionare [MY SETTINGS], quindi premere il pulsante [TAP].**

Vengono visualizzate le voci di impostazione in [**MY SETTINGS**].

**4 Ruotare la manopola [TIME] o premere il pulsante [BEAT ] o [BEAT ] per selezionare [MY SETTINGS LOAD], quindi premere il pulsante [TAP].**

I dispositivi di archiviazione vengono elencati nella schermata [**LOAD**].

**5 Ruotare la manopola [TIME] o premere il pulsante [BEAT ] o [BEAT ] per selezionare un dispositivo di archiviazione da cui richiamare le impostazioni, quindi premere il pulsante [TAP].**

Le impostazioni MY SETTINGS vengono richiamate.

**•** Per annullare l'impostazione, premere il pulsante [**AUTO/TAP**].

### **6 Premere il pulsante [QUANTIZE/UTILITY (WAKE UP)].**

### <span id="page-88-0"></span>**Controllo dell'audio**

È possibile controllare l'audio dei dispositivi collegati (ad esempio diffusori) generando segnali dall'unità.

#### **1 Tenere premuto il pulsante [QUANTITY/UTILITY (WAKE UP)].**

Viene visualizzato il menu Utility.

**2 Ruotare la manopola [TIME] nella sezione Beat FX o premere il pulsante [BEAT ] o [BEAT ] per selezionare [SOUND CHECK], quindi premere il pulsante [TAP].**

Viene visualizzata la schermata [**SOUND CHECK**].

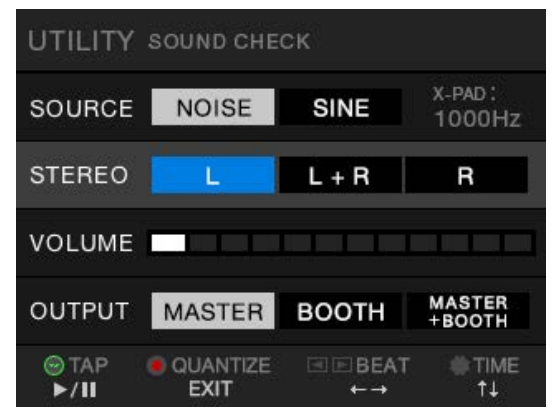

- **3 Ruotare la manopola [TIME] per selezionare una voce di impostazione.**
- **4 Premere il pulsante [BEAT ] o [BEAT ] per selezionare un'impostazione.**

**Per saperne di più: [Menu SOUND CHECK \(pagina 86\)](#page-85-1)** 

#### **5 Premere il pulsante [TAP].**

L'audio viene emesso.

**•** Per interrompere l'emissione dell'audio, premere nuovamente il pulsante [**TAP**].

### **6 Premere il pulsante [QUANTIZE/UTILITY (WAKE UP)].**

### **Ripristino delle impostazioni di fabbrica**

**1 Tenendo premuto il pulsante [QUANTIZE/UTILITY (WAKE UP)], premere il pulsante [].**

**FACTORY RESET YES NO**  $# TIME$  $\bigcirc$ TAP OK

Viene visualizzata la schermata [**FACTORY RESET**].

- **2 Ruotare la manopola [TIME] nella sezione Beat FX per selezionare [YES], quindi premere il pulsante [TAP].**
- **3 Premere il pulsante [] per spegnere l'unità.**

Le impostazioni di fabbrica vengono ripristinate.

#### Generalità

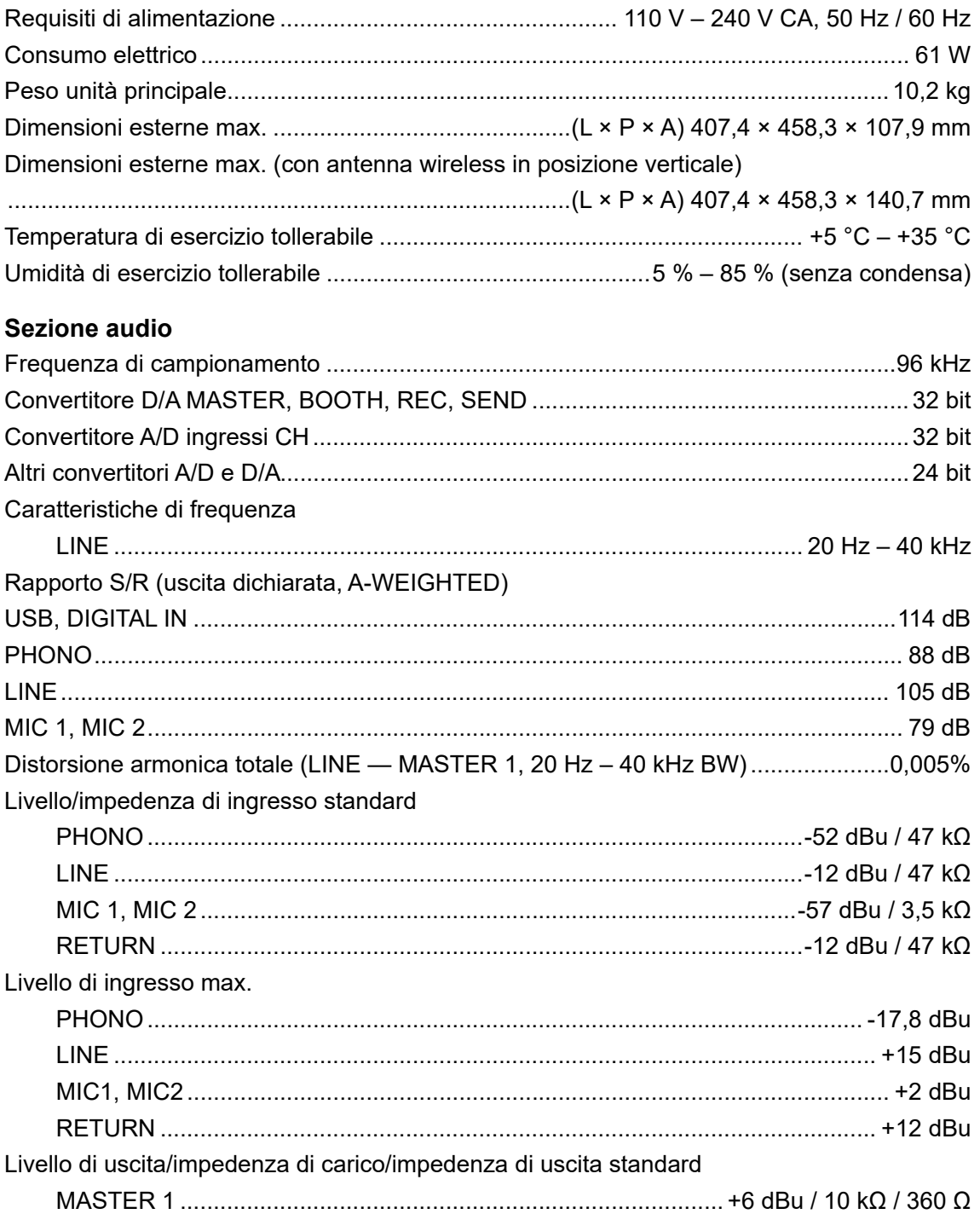

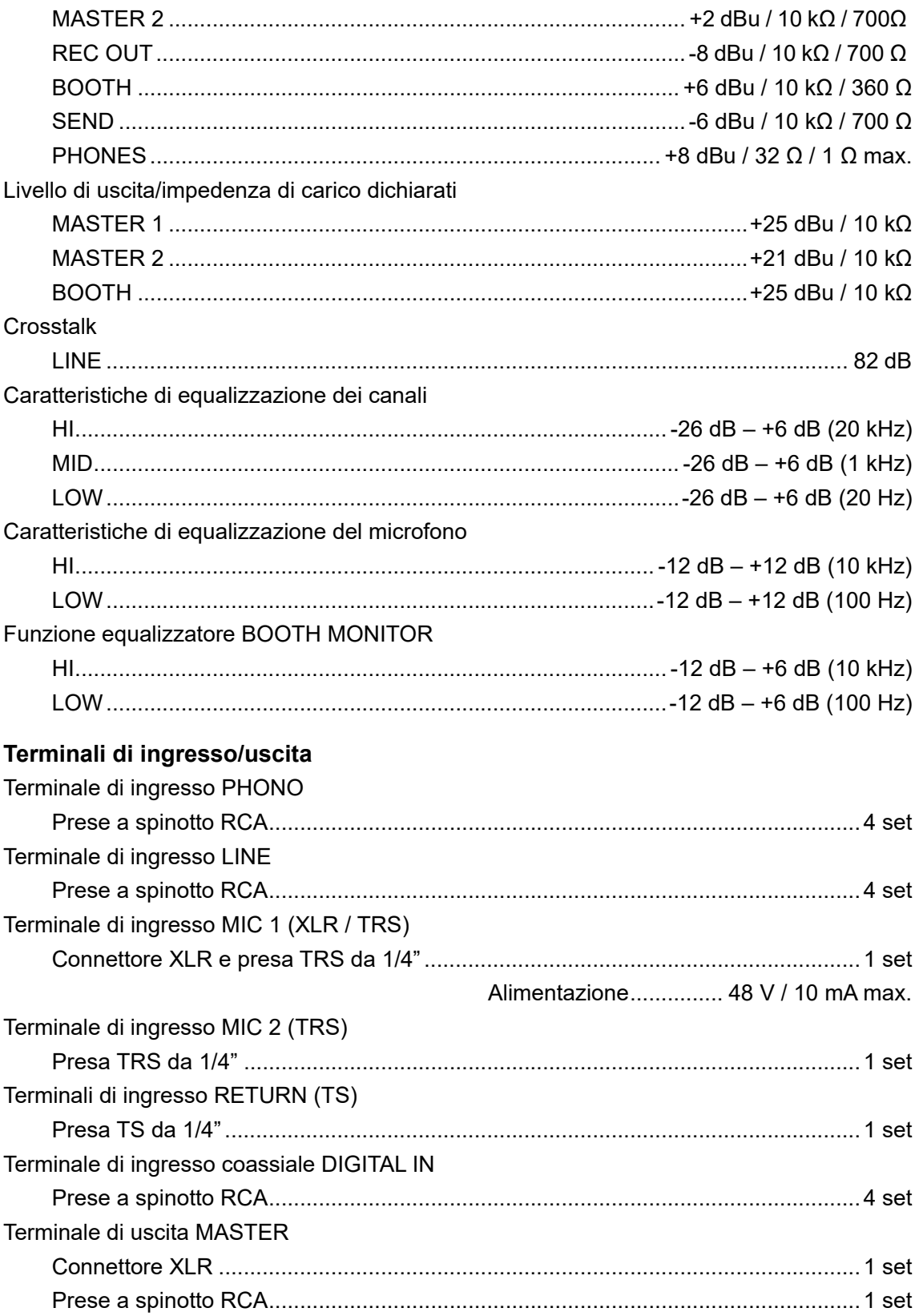

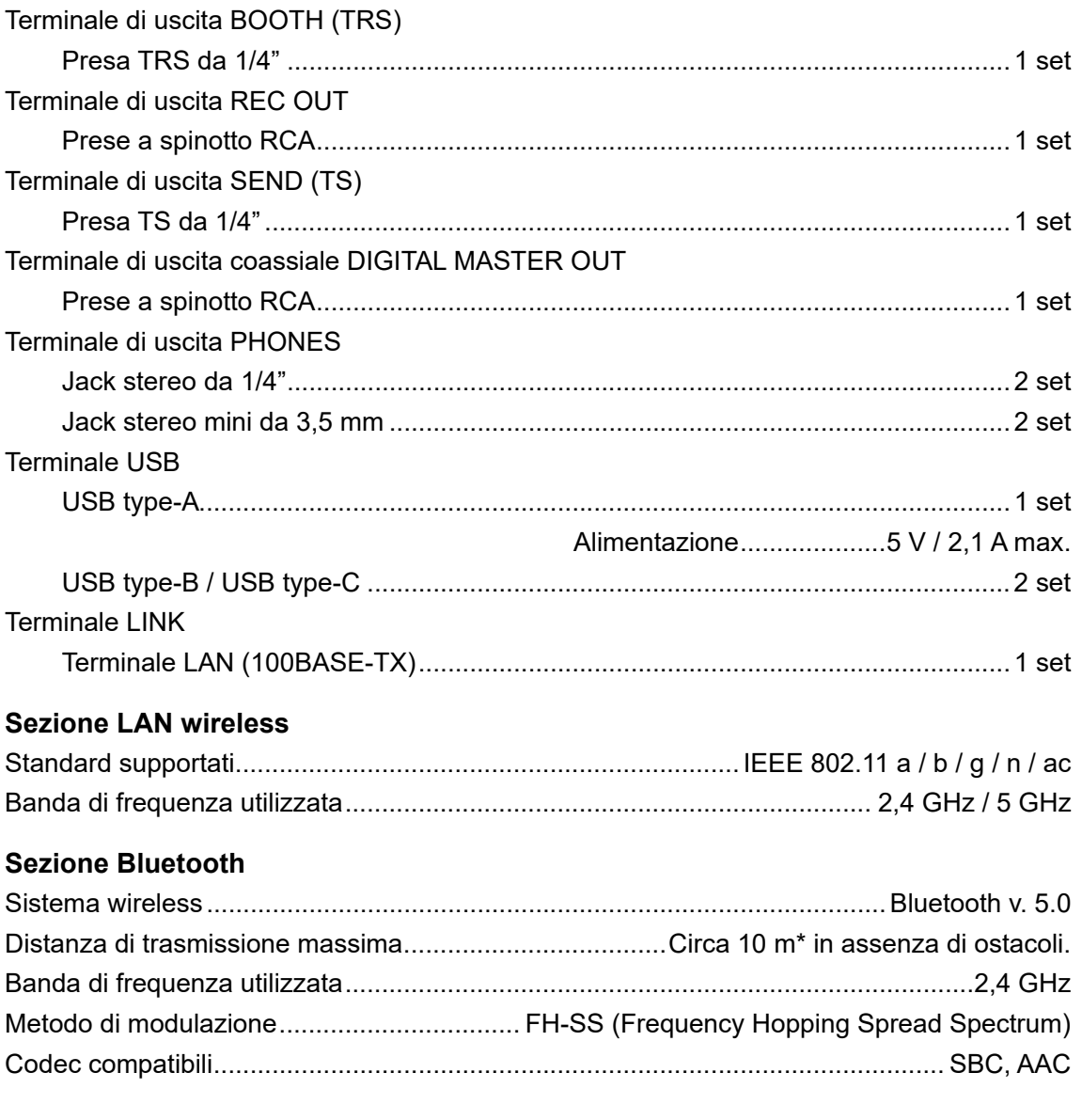

\*Le distanze di trasmissione sono indicative. La distanza di trasmissione può variare in base all'ambiente circostante.

I dati tecnici e il design del prodotto sono soggetti a modifiche senza preavviso.

#### LINE 00  $\frac{1}{\sqrt{2}}$  $\overline{a}$  $CH1$ PHONO 00 ூ MASTER1 MASTER ADC LINE OO  $\sqrt{\frac{6}{\pi}}$  $\overline{\text{cm}}$  $\overline{\odot}$ MASTER2  $CH2$ PHONO 00 BOOTH DAC  $\langle$   $\bullet$   $\rangle$ BOOTH LINE  $\circledcirc$  $\int_{0}^{\infty}$  $CH3$ PHONO  $\odot\!\!\!\!\!\bullet$  $\langle 0 \rangle$ MULTI I/O SEND SEND ADC LINE OO  $\mathcal{S}_{\infty}$ CH4 CH4  $\odot$ REC OUT REC PHONO OO MULTI I/O RETURN (OO) ADC RETURN DAC  $\cdot$  (0)  $\circ$ PHONES A  $HP-A$  $\left| \xi \right|$  $\boldsymbol{\Theta}$ MIC1 PHONES B ADC DSP DAC  $\cdot$  (0)  $\circ$ HP-B MIC 圛  $\langle \bullet \rangle$  $MIC2$ DIGITAL<br>MASTER OUT DIR DIGITAL CH1 SRC SRC  $CH1$ DIGITAL MASTER OUT DIT  $\circledcirc$  $\overline{DR}$ ═  $\bullet$ DIGITAL CH2  $SRC$ CHZ  $\overline{DR}$ DIGITAL CH3  $\circledcirc$ SRC CH3 SRC  $\overline{DR}$ DIGITAL CH4  $\bullet$  $CH4$  $\Box$ PC-A USB USB-A IN/OUT  $\Box$ PC-B USB USB-B IN/OUT MULTI I/O USB  $\blacksquare$ USB-C IN/OUT  $\sqrt{2}$ BLUETOOTH BLUETOOTH SRC CH1 - CH4

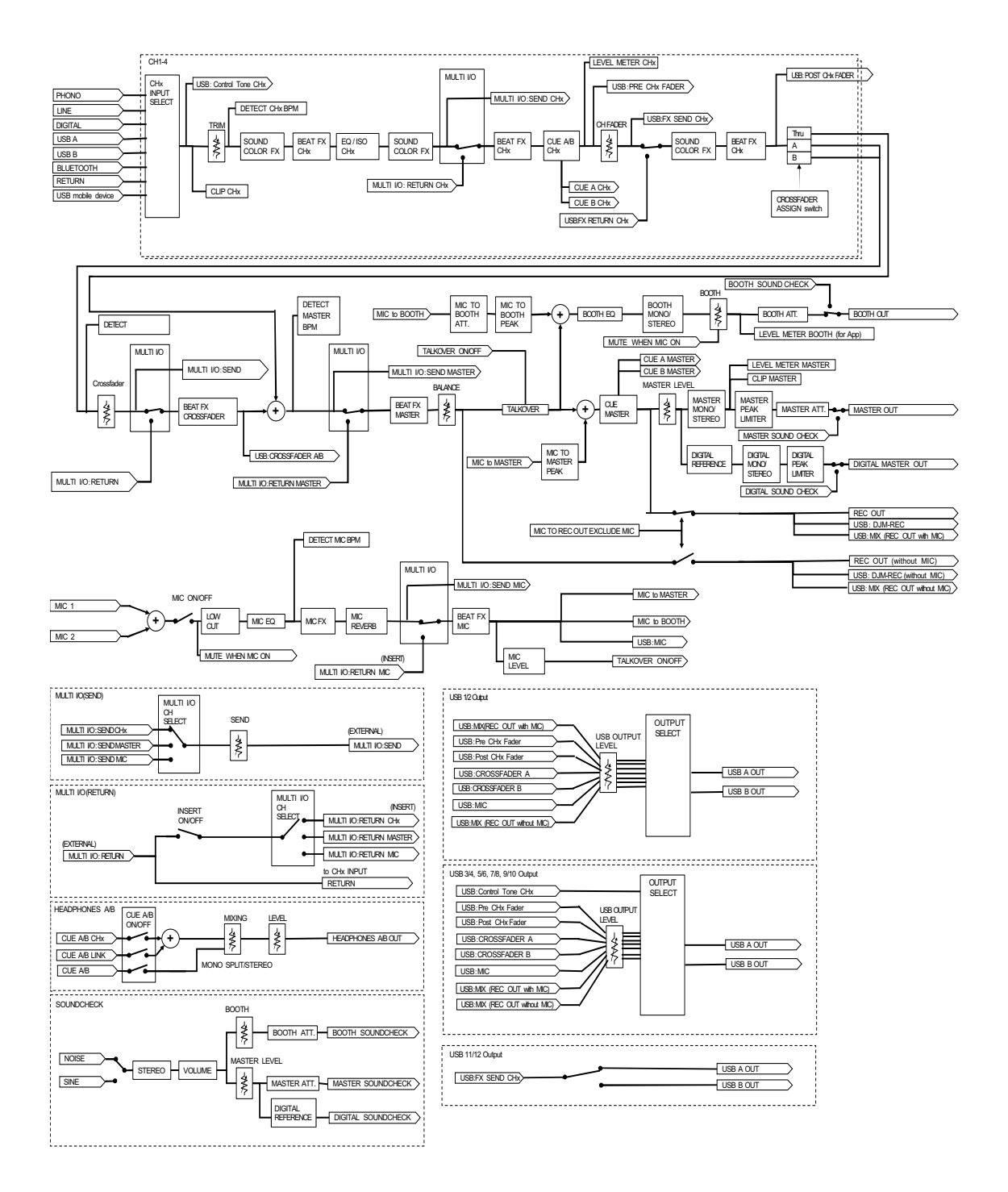

### **Diagnostica**

Se si ritiene che l'unità sia guasta, controllare le informazioni riportate di seguito e consultare le [**FAQ**] per il modello DJM-A9 al seguente URL.

#### [p](https://www.pioneerdj.com/support/)ioneerdj.com/support/

- **•** Ispezionare gli altri dispositivi collegati all'unità.
- **•** L'unità potrebbe tornare a funzionare normalmente spegnendola e accendendola.

Se i problemi persistono, leggere le "Precauzioni" e consultare il centro assistenza autorizzato o il rivenditore.

### **Alimentazione**

### **L'unità non si attiva.**

- **•** Controllare che il cavo di alimentazione sia collegato correttamente.
- Premere il pulsante  $\circlearrowright$  sul lato posteriore dell'unità per accenderla.

### **Uscita audio**

#### **L'unità non emette l'audio. Il volume è basso.**

- **•** Controllare che il selettore di ingresso sia impostato correttamente.
- **•** Controllare che tutti i cavi siano collegati correttamente.
- **•** Eliminare polvere e sporco da terminali e spine prima di collegarli.
- **•** Modificare l'impostazione [**ATT.**] per [**MASTER OUT**] nelle impostazioni Utility.

### **L'unità non emette l'audio digitale.**

**•** Verificare che l'impostazione [**SAMPLING RATE**] specificata per [**DIGITAL MASTER OUT**] nelle impostazioni Utility sia supportata dai dispositivi collegati.

### **L'audio è distorto.**

#### **Per l'audio principale:**

- **•** Regolare la manopola [**LEVEL**] nella sezione MASTER in modo che l'indicatore del livello principale si accenda con il livello di picco a circa [**0**] dB.
- **•** Impostare [**ATT.**] per [**MASTER OUT**] su un'impostazione compresa tra [**-3dB**] e [**-12dB**] nelle impostazioni Utility.

#### **Per l'audio in ingresso nel canale:**

**•** Regolare la manopola [**TRIM**] in modo che l'indicatore di livello del canale si accenda con il livello di picco a circa [**0**] dB.

### **Il crossfader non funziona.**

**•** Controllare che il selettore [**CROSSFADER ASSIGN (A, THRU, B)**] sia impostato correttamente.

### **Effetti**

### **♦ BEAT FX non funziona.**

**•** Verificare che il pulsante [**FX FREQUENCY (HI, MID, LOW)**] sia acceso per la banda a cui si desidera aggiungere l'effetto.

### **Sound Color FX non funziona.**

- **•** Controllare che la manopola [**COLOR**] sia impostata correttamente.
- **•** Controllare che la manopola [**PARAMETER**] sia impostata correttamente.

### **Mic FX non funziona.**

**•** Controllare che la manopola [**MIC FX PARAMETER**] sia impostata correttamente.

### **Un'unità effetti esterna o un dispositivo mobile collegato a MULTI I/O non funziona.**

- **•** Selezionare un canale a cui aggiungere l'effetto con il pulsante [**CH SELECT**].
- **•** Verificare che qualsiasi unità effetti esterna sia collegata correttamente ai terminali [**SEND**] e [**RETURN**].
- **•** Verificare che il dispositivo mobile sia collegato correttamente al terminale di collegamento per dispositivo mobile (porta USB). Avviare l'applicazione FX sul dispositivo mobile.
- **•** Verificare che il selettore [**INSERT SOURCE**] sia impostato correttamente.
- **•** Verificare che il pulsante [**INSERT**] sia attivato.

### **L'audio di un'unità effetti esterna è distorto.**

**•** Verificare che il volume dell'unità effetti esterna sia impostato correttamente.

### **Non è possibile misurare il tempo (BPM) di un brano. Il tempo misurato è errato.**

- **•** Regolare la manopola [**TRIM**] in modo che l'indicatore di livello del canale si accenda con il livello di picco a circa [**0**] dB.
- **•** Non è possibile misurare il tempo (BPM) per alcuni brani. Utilizzare il pulsante [**TAP**] per impostare manualmente il tempo per i suddetti brani.

### **Il tempo misurato (BPM) è diverso dal valore indicato nelle informazioni del brano.**

**•** I valori non corrispondono se i metodi di misurazione dei BPM sono diversi.

# **MIDI**

#### **Non è possibile controllare un dispositivo MIDI con l'unità.**

- **•** Premere il pulsante [**MIDI ON/OFF**] per attivare MIDI.
- **•** Assegnare i messaggi MIDI dell'unità al software. Per i dettagli sull'assegnazione, vedere il manuale di istruzioni del software.

# **Collegamenti**

- **L'unità non viene riconosciuta dal PC/Mac collegato. L'indicatore di connessione USB lampeggia lentamente.**
- **•** Installare il software dedicato sul PC/Mac. Se il software è già installato, reinstallarlo.

### **L'audio proveniente dal PC/Mac collegato non viene emesso dall'unità.**

- **•** Verificare che il PC/Mac sia collegato correttamente.
- **•** Si consiglia di collegare l'unità e un PC/Mac direttamente con un cavo USB.
- **•** Se si utilizza un hub USB, utilizzare un prodotto consigliato dal produttore del PC/Mac.
- **•** Il funzionamento di tutti gli hub USB non è garantito.
- **•** Selezionare questa unità nelle impostazioni del dispositivo di uscita audio nel software. Per i dettagli, vedere il manuale di istruzioni del software.
- Impostare il selettore di ingresso sulla posizione [ $\sqsubseteq$  **A**] o [ $\sqsubseteq$  **B**].

### **L'audio è distorto quando un giradischi è collegato ai terminali [PHONO] dell'unità. Lo stato dell'indicatore di livello del canale non cambia**

**quando si ruota la manopola [TRIM].**

- **•** Verificare se il giradischi collegato dispone di un equalizzatore fono incorporato (se sì, collegare il giradischi ai terminali [**LINE**]).
- **•** Se il giradischi dispone di un selettore PHONO/LINE, impostarlo su PHONO.
- **•** Se l'interfaccia audio per PC/Mac collegata tra l'unità e il giradischi è un dispositivo a livello di linea, collegare il giradischi ai terminali [**LINE**].

### **Bluetooth**

### **L'unità non riesce a connettersi a un dispositivo Bluetooth.**

**•** Riaccendere l'unità e il dispositivo Bluetooth ed eseguire la procedura di associazione.

#### **L'audio si interrompe.**

- **•** Se l'unità e il dispositivo Bluetooth sono molto distanti, avvicinarli.
- **•** Se è presente un ostacolo tra l'unità e il dispositivo Bluetooth, rimuoverlo.

### **LAN wireless (Wi-Fi)**

 **L'unità non riesce a connettersi a una LAN wireless utilizzando WPS.**

**•** Verificare che il router wireless (punto di accesso) supporti WPS. In caso contrario, provare altri metodi di connessione.

#### **L'unità non riesce a connettersi a un punto di accesso.**

**•** Verificare che la rete (SSID), la password e il metodo di crittografia siano impostati correttamente. Far corrispondere le impostazioni dell'unità con le impostazioni di rete.

#### **Impossibile trovare il punto di accesso.**

- **•** Se l'unità e il router wireless (punto di accesso) sono molto distanti, avvicinarli.
- **•** Se è presente un ostacolo tra l'unità e il router wireless (punto di accesso) rimuoverlo.

## **Display LCD**

- **•** Sul display LCD potrebbero comparire piccoli punti neri o luccicanti. Si tratta di un fenomeno normale per i display LCD e non di un malfunzionamento.
- **•** Quando l'unità viene utilizzata in luoghi freddi, il display LCD potrebbe rimanere scuro per alcuni istanti dopo l'accensione dell'unità. La luminosità normale sarà ripristinata dopo un breve intervallo.
- **•** Quando il display LCD viene esposto alla luce solare diretta, la luce si riflette su di esso rendendo difficile la visione. Bloccare la luce solare diretta per migliorare la visibilità del display.

# **Pulizia**

Pulire con un panno morbido e asciutto.

**•** Non utilizzare solventi organici, acidi o alcali per la pulizia.

### **Marchi di fabbrica e marchi di fabbrica depositati**

- **•** rekordbox™ è un marchio di fabbrica o un marchio di fabbrica depositato di AlphaTheta Corporation.
- **•** PRO DJ LINK™ è un marchio di fabbrica o un marchio di fabbrica depositato di AlphaTheta Corporation.
- **•** Mac, macOS e Finder sono marchi di fabbrica depositati di Apple Inc. negli Stati Uniti e in altri paesi.
- **•** Windows è un marchio di fabbrica depositato di Microsoft Corporation negli Stati Uniti ed altri paesi.
- **•** ASIO è un marchio di fabbrica o un marchio di fabbrica depositato di Steinberg Media Technologies GmbH.
- **•** Il simbolo e i loghi Bluetooth® sono marchi di fabbrica depositati di proprietà di Bluetooth SIG, Inc. e qualsiasi uso di tali marchi da parte di AlphaTheta Corporation è concesso in licenza. Altri marchi di fabbrica e nomi commerciali appartengono ai rispettivi proprietari.
- **•** Wi-Fi è un marchio di fabbrica depositato di Wi-Fi Alliance.

Gli altri nomi di prodotti, tecnologie, aziende, ecc. menzionati sono marchi di fabbrica o marchi di fabbrica depositati dei rispettivi proprietari.

#### **Informazioni sull'uso dei file MP3**

[Questo prodotto è utilizzabile per fini non di lucro. Esso non è invece utilizzabile per fini](http://www.mp3licensing.com)  commerciali (a fini di lucro) come la trasmissione (terrestre, satellitare, via cavo o di altro tipo), lo streaming su Internet, Intranet (una rete aziendale) o altri tipi di rete o distribuzione elettronica dell'informazione (servizi digitali di distribuzione di musica in linea). È necessario acquisire le licenze corrispondenti per tali utilizzi. Per i dettagli, vedere http://www.mp3licensing.com.

### **Avvertenza sulle licenze del software**

Di seguito sono riportate le licenze del software open source utilizzato su questo prodotto. Per una maggiore precisione, si riportano i testi originali (in inglese).

[Copyright © 2010 Texas Instruments Incorporated - http://www.ti.com/](http://www.ti.com/)

Redistribution and use in source and binary forms, with or without modification, are permitted provided that the following conditions are met:

Redistributions of source code must retain the above copyright notice, this list of conditions and the following disclaimer.

Redistributions in binary form must reproduce the above copyright notice, this list of conditions and the following disclaimer in the documentation and/or other materials provided with the distribution.

Neither the name of Texas Instruments Incorporated nor the names of its contributors may be used to endorse or promote products derived from this software without specific prior written permission.

THIS SOFTWARE IS PROVIDED BY THE COPYRIGHT HOLDERS AND CONTRIBUTORS «AS IS» AND ANY EXPRESS OR IMPLIED WARRANTIES, INCLUDING, BUT NOT LIMITED TO, THE IMPLIED WARRANTIES OF MERCHANTABILITY AND FITNESS FOR A PARTICULAR PURPOSE ARE DISCLAIMED. IN NO EVENT SHALL THE COPYRIGHT OWNER OR CONTRIBUTORS BE LIABLE FOR ANY DIRECT, INDIRECT, INCIDENTAL, SPECIAL, EXEMPLARY, OR CONSEQUENTIAL DAMAGES (INCLUDING, BUT NOT LIMITED TO, PROCUREMENT OF SUBSTITUTE GOODS OR SERVICES; LOSS OF USE, DATA, OR PROFITS; OR BUSINESS INTERRUPTION) HOWEVER CAUSED AND ON ANY THEORY OF LIABILITY, WHETHER IN CONTRACT, STRICT LIABILITY, OR TORT (INCLUDING NEGLIGENCE OR OTHERWISE) ARISING IN ANY WAY OUT OF THE USE OF THIS SOFTWARE, EVEN IF ADVISED OF THE POSSIBILITY OF SUCH DAMAGE.

#### **–** The curl license

This software includes open source software codes licensed under the Curl license.

COPYRIGHT AND PERMISSION NOTICE

Copyright (c) 1996 - 2021, Daniel Stenberg, daniel@haxx.se, and many contributors, see the THANKS file.

All rights reserved.

Permission to use, copy, modify, and distribute this software for any purpose with or without fee is hereby granted, provided that the above copyright notice and this permission notice appear in all copies.

THE SOFTWARE IS PROVIDED "AS IS", WITHOUT WARRANTY OF ANY KIND, EXPRESS OR IMPLIED, INCLUDING BUT NOT LIMITED TO THE WARRANTIES OF MERCHANTABILITY, FITNESS FOR A PARTICULAR PURPOSE AND NONINFRINGEMENT OF THIRD PARTY RIGHTS. IN NO EVENT SHALL THE AUTHORS OR COPYRIGHT HOLDERS BE LIABLE FOR ANY CLAIM, DAMAGES OR OTHER LIABILITY, WHETHER IN AN ACTION OF CONTRACT, TORT OR OTHERWISE, ARISING FROM, OUT OF OR IN CONNECTION WITH THE SOFTWARE OR THE USE OR OTHER DEALINGS IN THE SOFTWARE.

Except as contained in this notice, the name of a copyright holder shall not be used in advertising or otherwise to promote the sale, use or other dealings in this Software without prior written authorization of the copyright holder.

**–** PicoJSON - a C++ JSON parser / serializer

This software includes open source software codes licensed under BSD 2-Clause "Simplified" License.

Copyright 2009-2010 Cybozu Labs, Inc. Copyright 2011-2014 Kazuho Oku All rights reserved.

Redistribution and use in source and binary forms, with or without modification, are permitted provided that the following conditions are met:

- 1. Redistributions of source code must retain the above copyright notice, this list of conditions and the following disclaimer.
- 2. Redistributions in binary form must reproduce the above copyright notice, this list of conditions and the following disclaimer in the documentation and/or other materials provided with the distribution.

THIS SOFTWARE IS PROVIDED BY THE COPYRIGHT HOLDERS AND CONTRIBUTORS "AS IS" AND ANY EXPRESS OR IMPLIED WARRANTIES, INCLUDING, BUT NOT LIMITED TO, THE IMPLIED WARRANTIES OF MERCHANTABILITY AND FITNESS FOR A PARTICULAR PURPOSE ARE DISCLAIMED. IN NO EVENT SHALL THE COPYRIGHT HOLDER OR CONTRIBUTORS BE LIABLE FOR ANY DIRECT, INDIRECT, INCIDENTAL, SPECIAL, EXEMPLARY, OR CONSEQUENTIAL DAMAGES (INCLUDING, BUT NOT LIMITED TO, PROCUREMENT OF SUBSTITUTE GOODS OR SERVICES; LOSS OF USE, DATA, OR PROFITS; OR BUSINESS INTERRUPTION) HOWEVER CAUSED AND ON ANY THEORY OF LIABILITY, WHETHER IN CONTRACT, STRICT LIABILITY, OR TORT (INCLUDING NEGLIGENCE OR OTHERWISE) ARISING IN ANY WAY OUT OF THE USE OF THIS SOFTWARE, EVEN IF ADVISED OF THE POSSIBILITY OF SUCH DAMAGE.

Copyright (c) 1999-2007, The Board of Trustees of the University of Illinois All Rights Reserved.

Iperf performance test Mark Gates Ajay Tirumala Jim Ferguson Jon Dugan Feng Qin Kevin Gibbs John Estabrook National Laboratory for Applied Network Research National Center for Supercomputing Applications University of Illinois at Urbana-Champaign http://www.ncsa.uiuc.edu

Permission is hereby granted, free of charge, to any person obtaining a copy of this software (Iperf) and associated documentation files (the "Software"), to deal in the Software without restriction, including without limitation the rights to use, copy, modify, merge, publish, distribute, sublicense, and/or sell copies of the Software, and to permit persons to whom the Software is furnished to do so, subject to the following conditions:

Redistributions of source code must retain the above copyright notice, this list of conditions and the following disclaimers.

Redistributions in binary form must reproduce the above copyright notice, this list of conditions and the following disclaimers in the documentation and/or other materials provided with the distribution.

Neither the names of the University of Illinois, NCSA, nor the names of its contributors may be used to endorse or promote products derived from this Software without specific prior written permission. THE SOFTWARE IS PROVIDED "AS IS", WITHOUT WARRANTY OF ANY KIND, EXPRESS OR IMPLIED, INCLUDING BUT NOT LIMITED TO THE WARRANTIES OF MERCHANTABILITY, FITNESS FOR A PARTICULAR PURPOSE AND NONINFRINGEMENT. IN NO EVENT SHALL THE CONTIBUTORS OR COPYRIGHT HOLDERS BE LIABLE FOR ANY CLAIM, DAMAGES OR OTHER LIABILITY, WHETHER IN AN ACTION OF CONTRACT, TORT OR OTHERWISE, ARISING FROM, OUT OF OR IN CONNECTION WITH THE SOFTWARE OR THE USE OR OTHER DEALINGS IN THE **SOFTWARE** 

LICENSE ISSUES

==============

The OpenSSL toolkit stays under a double license, i.e. both the conditions of the OpenSSL License and the original SSLeay license apply to the toolkit. See below for the actual license texts.

OpenSSL License

---------------

====================================================================

Copyright (c) 1998-2019 The OpenSSL Project. All rights reserved.

Redistribution and use in source and binary forms, with or without modification, are permitted provided that the following conditions are met:

1. Redistributions of source code must retain the above copyright notice, this list of conditions and the following disclaimer.

- 2. Redistributions in binary form must reproduce the above copyright notice, this list of conditions and the following disclaimer in the documentation and/or other materials provided with the distribution.
- 3. All advertising materials mentioning features or use of this software must display the following acknowledgment: "This product includes software developed by the OpenSSL Project for use in the OpenSSL Toolkit. (http://www.openssl.org/)"
- 4. The names "OpenSSL Toolkit" and "OpenSSL Project" must not be used to endorse or promote products derived from this software without prior written permission. For written permission, please contact openssl-core@openssl.org.
- 5. Products derived from this software may not be called "OpenSSL" nor may "OpenSSL" appear in their names without prior written permission of the OpenSSL Project.
- 6. Redistributions of any form whatsoever must retain the following acknowledgment: "This product includes software developed by the OpenSSL Project for use in the OpenSSL Toolkit (http://www.openssl.org/)"

THIS SOFTWARE IS PROVIDED BY THE OpenSSL PROJECT ``AS IS'' AND ANY EXPRESSED OR IMPLIED WARRANTIES, INCLUDING, BUT NOT LIMITED TO, THE IMPLIED WARRANTIES OF MERCHANTABILITY AND FITNESS FOR A PARTICULAR PURPOSE ARE DISCLAIMED. IN NO EVENT SHALL THE OpenSSL PROJECT OR ITS CONTRIBUTORS BE LIABLE FOR ANY DIRECT, INDIRECT, INCIDENTAL, SPECIAL, EXEMPLARY, OR CONSEQUENTIAL DAMAGES (INCLUDING, BUT NOT LIMITED TO, PROCUREMENT OF SUBSTITUTE GOODS OR SERVICES; LOSS OF USE, DATA, OR PROFITS; OR BUSINESS INTERRUPTION) HOWEVER CAUSED AND ON ANY THEORY OF LIABILITY, WHETHER IN CONTRACT, STRICT LIABILITY, OR TORT (INCLUDING NEGLIGENCE OR OTHERWISE) ARISING IN ANY WAY OUT OF THE USE OF THIS SOFTWARE, EVEN IF ADVISED OF THE POSSIBILITY OF SUCH DAMAGE.

This product includes cryptographic software written by Eric Young (eay@cryptsoft.com). This product includes software written by Tim Hudson (tjh@cryptsoft.com).

====================================================================

Original SSLeay License

-----------------------

Copyright (C) 1995-1998 Eric Young (eay@cryptsoft.com) All rights reserved.

This package is an SSL implementation written by Eric Young (eay@cryptsoft.com). The implementation was written so as to conform with Netscapes SSL.

This library is free for commercial and non-commercial use as long as the following conditions are aheared to. The following conditions apply to all code found in this distribution, be it the RC4, RSA, lhash, DES, etc., code; not just the SSL code. The SSL documentation included with this distribution is covered by the same copyright terms except that the holder is Tim Hudson (tjh@cryptsoft.com).

Copyright remains Eric Young's, and as such any Copyright notices in the code are not to be removed.

If this package is used in a product, Eric Young should be given attribution as the author of the parts of the library used. This can be in the form of a textual message at program startup or in documentation (online or textual) provided with the package.

Redistribution and use in source and binary forms, with or without modification, are permitted provided that the following conditions are met:

- 1. Redistributions of source code must retain the copyright notice, this list of conditions and the following disclaimer.
- 2. Redistributions in binary form must reproduce the above copyright notice, this list of conditions and the following disclaimer in the documentation and/or other materials provided with the distribution.
- 3. All advertising materials mentioning features or use of this software must display the following acknowledgement: "This product includes cryptographic software written by Eric Young (eay@cryptsoft.com)" The word 'cryptographic' can be left out if the rouines from the library being used are not cryptographic related :-).
- 4. If you include any Windows specific code (or a derivative thereof) from the apps directory (application code) you must include an acknowledgement: "This product includes software written by Tim Hudson (tjh@cryptsoft.com)"

THIS SOFTWARE IS PROVIDED BY ERIC YOUNG ``AS IS'' AND ANY EXPRESS OR IMPLIED WARRANTIES, INCLUDING, BUT NOT LIMITED TO, THE IMPLIED WARRANTIES OF MERCHANTABILITY AND FITNESS FOR A PARTICULAR PURPOSE ARE DISCLAIMED. IN NO EVENT SHALL THE AUTHOR OR CONTRIBUTORS BE LIABLE FOR ANY DIRECT, INDIRECT, INCIDENTAL, SPECIAL, EXEMPLARY, OR CONSEQUENTIAL DAMAGES (INCLUDING, BUT NOT LIMITED TO, PROCUREMENT OF SUBSTITUTE GOODS OR SERVICES; LOSS OF USE, DATA, OR PROFITS; OR BUSINESS INTERRUPTION) HOWEVER CAUSED AND ON ANY THEORY OF LIABILITY, WHETHER IN CONTRACT, STRICT LIABILITY, OR TORT (INCLUDING NEGLIGENCE OR

#### OTHERWISE) ARISING IN ANY WAY OUT OF THE USE OF THIS SOFTWARE, EVEN IF ADVISED OF THE POSSIBILITY OF SUCH DAMAGE.

The licence and distribution terms for any publically available version or derivative of this code cannot be changed. i.e. this code cannot simply be copied and put under another distribution licence [including the GNU Public Licence.]

wpa\_supplicant and hostapd

--------------------------

Copyright (c) 2002-2019, Jouni Malinen <j@w1.fi> and contributors All Rights Reserved.

See the README file for the current license terms.

This software was previously distributed under BSD/GPL v2 dual license terms that allowed either of those license alternatives to be selected. As of February 11, 2012, the project has chosen to use only the BSD license option for future distribution. As such, the GPL v2 license option is no longer used. It should be noted that the BSD license option (the one with advertisement clause removed) is compatible with GPL and as such, does not prevent use of this software in projects that use GPL.

Some of the files may still include pointers to GPL version 2 license terms. However, such copyright and license notifications are maintained only for attribution purposes and any distribution of this software after February 11, 2012 is no longer under the GPL v2 option.

#### **Apache**

Copyright (c) 2009-2019 ARM Limited. All rights reserved.

SPDX-License-Identifier: Apache-2.0

Licensed under the Apache License, Version 2.0 (the License); you may not use this file except in compliance with the License. You may obtain a copy of the License at

www.apache.org/licenses/LICENSE-2.0
## **Informazioni supplementari**

Unless required by applicable law or agreed to in writing, software distributed under the License is distributed on an AS IS BASIS, WITHOUT WARRANTIES OR CONDITIONS OF ANY KIND, either express or implied.

See the License for the specific language governing permissions and limitations under the License.

## **BSD**

The BSD-3-Clause License Copyright (c) 2015, Freescale Semiconductor, Inc. Copyright 2016-2020 NXP All rights reserved.

Redistribution and use in source and binary forms, with or without modification, are permitted provided that the following conditions are met:

- 1. Redistributions of source code must retain the above copyright notice, this list of conditions and the following disclaimer.
- 2. Redistributions in binary form must reproduce the above copyright notice, this list of conditions and the following disclaimer in the documentation and/or other materials provided with the distribution.
- 3. Neither the name of the copyright holder nor the names of its contributors may be used to endorse or promote products derived from this software without specific prior written permission.

THIS SOFTWARE IS PROVIDED BY THE COPYRIGHT HOLDERS AND CONTRIBUTORS "AS IS" AND ANY EXPRESS OR IMPLIED WARRANTIES, INCLUDING, BUT NOT LIMITED TO, THE IMPLIED WARRANTIES OF MERCHANTABILITY AND FITNESS FOR A PARTICULAR PURPOSE ARE DISCLAIMED. IN NO EVENT SHALL THE COPYRIGHT HOLDER OR CONTRIBUTORS BE LIABLE FOR ANY DIRECT, INDIRECT, INCIDENTAL, SPECIAL, EXEMPLARY, OR CONSEQUENTIAL DAMAGES (INCLUDING, BUT NOT LIMITED TO, PROCUREMENT OF SUBSTITUTE GOODS OR SERVICES; LOSS OF USE, DATA, OR PROFITS; OR BUSINESS INTERRUPTION) HOWEVER CAUSED AND ON ANY THEORY OF LIABILITY, WHETHER IN CONTRACT, STRICT LIABILITY, OR TORT (INCLUDING NEGLIGENCE OR OTHERWISE) ARISING IN ANY WAY OUT OF THE USE OF THIS SOFTWARE, EVEN IF ADVISED OF THE POSSIBILITY OF SUCH DAMAGE.

## **Precauzioni sui copyright**

Le registrazioni eseguite sono a scopo di divertimento personale e, secondo le leggi sul copyright, non possono essere utilizzate senza il consenso del titolare dei diritti d'autore.

- **•** La musica registrata da CD, ecc., è protetta da leggi sul copyright dei singoli paesi e da trattati internazionali. La persona che ha registrato la musica ha la totale responsabilità di verificare che il suo utilizzo sia legale.
- **•** Se la musica è stata scaricata da Internet, ecc., la totale responsabilità che sia utilizzata secondo le modalità del contratto stipulato con il sito da cui è stato effettuato il download è della persona che ha scaricato la musica.

I dati tecnici e il design di questo prodotto sono soggetti a modifiche senza preavviso.

© 2022 AlphaTheta Corporation. Tutti i diritti riservati. <DRI1788-A>